# Dell™ – interaktiver Projektor S520 Bedienungsanleitung

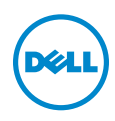

### Hinweis, Vorsicht und Warnung

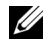

 $\mathbb Z$  **Hinweis:** Ein HINWEIS macht auf wichtige Informationen aufmerksam, mit denen Sie den Projektor besser einsetzen können.

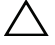

 $\sqrt{\ }$  Vorsicht: Eine VORSICHT-Mitteilung zeigt potentielle Hardware-Schäden oder möglichen Datenverlust an, falls die Anweisungen nicht korrekt befolgt werden.

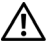

Warnung: Eine WARNUNG weist auf Gefahrenquellen hin, die Sachschäden, Verletzungen oder sogar den Tod von Personen zur Folge haben können.

\_\_\_\_\_\_\_\_\_\_\_\_\_\_\_\_\_\_\_\_

Die Informationen in diesem Dokument können ohne Ankündigung geändert werden.

#### © 2013 Dell Inc. Alle Rechte vorbehalten.

Reproduktionen dieser Materialien sind ohne vorherige schriftliche Genehmigung der Dell Inc. strengstens untersagt.

Marken in diesem Text: Dell und das DELL-Logo sind Marken der Dell Inc.; DLP und DLP-Logo sind Marken von TEXAS INSTRUMENTS INCORPORATED; Microsoft und Windows sind Marken oder eingetragene Marken der Microsoft Corporation in den Vereinigten Staaten und/oder anderen Ländern.

Alle anderen in dieser Dokumentation genannten Marken und Handelsbezeichnungen sind Eigentum der entsprechenden Hersteller und Firmen. Dell Inc. verzichtet auf sämtliche Besitzrechte an Marken und Handelsbezeichnungen, die nicht ihr Eigentum sind.

Modell: Dell – interaktiver Projektor S520

September 2013 Rev. A00

# Inhalt

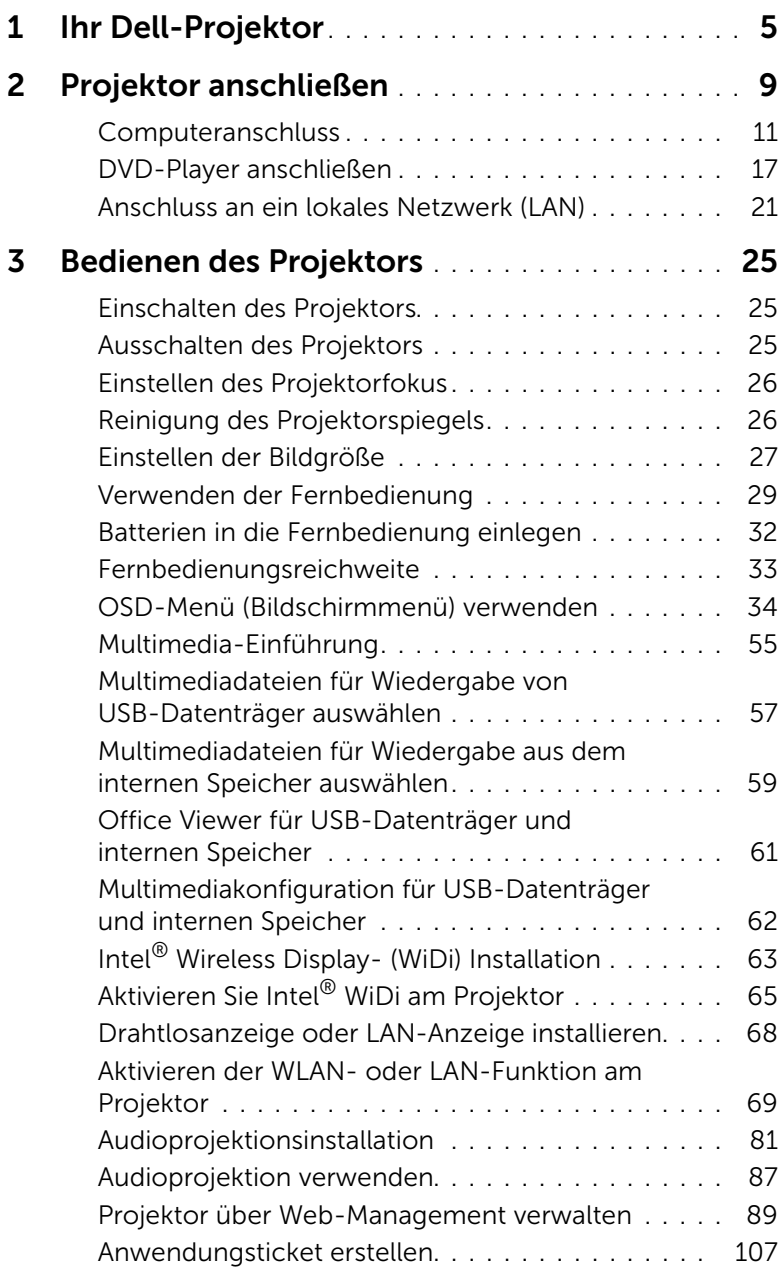

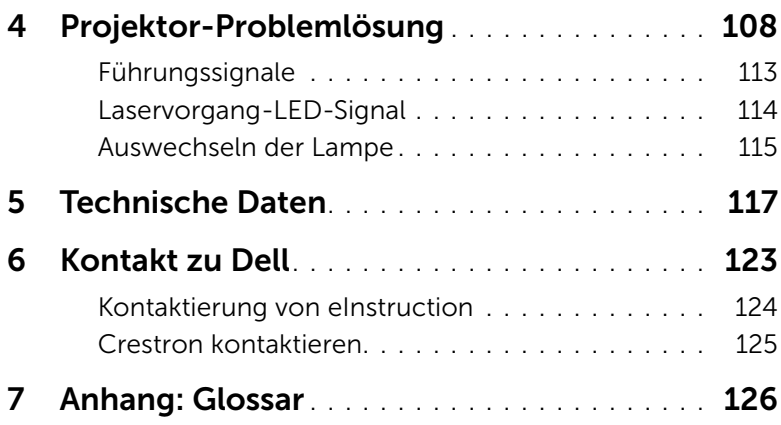

# <span id="page-4-0"></span>Ihr Dell-Projektor

Im Lieferumfang des Projektors sind die unten abgebildeten Artikel enthalten. Prüfen Sie den Lieferumfang auf Vollständigkeit und wenden Sie sich an Dell, falls etwas fehlen sollte.

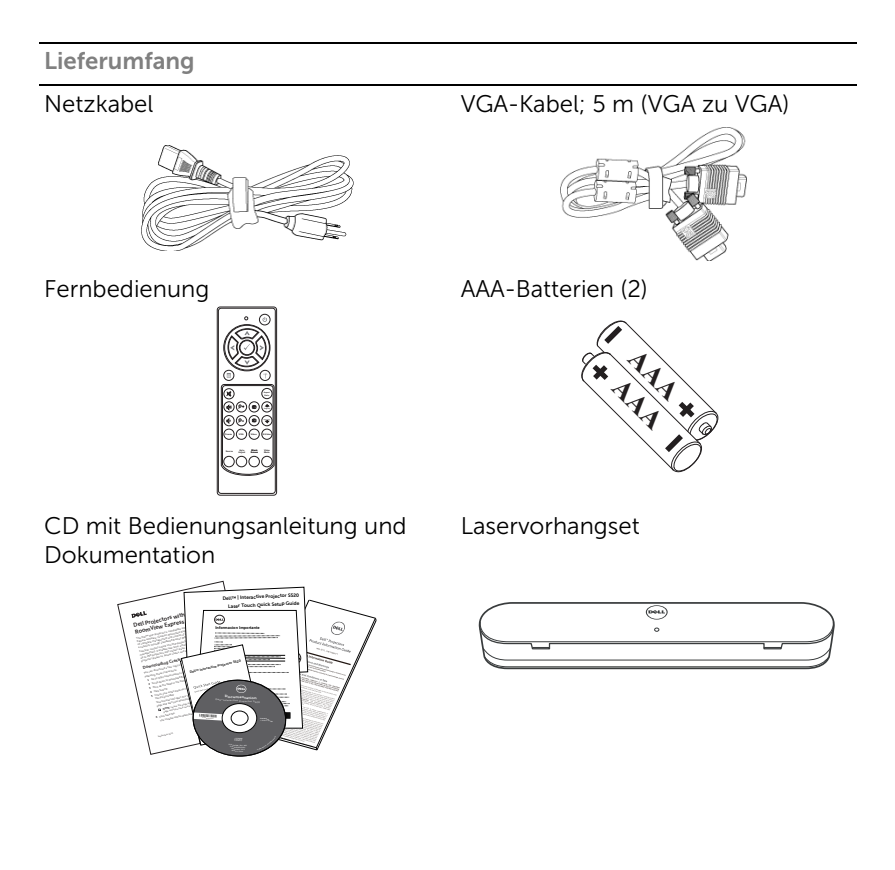

Lieferumfang

5 m-Mini-USB-Kabel (USB-A-zu-Mini-USB-B)

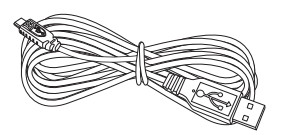

Gleichspannung-zu-Gleichspannung-Kabel (für Laservorgang), 2 m

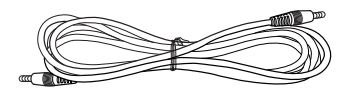

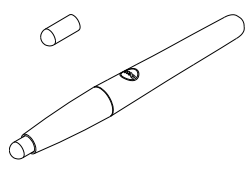

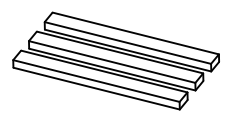

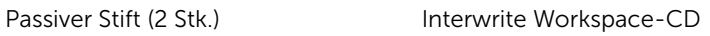

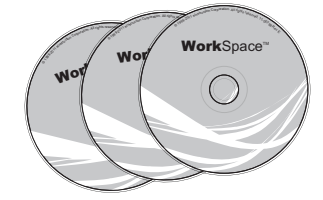

Ausrichtungsleiste (3 Stk.) Schraube für Laservorhang

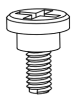

Wandmontageset

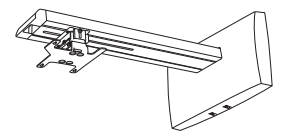

#### Informationen über den Projektor

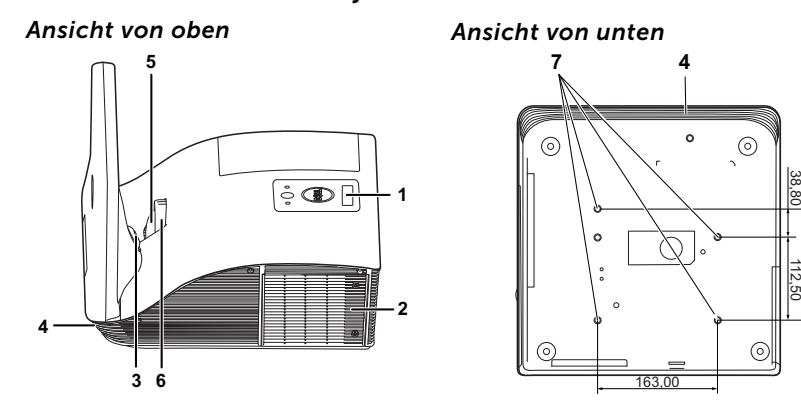

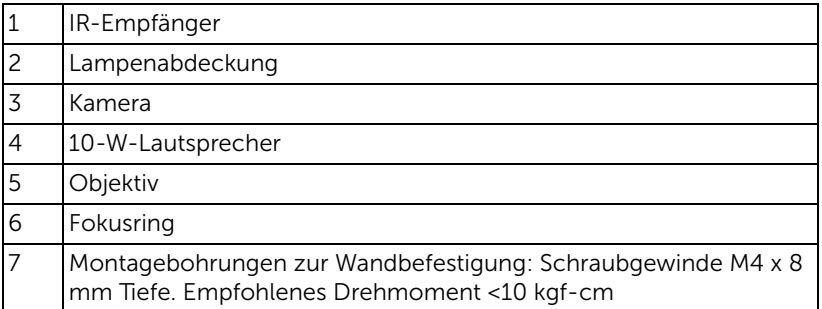

151,30

### Vorsicht: Sicherheitshinweise

- <span id="page-7-0"></span>1 Nehmen Sie den Projektor nicht in der Nähe von Geräten in Betrieb, die starke Hitze produzieren.
- 2 Nehmen Sie den Projektor nicht an sehr staubigen Orten in Betrieb. Der Staub kann zu einer Fehlfunktion des Projektors und zum automatischen Abschalten des Gerätes führen.
- 3 Vergewissern Sie sich, dass der Projektor an einem gut belüfteten Ort aufgestellt ist.
- 4 Blockieren Sie keinefalls die Belüftungsschlitze und Öffnungen des Projektorgehäuses.
- 5 Sorgen Sie dafür, dass der Projektor bei für ihn geeigneten Temperaturen (5°C - 35°C) betrieben wird.
- 6 Berühren Sie nicht die Entlüftungsöffnung: Diese kann sich im Betrieb stark erhitzen und bleibt auch nach dem Abschalten des Projektors noch eine Weile heiß.
- 7 Blicken Sie nicht in das Objektiv, während der Projektor im Betrieb ist; andernfalls kann es zu Augenschädigungen kommen.
- 8 Legen Sie keinerlei Gegenstände in der Nähe oder vor dem Projektor ab, verdecken Sie das Objektiv im Betrieb nicht: Die dadurch entstehende Hitze kann den jeweiligen Gegenstand stark beschädigen oder gar zerstören.
- 9 Verwenden Sie den kabellosen Projektor nicht in der Nähe von Personen mit Herzschrittmacher.
- 10 Verwenden Sie den kabellosen Projektor nicht in der Nähe von medizinischer Ausrüstung.
- 11 Verwenden Sie den kabellosen Projektor nicht in der Nähe von Mikrowellenöfen.

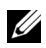

#### $\mathscr U$  Hinweis:

- Versuchen Sie nicht, den Projektor eigenständig an der Wand zu installieren. Überlassen Sie solche Arbeiten einem qualifizierten Techniker.
- Empfohlenes Projektor-Wandmontageset (Artikelnummer: 7XY53). Weitere Informationen finden Sie auf der Dell-Kundendienstwebseite unter dell.com/support.
- Weitere Informationen finden Sie in den mit dem Projektor gelieferten *Sicherheitshinweisen*.
- Der Projektor S520 ist nur zum Einsatz in Innenräumen geeignet.

# <span id="page-8-1"></span><span id="page-8-0"></span>2 Projektor anschließen

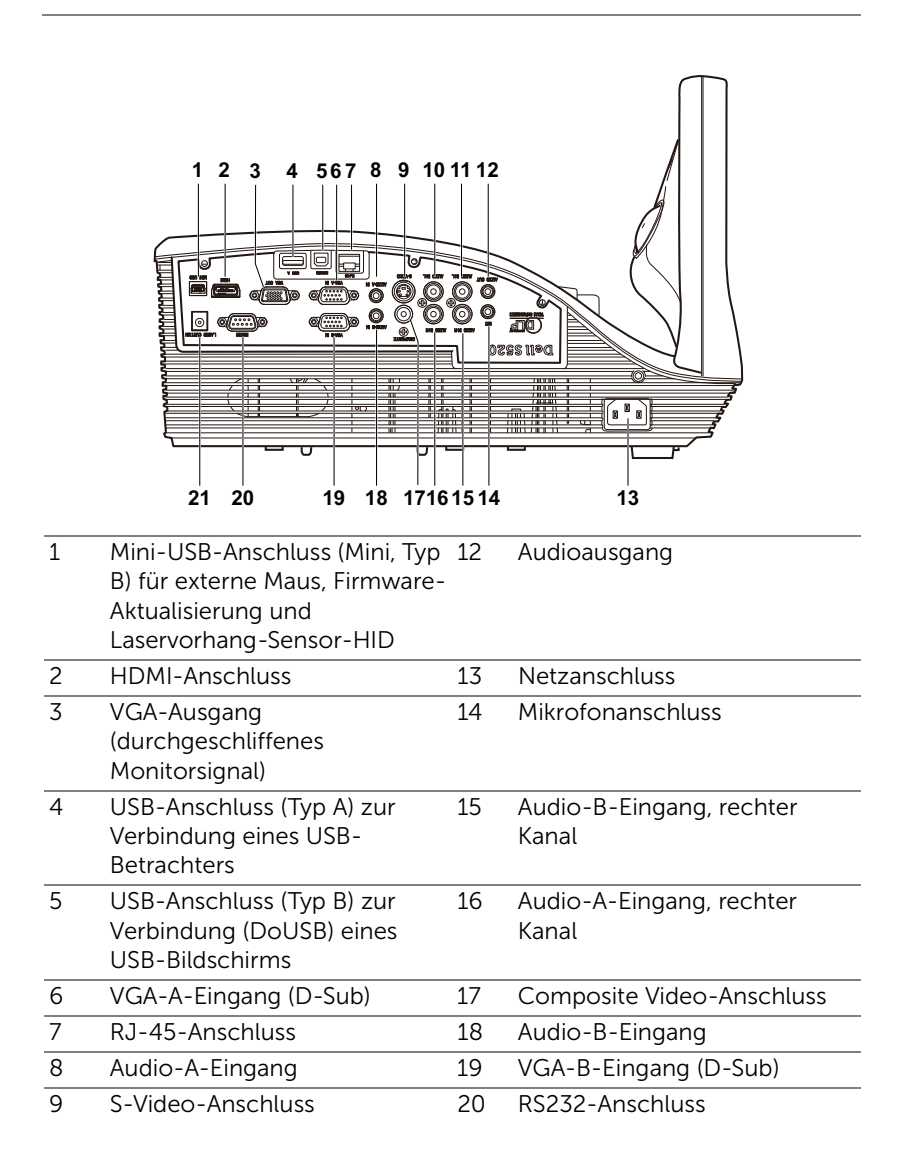

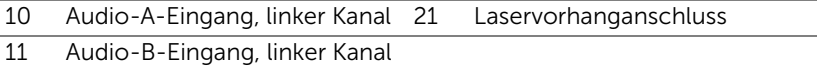

 $\triangle$  Vorsicht: Bevor Sie mit den in diesem Kapitel gezeigten Schritten beginnen, beachten Sie die auf [Seite 8](#page-7-0) beschriebenen Sicherheitshinweise.

#### <span id="page-10-0"></span>**Computeranschluss**

Anschließen eines Computers via VGA-Kabel

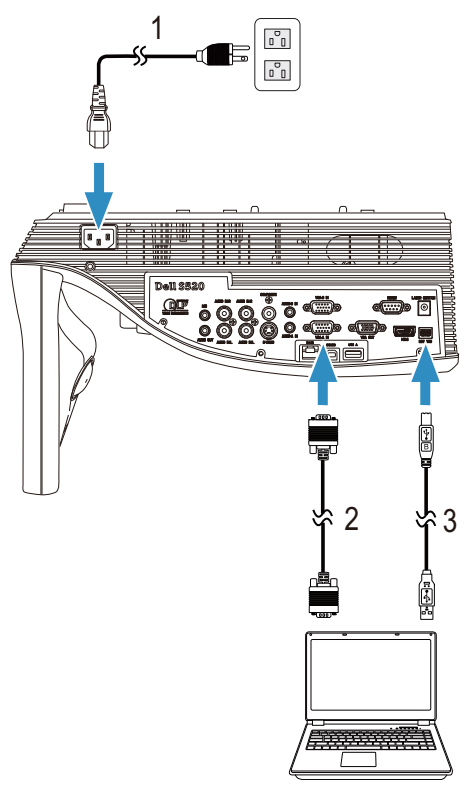

- 1 Netzkabel
- 2 VGA-zu-VGA-Kabel
- 3 USB-A-zu-Mini-USB-B-Kabel

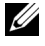

Hinweis: Das Mini-USB-Kabel muss angeschlossen sein, falls Sie die Bild auf- und Bild ab-Tasten der Fernbedienung nutzen möchten.

#### Monitorverbindung mit VGA-Kabeln durchschleifen

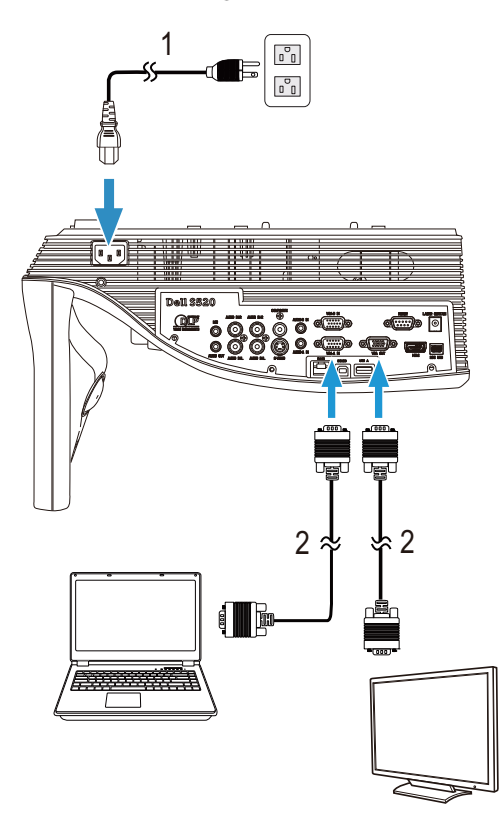

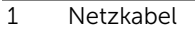

2 VGA-zu-VGA-Kabel

Hinweis: Ihr Projektor wird mit einem VGA-Kabel geliefert. Weitere VGA-Kabel können Sie über die Dell-Webseite www.dell.com erwerben.

Anschließen eines Computers mit einem RS232-Kabel

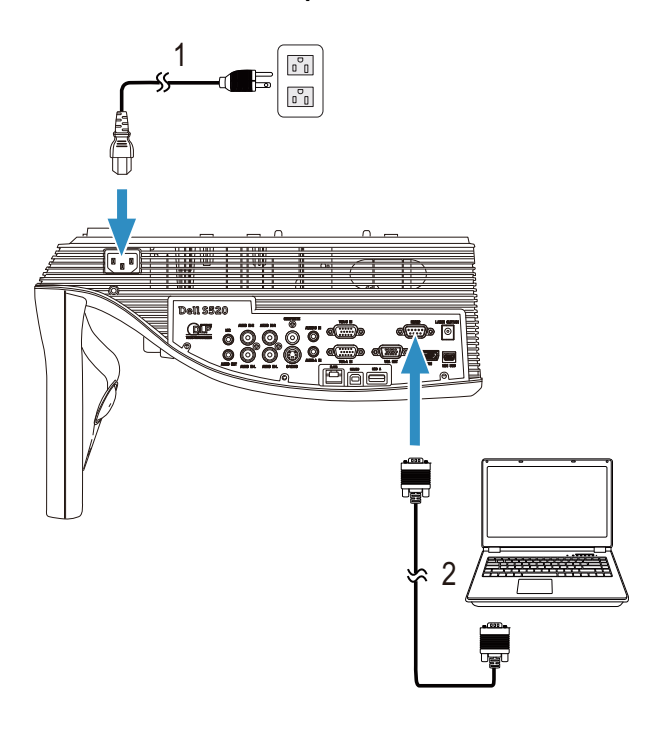

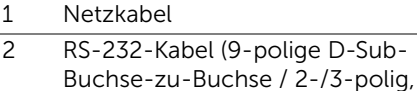

tauschbar)

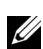

Hinweis: Das RS-232-Kabel (9-polige D-Sub-Buchse-zu-Buchse / 2-/3-polig, tauschbar) wird nicht mit Ihrem Projektor geliefert. Informationen zum Kabel und zur RS232–Fernbedienungssoftware erhalten Sie beim Fachmann.

#### Computer über USB-Kabel anschließen

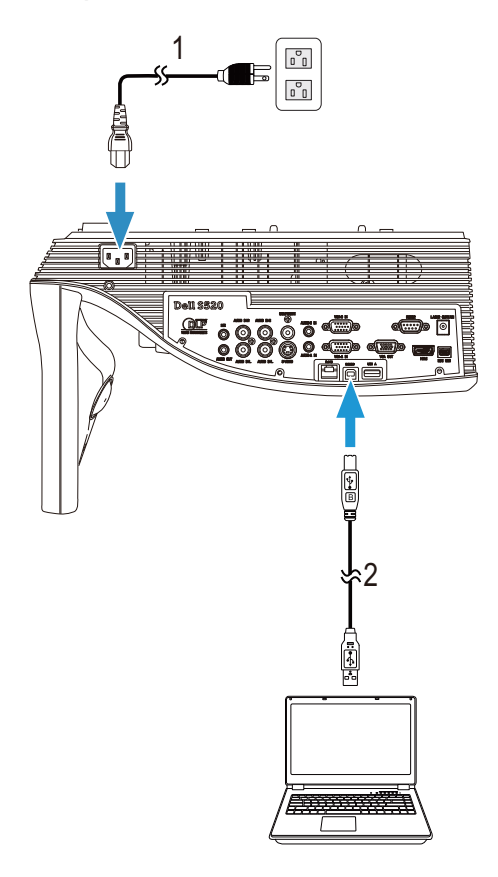

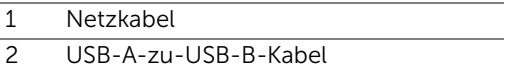

Hinweis: Anschließen und loslegen. Ihr Projektor wird mit einem USB-Kabel geliefert. Weitere USB-Kabel können Sie über die Dell-Webseite www.dell.com erwerben.

#### Einen Computer per WLAN oder Intel® WiDi verbinden

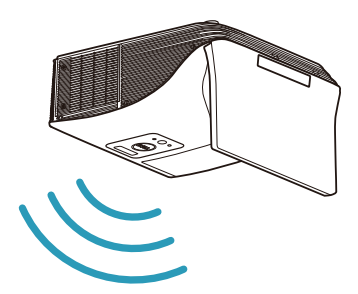

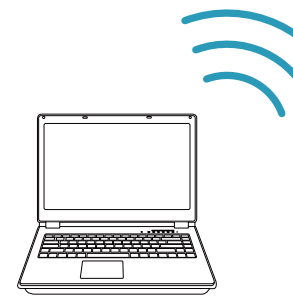

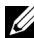

Hinweis: Ihr Computer sollte über einen WLAN-Anschluss verfügen und so konfiguriert sein, dass er weitere Drahtlosverbindungen erkennt. Halten Sie sich bezüglich der Konfiguration einer drahtlosen Verbindung an die Dokumentation Ihre Computers.

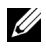

**Hinweis:** Zum Verbinden eines Computers über Intel® WiDi muss Ihr Computer Intel® WiDi-kompatibel sein.

#### Per WLAN mit einem Smartphone oder Tablet verbinden

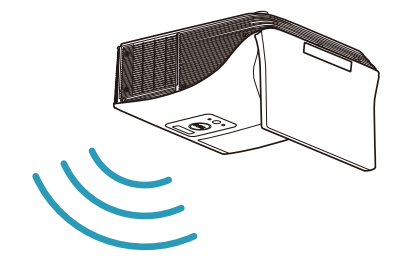

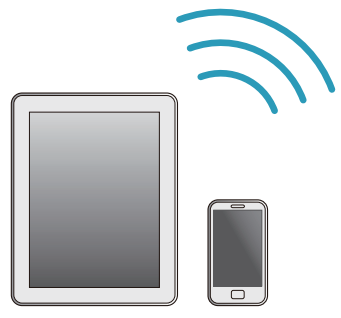

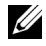

Hinweis: Dell S520 unterstützt MobiShow- und WiFi-Doc-Funktionen. Mit diesen Funktionen werden unterstützte Inhalte drahtlos von Ihren Android- oder iOS-Geräten übertragen. Nach Installieren und Ausführen der Applikation an Ihrem Mobilgerät aktivieren Sie Wi-Fi am Mobilgerät und stellen eine Verbindung mit dem Projektornetzwerk, Dell S520, her. Weitere Informationen finden Sie auf der Dell-Kundendienstwebseite unter dell.com/support. Unterstützte Dateien:

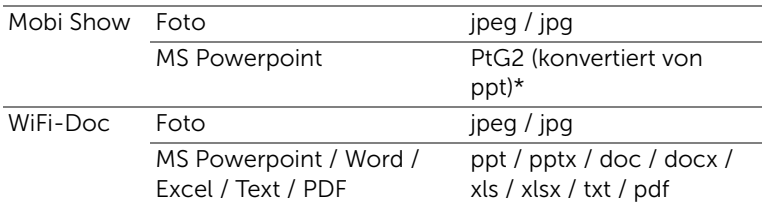

\* Bitte installieren Sie PtG2 Converter zur Dateikonvertierung von ppt in das PtG2-Format auf Ihrem Computer. PtG2 Converter kann unter dell.com/support heruntergeladen werden.

#### <span id="page-16-0"></span>DVD-Player anschließen

Anschließen eines DVD-Players über ein S-Video-Kabel

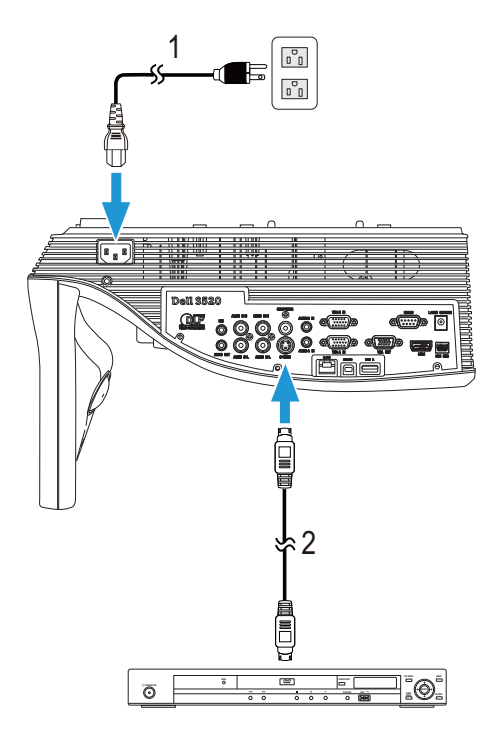

- 1 Netzkabel
- 2 S-Video-Kabel

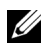

Hinweis: Das S-Video-Kabel ist nicht im Lieferumfang enthalten. Sie können S-Video-Verlängerungskabel (15 m/30 m) über die Dell-Webseite www.dell.com erwerben.

#### DVD-Player über Composite-Videokabel anschließen

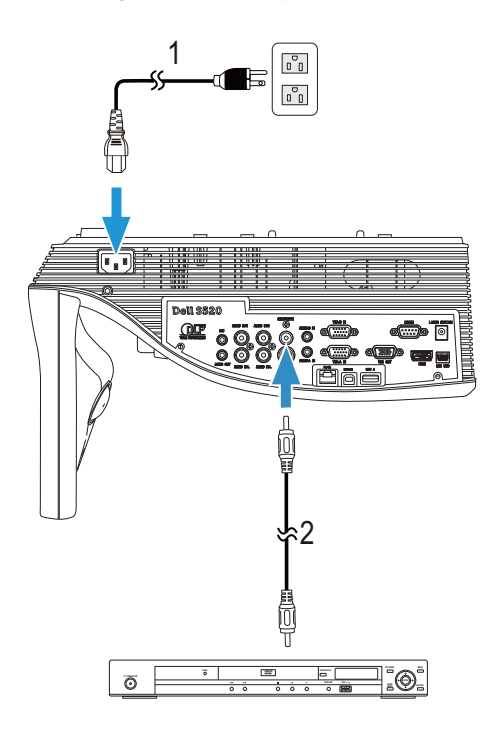

- 1 Netzkabel
- 2 Composite-Videokabel

Hinweis: Das Composite-Videokabel ist nicht im Lieferumfang enthalten. Sie können Composite Video-Verlängerungskabel (15 m/30 m) über die Dell-Webseite www.dell.com erwerben.

DVD-Player über Component-Videokabel anschließen

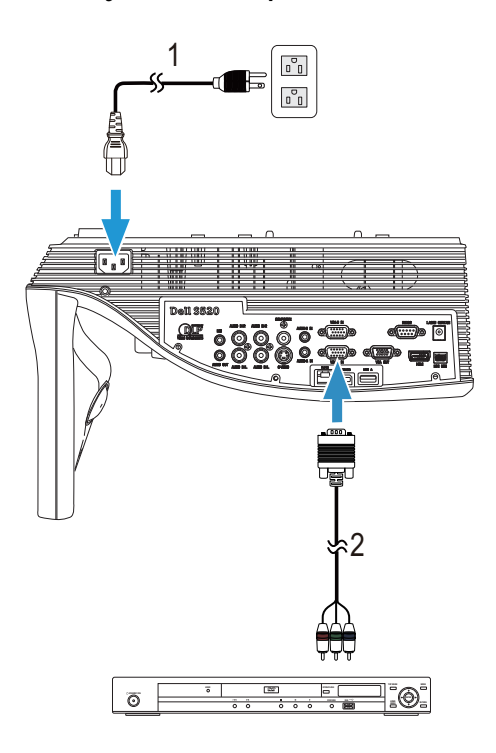

1 Netzkabel

2 VGA-zu-Component-Videokabel

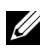

Hinweis: Das VGA-zu-Component-Videokabel ist nicht im Lieferumfang enthalten. Sie können VGA-zu-Component-Verlängerungskabel (15 m/30 m) über die Dell-Webseite www.dell.com erwerben.

#### Anschließen eines DVD-Players über ein HDMI-Kabel

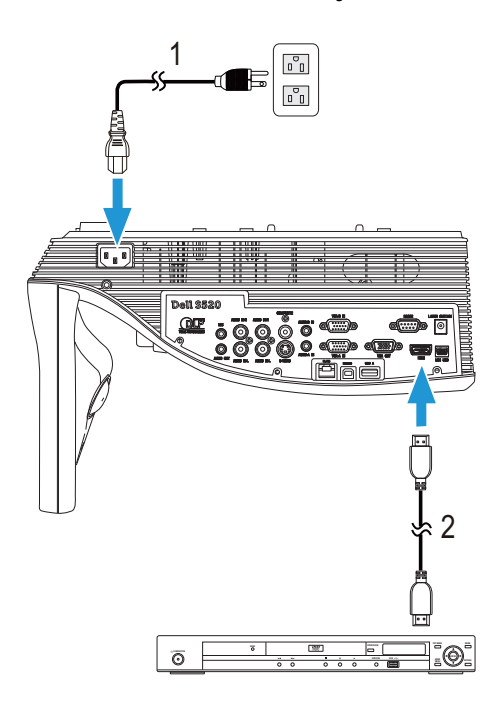

- 1 Netzkabel
- 2 HDMI-Kabel

Hinweis: Das HDMI-Kabel ist nicht im Lieferumfang enthalten. Sie können das HDMI-Kabel über die Dell-Webseite www.dell.com erwerben.

#### <span id="page-20-0"></span>Anschluss an ein lokales Netzwerk (LAN)

Sie können den Projektor mit Hilfe eines RJ45-Netzwerkkabels über das Netzwerk steuern und Bilder projizieren lassen.

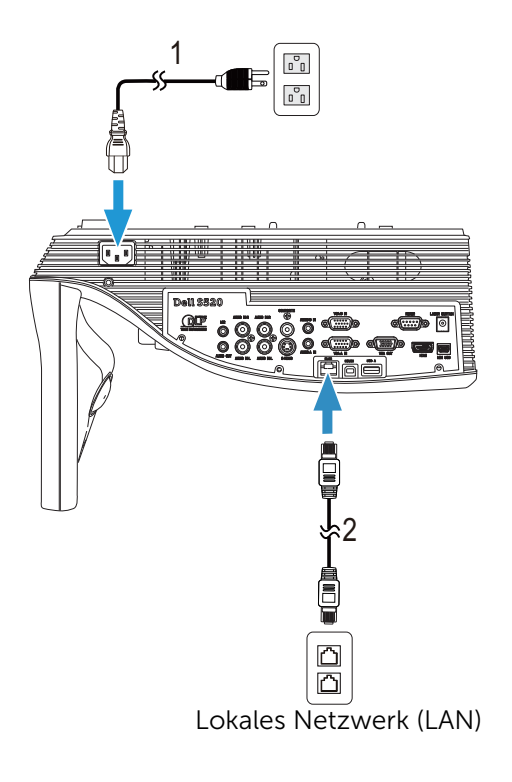

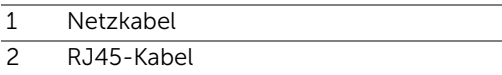

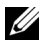

Hinweis: Das RJ45-Kabel ist nicht im Lieferumfang enthalten. Sie können das RJ45-Kabel über die Dell-Webseite www.dell.com erwerben.

#### Anschluss eines handelsüblichen RS232-Steuergerätes

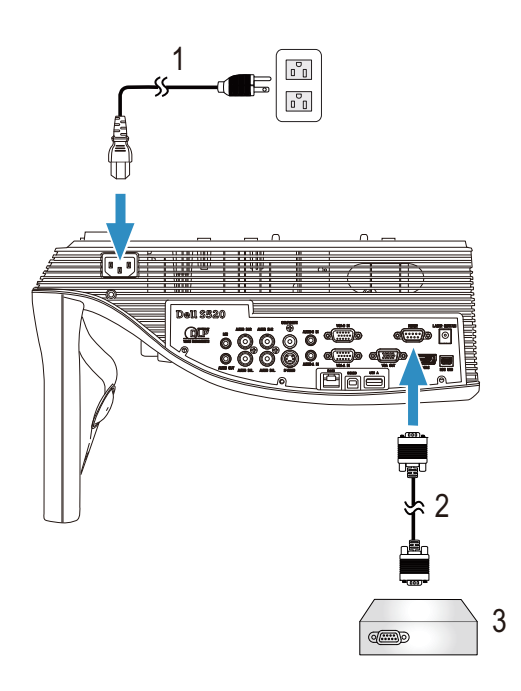

- 1 Netzkabel
- 2 RS-232-Kabel (9-polige D-Sub-Buchse-zu-Buchse / 2-/3-polig, tauschbar)
- 3 Handelsübliches RS232-Steuergerät

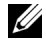

Hinweis: Das RS-232-Kabel (9-polige D-Sub-Buchse-zu-Buchse / 2-/3-polig, tauschbar) wird nicht mit Ihrem Projektor geliefert. Dieses Kabel erhalten Sie im Fachhandel.

#### Zur Interaktivität mit Ihrem Laservorhang verbinden

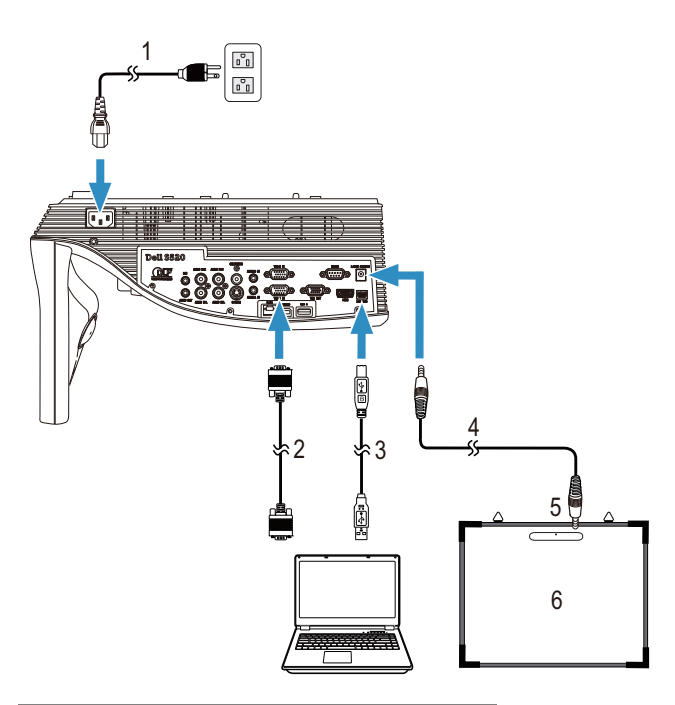

- 1 Netzkabel
- 2 VGA-zu-VGA-Kabel
- 3 USB-A-zu-Mini-USB-B-Kabel
- 4 Gleichspannung-zu-
	- Gleichspannung-Kabel
- 5 Laservorhang
- 6 Whiteboard

#### $\mathscr U$  Hinweis:

- **1** Der Laservorhang wird mit Ihrem Whiteboard geliefert.
- **2** Der Laservorhang sollte 2 cm oberhalb der Oberkante der Projektionsfläche installiert werden.
- **3** Die Flachheit des Whiteboards sollte 2 mm oder weniger betragen.
- **4** Es können entweder VGA- oder HDMI-Kabel an Computer und Projektor angeschlossen werden.

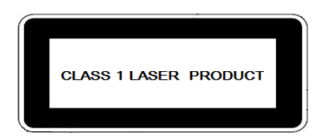

Stimmt mit 21 CFR 1040.10 und 1040.11, mit Ausnahme der in Laserhinweis Nr. 50 vom 24. Juni 2007 angegebenen Abweichungen, überein. IEC 60825-1:2007

### Vorsicht:

Warnhinweise zum Laser

- Dieses Produkt ist ein Lasergerät der Klasse 1, das mit IEC 60825-1:2007 übereinstimmt.
- Dieses Produkt hat ein integriertes Lasermodul. Demontage und Modifikation sind sehr gefährlich und dürfen nicht versucht werden.
- Jeglicher Betrieb und jegliche Anpassung, zu der nicht speziell in der Bedienungsanleitung angewiesen wird, führt zu Gefahr einer Aussetzung gefährlicher Laserstrahlung.

# <span id="page-24-0"></span>3 Bedienen des Projektors

#### <span id="page-24-1"></span>Einschalten des Projektors

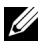

Hinweis: Schalten Sie die Projektor ein, bevor Sie die Signalquelle (Computer, DVD-Player, etc.) einschalten. Die Lampe der Ein- /Austaste blinkt so lange weiß, bis sie gedrückt wird.

1 Schließen Sie das Netzkabel und die erforderlichen Signalkabel am Projektor an. Informationen zum Anschließen des Projektors finden Sie unter ["Projektor anschließen" auf Seite 9](#page-8-1).

- 2 Drücken Sie die Ein-/Austaste (siehe "Verwenden der Fernbedienung" auf [Seite 29](#page-28-0) zur genauen Position der Ein-/Austaste).
- 3 Schalten Sie dann die Signalquelle (Computer, DVD-Player usw.) ein.
- 4 Schließen Sie die Signalquelle über ein passendes Kabel an den Projektor an. Unter ["Projektor anschließen" auf Seite 9](#page-8-1) finden Sie Hinweise zum Anschluss von Signalquellen an den Projektor.
- 5 Die Eingangsquelle des Projektors ist auf VGA-A voreingestellt. Wechseln Sie die Eingangsquelle, wenn nötig.
- 6 Falls mehrere Quellen an den Projektor angeschlossen sind, drücken Sie zur Auswahl der gewünschten Quelle die Source-Taste an der Fernbedienung. Unter ["Verwenden der Fernbedienung" auf Seite 29](#page-28-0) erfahren Sie, wo sich die Source-Taste befindet.

#### <span id="page-24-2"></span>Ausschalten des Projektors

#### Vorsicht: Trennen Sie den Projektor erst dann vom Stromnetz, wenn er entsprechend der nachfolgend beschriebenen Schritte ausgeschaltet wurde.

1 Drücken Sie auf die Ein-/Austaste. Befolgen Sie zum sachgemäßen Ausschalten des Projektors die auf der Leinwand angezeigten Anweisungen.

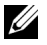

Hinweis: Die Meldung "Drücken Sie die Ein/Austaste, um den Projektor auszuschalten." wird eingeblendet. Die Meldung wird nach 5 Sekunden ausgeblendet; alternativ können Sie sie durch Drücken der Menu-Taste schließen.

2 Drücken Sie erneut die Ein-/Austaste. Die Lüfter laufen anschließend noch weitere 120 Sekunden lang.

3 Um den Projektor schnell auszuschalten, halten Sie die Ein/Aus-Taste 1 Sekunde lang gedrückt, während die Lüfter des Projektors noch laufen.

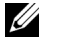

Hinweis: Warten Sie 60 Sekunden, bevor Sie den Projektor erneut einschalten, damit sich die Innentemperatur stabilisieren kann.

4 Trennen Sie das Netzkabel von der Steckdose und dem Projektor.

#### <span id="page-25-0"></span>Einstellen des Projektorfokus

1 Drehen Sie zum Einstellen der Bildschärfe am Fokusring. Ein Scharfstellen des Projektionsbildes ist bei einem Abstand des Projektors zur Leinwand zwischen 59,74 cm und 73,1 cm möglich.

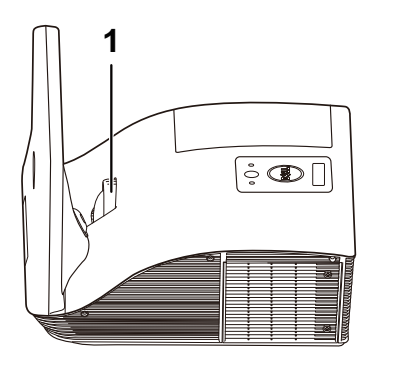

1 Fokusring

#### <span id="page-25-1"></span>Reinigung des Projektorspiegels

- 1 Schalten Sie den Projektor aus und ziehen Sie den Netzstecker.
- 2 Lassen Sie den Projektor mindestens 30 Minuten lang abkühlen.
- 3 Entfernen Sie Staub auf dem Spiegel mit Hilfe eines Druckluftreinigers bzw. durch vorsichtiges Abwischen des Spiegels mit einem Mikrofasertuch. Reiben Sie nicht über die Oberfläche des Spiegels. Andernfalls kann der Spiegel zerkratzen.

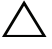

#### Vorsicht: Verwenden Sie Sprühreiniger oder Lösungsmittel nicht direkt am Projektor.

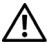

Warnung: Die Reinigung eines an der Wand montierten Projektors kann durch Herunterfallen Sach- und Personenschäden verursachen. Entfernen Sie den Projektor zur Reinigung des Projektorspiegels von der Wandmontagehalterung.

#### <span id="page-26-0"></span>Einstellen der Bildgröße

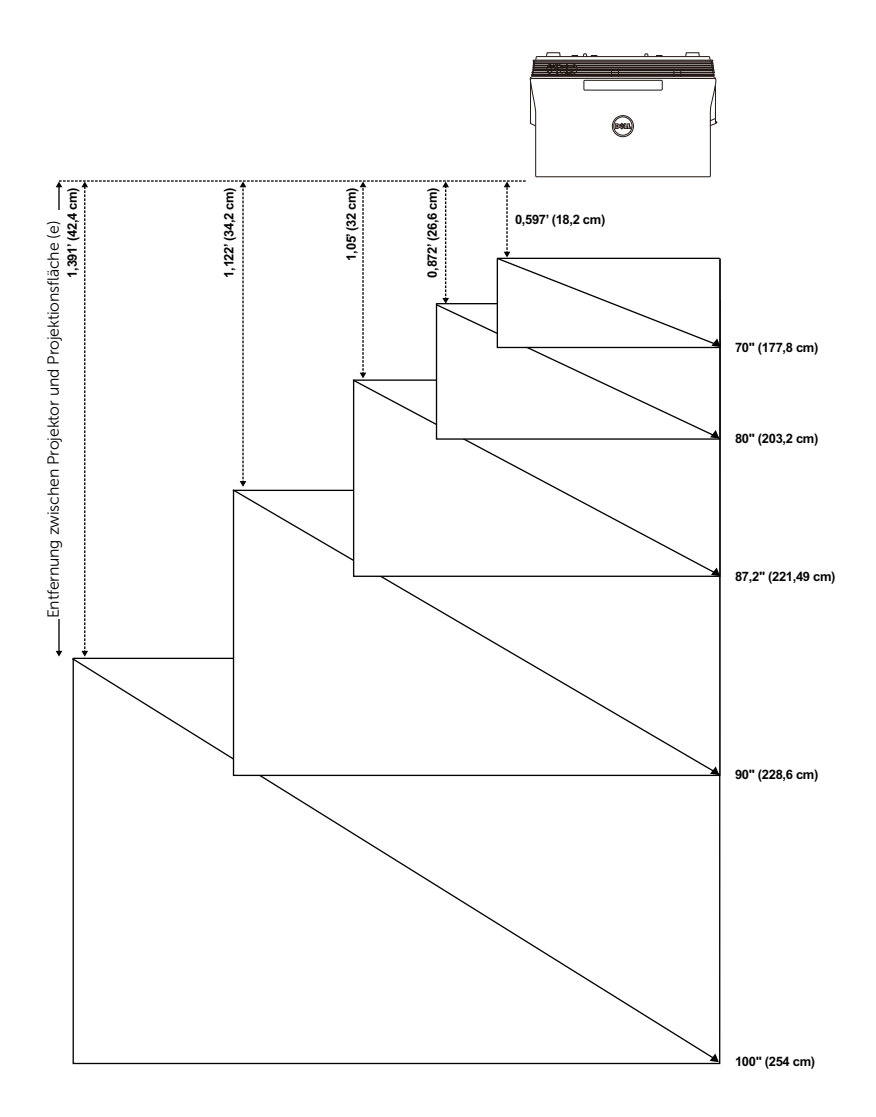

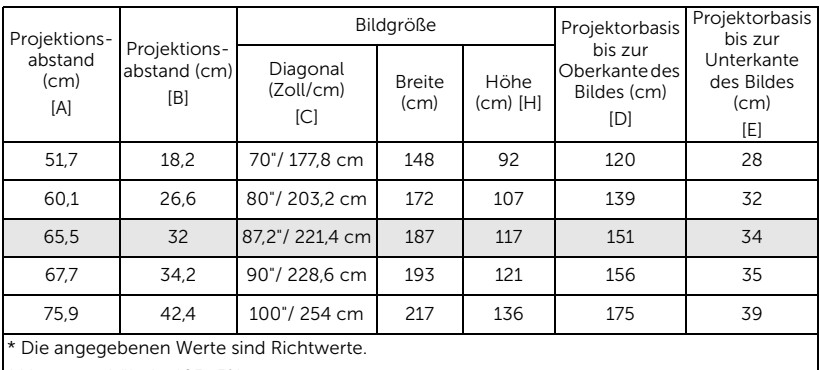

\* Versatzverhältnis: 125±5%

Hinweis: Entfernung zwischen Spiegel und Projektorrückseite: 33,5 cm

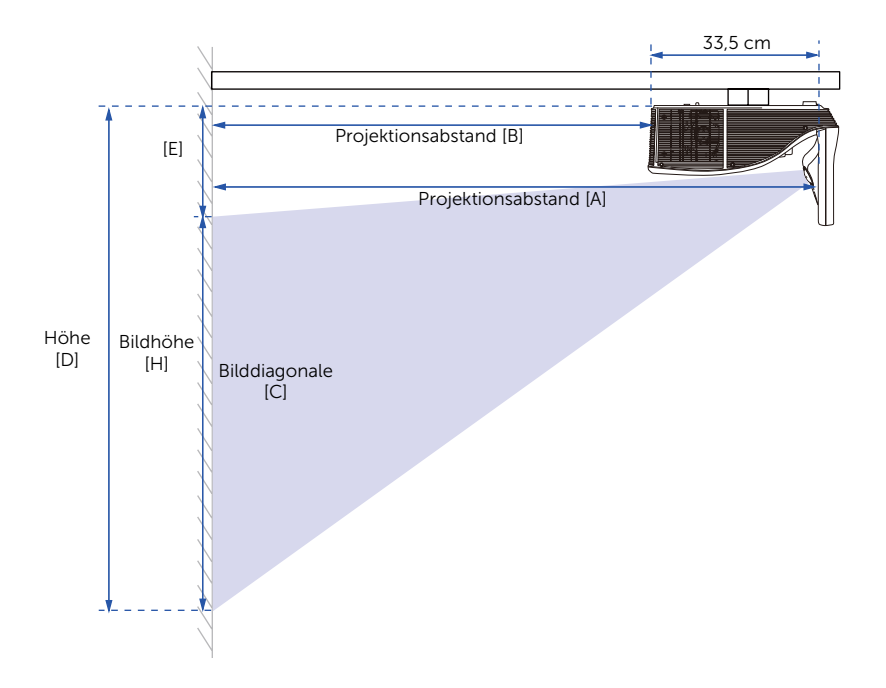

#### <span id="page-28-0"></span>Verwenden der Fernbedienung

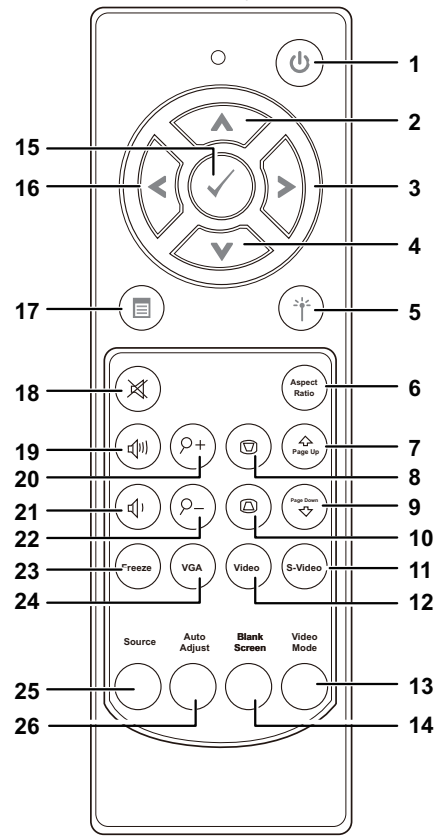

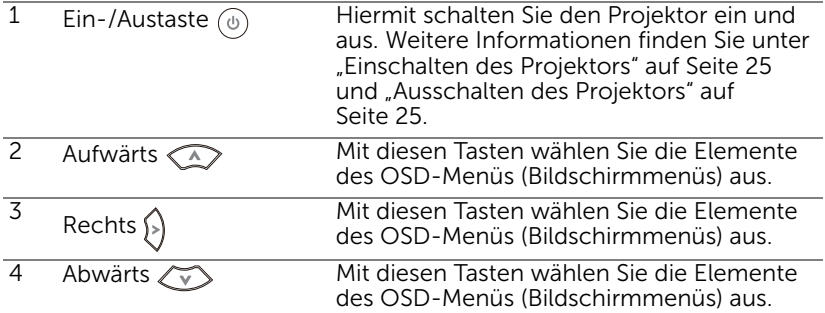

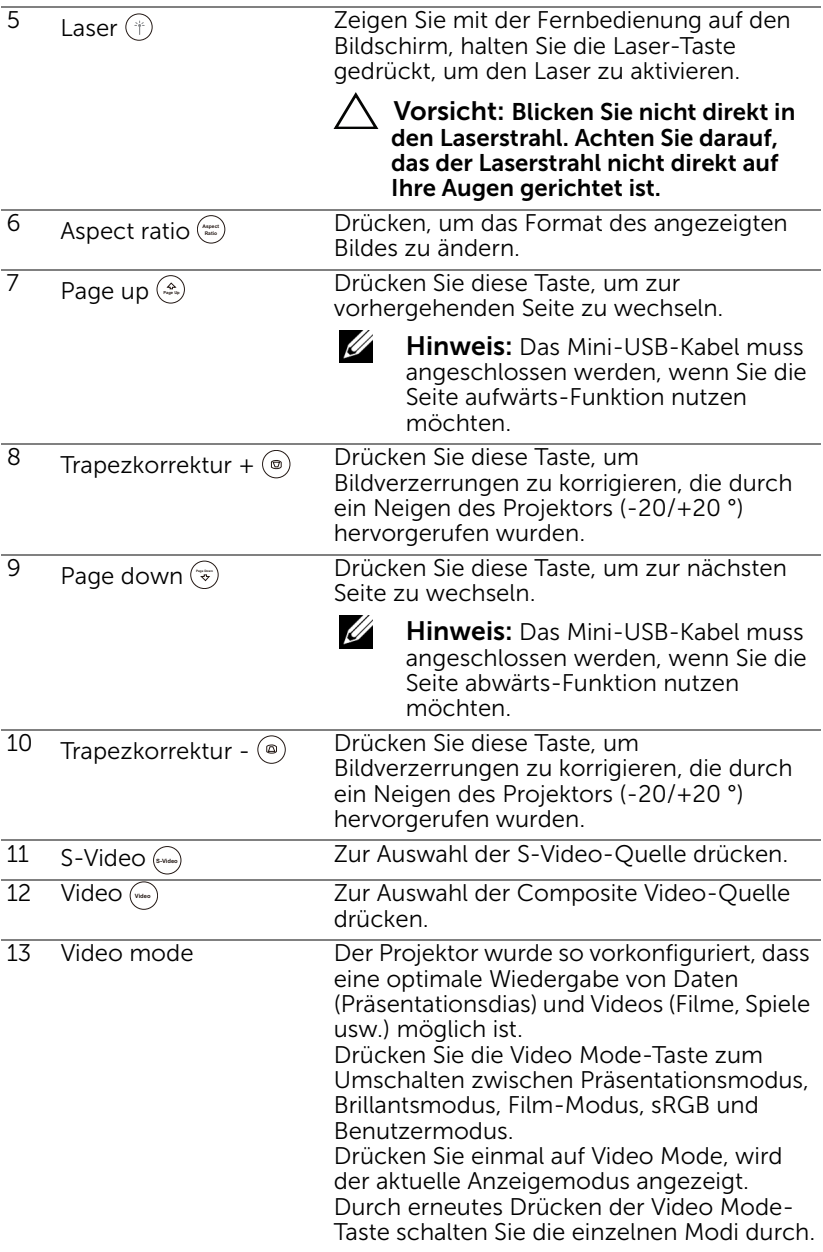

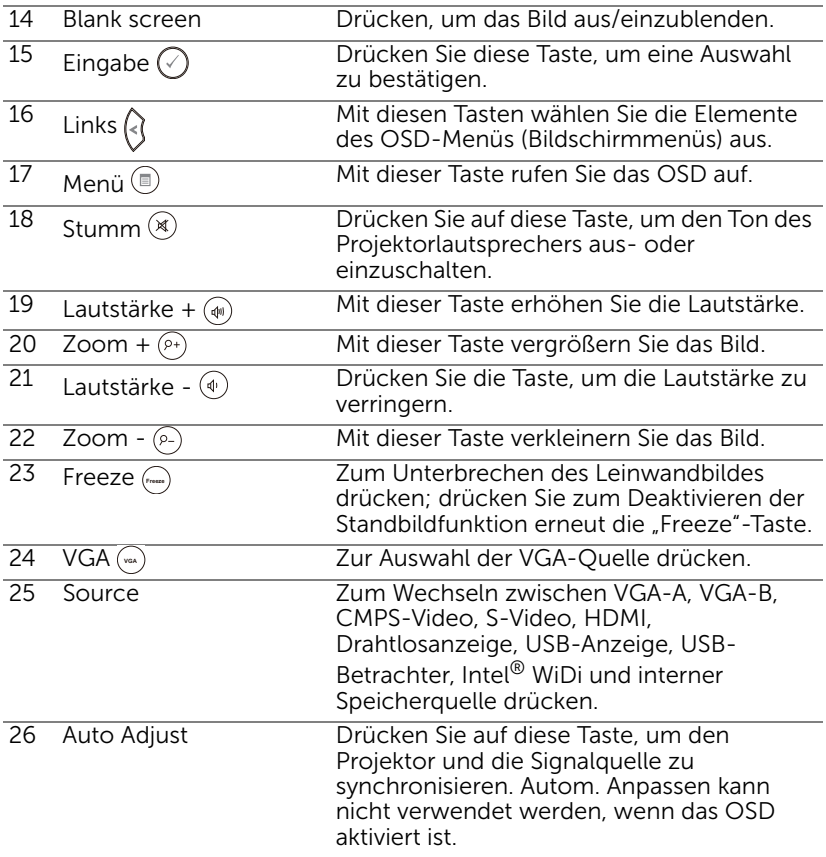

#### <span id="page-31-0"></span>Batterien in die Fernbedienung einlegen

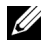

Hinweis: Nehmen Sie bei Nichtgebrauch die Batterien aus der Fernbedienung.

1 Betätigen Sie den Riegel, heben Sie den Batteriefachdeckel ab.

2 Beachten Sie die Polaritätskennzeichnungen (+/-) an den Batterien.

- 3 Legen Sie die Batterien richtig herum in das Batteriefach ein; achten Sie auf die Markierungen im **Batteriefach**
- U
- Hinweis: Mischen Sie keine unterschiedlichen Batterietypen und keine verbrauchten und frischen Batterien.
- 4 Setzen Sie den Batteriefachdeckel wieder auf.

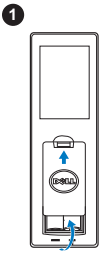

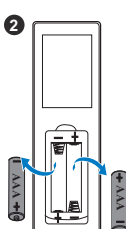

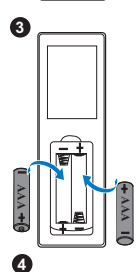

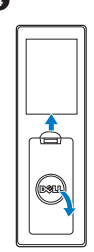

#### <span id="page-32-0"></span>Fernbedienungsreichweite

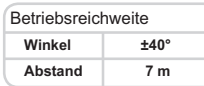

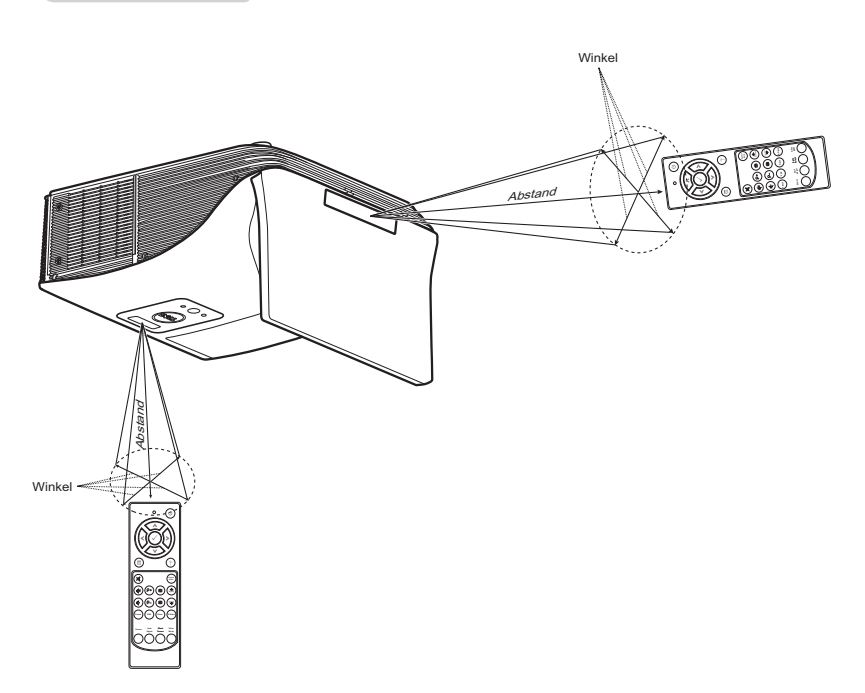

<u>U</u>

Hinweis: Die tatsächliche Reichweite kann etwas von den Angaben in der Abbildung abweichen. Bei schwachen Batterien können Störungen bei der Fernbedienung des Projektors auftreten.

#### <span id="page-33-0"></span>OSD-Menü (Bildschirmmenü) verwenden

- Der Projektor verfügt über ein mehrsprachiges Bildschirmmenü (OSD), das mit und ohne angeschlossene Eingangsquelle angezeigt werden kann.
- Drücken Sie zum Aufrufen des Hauptmenüs die Menütaste an der Fernbedienung.
- Wechseln Sie zwischen den Registern im Hauptmenü, indem Sie die Tasten  $\sqrt{\wedge}$  oder  $\sqrt{\vee}$  an der Fernbedienung drücken.
- Wählen Sie mit  $\sqrt{ }$  oder  $\gg$  an der Fernbedienung ein Untermenü.
- Wählen Sie mit  $\boxed{\wedge}$  oder  $\boxed{\vee}$  an der Fernbedienung eine Option. Wenn eine Option gewählt wurde, wechselt die Farbe zu dunkelblau.
- Mit den Tasten  $\overline{\wedge}$  /  $\overline{\vee}$  an der Fernbedienung passen Sie die Einstellungen an.
- Wenn Sie zum Hauptmenü zurückkehren möchten, drücken Sie  $\leq$  an der Fernbedienung.
- Drücken Sie zum Verlassen des OSD direkt die Menütaste an der Fernbedienung.

#### QU.WAHL

Das QU.WAHL-Menü ermöglicht die Wahl der Eingangsquelle des Projektors.

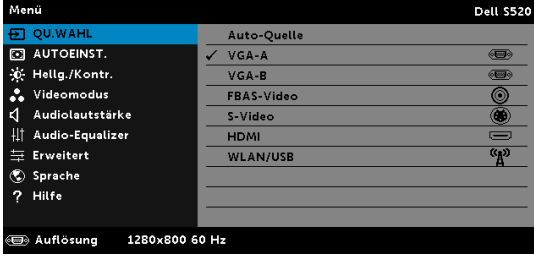

VGA-A-Durch Drücken von <sub>M</sub> erkennt das Gerät ein VGA-A-Signal.

VGA-B-Durch Drücken von Merkennt das Gerät ein VGA-B-Signal.

FBAS-VIDEO-Durch Drücken von Merkennt das Gerät ein Composite-Video-Signal.

S-VIDEO—Durch Drücken von Merkennt das Gerät ein S-Video-Signal.

HDMI-Durch Drücken von Merkennt das Gerät ein HDMI-Signal.

WLAN/USB—Mit Maktivieren Sie das Menü QU.WAHL - WLAN/USB.

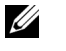

Hinweis: Die WLAN/USB kann nach Aktivierung von "WLAN und LAN" genutzt werden.

#### QU.WAHL- WLAN/USB

Das Menü WLAN/USB unter QU.WAHL ermöglicht Ihnen die Aktivierung von Drahtlosanzeige, USB-Anzeige USB-Betrachter, Intel® WiDi und Interner Speicher.

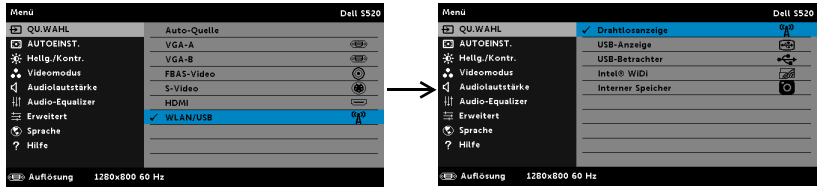

**DRAHTLOSANZEIGE**—Mit Mzeigen Sie die Drahtlos-Anleitung des Projektors auf dem Bildschirm an. Siehe "Bildschirm mit Anleitung zur Drahtlosverbindung" auf [Seite 70](#page-69-0).

USB-ANZEIGE—Ermöglicht Ihnen via USB-Kabel die Anzeige des Computer-/Notebook-Bildschirms über Ihren Projektor.

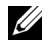

Hinweis: Falls bei DoUSB keine Anzeige erfolgt, beachten Sie bitte ["Projektor-Problemlösung" auf Seite 108](#page-107-1).

USB-BETRACHTER—Hiermit werden die Foto-, Musik-, Video-, MS-Word-, Excel-, PowerPoint- und PDF-Dateien auf dem USB-Datenträger wiedergegeben.

INTEL<sup>®</sup> WIDI—Mit M rufen Sie die Intel® WiDi-Anleitung des Projektors auf.

INTERNER SPEICHER—Hiermit werden die Foto-, Musik-, Video-, MS-Word-, Excel-, PowerPoint- und PDF-Dateien auf dem internen Speicher des Projektors wiedergegeben.

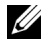

#### Hinweis:

SPEICHERMODUS—Außerdem können Sie bei der Quelle Interner Speicher ein USB-Kabel anschließen und über Ihren Computer Aktionen wie Kopieren, Löschen, Verschieben etc. im internen Speicher und auf der SD-Karte des Projektors durchführen.

Nach dem Anschluss des Projektors an den Computer mithilfe des USB-Kabels erscheint der Hinweis, dass die Verbindung über USB hergestellt wurde; danach können Sie DoUSB oder Speichermodus auswählen.

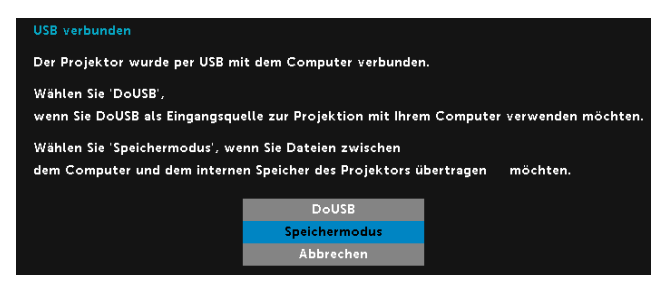

#### AUTOEINST.

Die Funktion Auto-Anpassung passt automatisch H. Position, V. Position, Frequenz und die Abstimmung des Projektors im PC-Modus an.

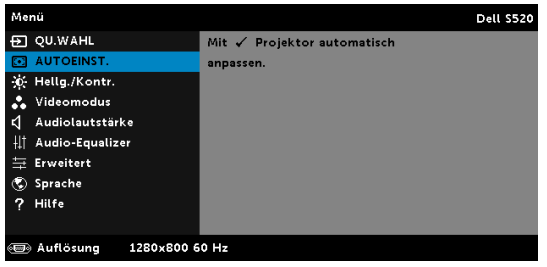

#### Hellg./Kontr.

Das Menü Hellg./Kontr. ermöglicht Ihnen die Anpassung der Helligkeits- /Kontrasteinstellungen Ihres Projektors.

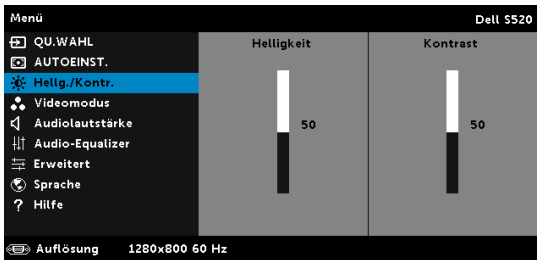

HELLIGKEIT-Mit den Tasten  $\overline{\wedge}$  und  $\overline{\vee}$  können Sie die Helligkeit des Bildes einstellen.
KONTRAST—Mit den Tasten  $\boxtimes$  und  $\boxtimes$  können Sie den Kontrast einstellen.

<u>U</u> Hinweis: Wenn Sie die Einstellungen von Helligkeit und Kontrast anpassen, wechselt der Projektor automatisch in den Benutzer-Modus.

#### Videomodus

Das Videomodus-Menü ermöglicht Ihnen die Optimierung des Anzeigebildes: Präsentation, Brillant, Film, sRGB (bietet eine exaktere Farbwiedergabe) und Benutzer (Festlegen Ihrer bevorzugten Einstellungen).

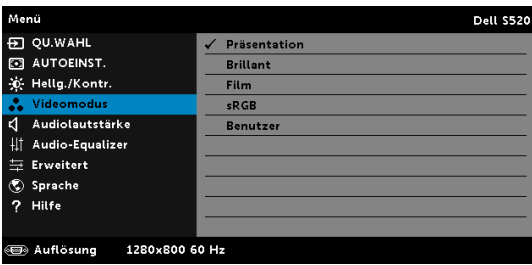

## Audiolautstärke

Das Menü Audiolautstärke ermöglicht Ihnen die Anpassung der Audio-, Mikrofon- und Master-lautstärkeeinstellungen Ihres Projektors.

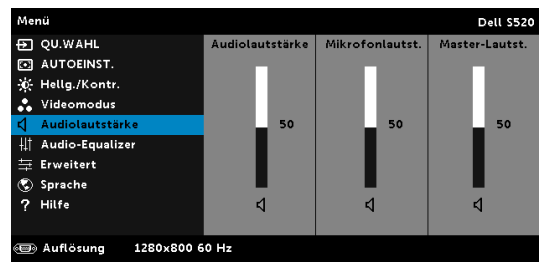

**AUDIOLAUTSTÄRKE—Mit**  $\overline{\wedge}$  erhöhen Sie die Tonlautstärke, mit  $\overline{\vee}$ verringern Sie die Tonlautstärke.

**MIKROFONLAUTST.**—Mit  $|\wedge|$  erhöhen Sie die Mikrofonlautstärke, mit  $|\vee|$ verringern Sie die Mikrofonlautstärke.

**Master-Lautst.**—Mit  $\boxed{\wedge}$  erhöhen Sie die Ton- und Mikrofonlautstärke, mit  $\sqrt{ }$  verringern Sie die Ton- und Mikrofonlautstärke.

#### Audio-Equalizer

Das Menü Audio-Equalizer ermöglicht Ihnen die Anpassung des Tons zur Steigerung oder Verringerung (Verminderung) der Pegel verschiedener Frequenzen in einem Signal.

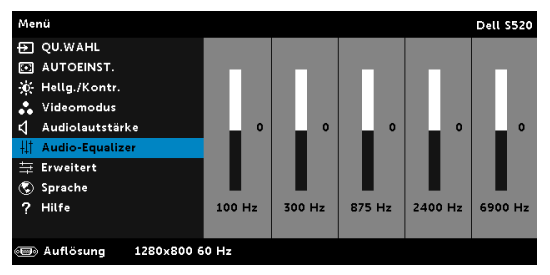

## ERWEITERT

Das Menü Erweitert ermöglicht Ihnen die Änderung der Bild-, Anzeige-, Projektor-, LAN-, WLAN-, Menü-, Energie-, Interaktiv- und Projektor-Infoeinstellungen.

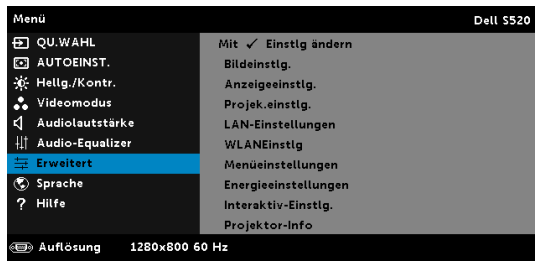

BILDEINSTLG. (IM PC-MODUS)-Wählen Sie die Option; rufen Sie mit die Bildeinstellungen auf. Das Bildeinstellungen-Menü bietet folgende Optionen:

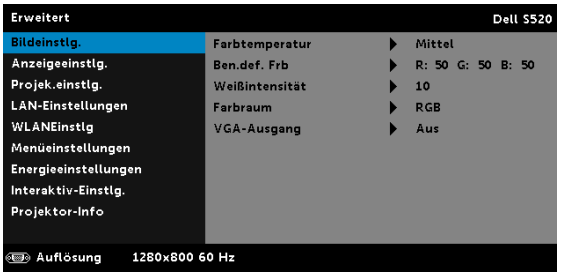

FARBTEMPERATUR—Hier können Sie die Farbtemperatur einstellen. Der Bildschirm erscheint bei höheren Temperaturen kühler, und bei niedrigeren Temperaturen wärmer. Bei einer Einstellung der Werte im Farbeinst. Menü, wird der Benutzermodus aktiviert. Die Werte werden im Benutzermodus gespeichert.

BEN.DEF. FRB—Dient der manuellen Einstellung der Rot-, Grün-, und Blauanteile.

**WEIßINTENSITÄT—Drücken Sie**  $\mathbb{Z}$  ; zeigen Sie mit  $\mathbb{Z}$  und  $\mathbb{Z}$  die Weißintensität an.

FARBRAUM—Ermöglicht die Auswahl des Farbraums. Folgende Optionen stehen zur Auswahl: RGB YCbCr und YPbPr.

VGA-AUSGANG—Schalten Sie die VGA-Ausgangsfunktion im Standby-Modus des Projektors Ein oder Aus. Die Standardeinstellung ist Aus.

 $\mathbb Z$  Hinweis: Wenn Sie die Einstellungen von Farbtemperatur, Ben.def. Frb und Weißintensität anpassen, wechselt der Projektor automatisch in den Benutzer-Modus.

BILDEINSTLG. (IM VIDEOMODUS)—Wählen Sie die Option; rufen Sie mit die Bildeinstellungen auf. Das Bildeinstellungen-Menü bietet folgende Optionen:

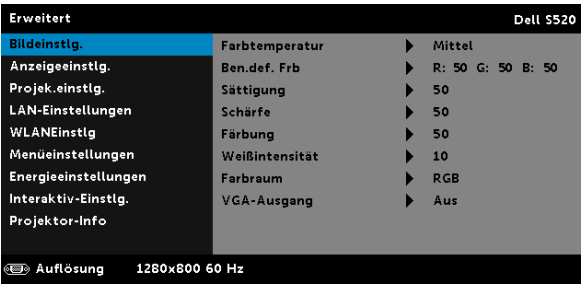

FARBTEMPERATUR—Hier können Sie die Farbtemperatur einstellen. Der Bildschirm erscheint bei höheren Temperaturen kühler, und bei niedrigeren Temperaturen wärmer. Bei einer Einstellung der Werte im Farbeinst. Menü, wird der Benutzermodus aktiviert. Die Werte werden im Benutzermodus gespeichert.

BEN.DEF. FRB—Dient der manuellen Einstellung der Rot-, Grün-, und Blauanteile.

SÄTTIGUNG—Ermöglicht Anpassung der Videoquelle von Schwarz-Weiß-Darstellung und einer Darstellung mit satten Farben. Mit  $\boxed{\wedge}$ erhöhen Sie den Farbanteil im Bild, mit  $\triangledown$  verringern Sie den Farbanteil im Bild.

**SCHÄRFE—Mit**  $\overline{\wedge}$  erhöhen Sie die Bildschärfe, mit  $\overline{\vee}$  verringern Sie die Bildschärfe.

FÄRBUNG—Mit  $\boxed{\wedge}$  erhöhen Sie den Grünanteil im Bild, mit  $\boxed{\vee}$ verringern Sie den Grünanteil im Bild.

WEIßINTENSITÄT-Drücken Sie  $\mathbb{W}$ ; zeigen Sie mit  $\mathbb{N}$  und  $\mathbb{V}$  die Weißintensität an.

FARBRAUM—Ermöglicht die Auswahl des Farbraums. Folgende Optionen stehen zur Auswahl: RGB, YCbCr und YPbPr.

VGA-AUSGANG—Schalten Sie die VGA-Ausgangsfunktion im Standby-Modus des Projektors Ein oder Aus. Die Standardeinstellung ist Aus.

# $\mathscr U$  Hinweis:

- 1 Wenn Sie die Einstellungen von Farbtemperatur, Ben.def. Frb, Sättigung, Schärfe, Färbung und Weißintensität anpassen, wechselt der Projektor automatisch in den Benutzer-Modus.
- 2 Sättigung, Schärfe und Färbung sind nur bei den Eingangsquellen Composite und S-Video verfügbar.

BILDEINSTLG. (KEINE EINGANGSQUELLE)—Wählen Sie die Option; rufen Sie mit M die Bildeinstellungen auf. Das Bildeinstellungen-Menü bietet folgende Optionen:

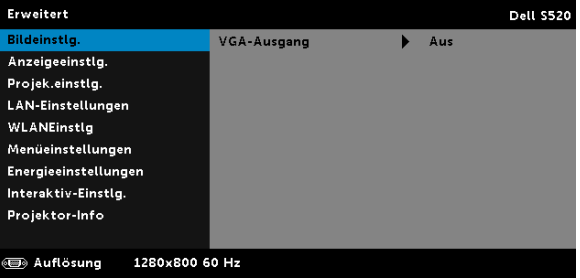

VGA-AUSGANG—Schalten Sie die VGA-Ausgangsfunktion im Standby-Modus des Projektors Ein oder Aus. Die Standardeinstellung ist Aus.

ANZEIGEEINSTLG. (IM PC-MODUS)—Wählen Sie die Option; drücken Sie zum Einblenden der Anzeigeeinstellungen M. Das Anzeigeeinstellungen-Menü bietet folgende Optionen:

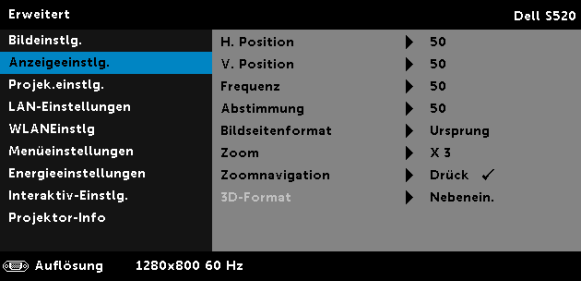

**H. POSITION**—Mit  $\overline{\wedge}$  bewegen Sie das Bild nach rechts, mit  $\overline{\vee}$ bewegen Sie das Bild nach links.

V. Position—Mit  $\boxed{\wedge}$  bewegen Sie das Bild nach oben, mit  $\boxed{\vee}$ bewegen Sie das Bild nach unten.

FREQUENZ—Ermöglicht das Ändern der Taktfrequenz der Anzeigedaten, um sie mit der Grafikkartenfrequenz des Computers abzustimmen. Wenn Sie senkrechte, flimmernde Wellen sehen, können Sie diese über die Frequenz-Steuerung minimieren. Es handelt sich hierbei nur um eine Grobeinstellung.

ABSTIMMUNG—Hier wird die Phase des Anzeigesignals mit der Grafikkarte synchronisiert. Ein instabiles oder flimmerndes Bild lässt sich mit der Option Abstimmung korrigieren. Es handelt sich hierbei um eine Feineinstellung.

BILDSEITENFORMAT—Ermöglicht die Wahl eines Formates für die Bildanzeige. Zur Verfügung stehen: Ursprung, 16:10 und 4:3.

•Ursprung — Wählen Sie Ursprung, wenn das Seitenverhältnis des projizierten Bildes entsprechend der Eingangsquelle beibehalten werden soll.

•16:10 — Das Eingangssignal wird auf die Breite der Projektionsfläche skaliert und zeigt ein 16:10-Bild an.

•4:3 — Das Eingangssignal wird auf die Bildschirmgröße skaliert und zeigt ein Bild im 4:3-Format.

**ZOOM**—Drücken Sie zum Vergrößern und Anzeigen des Bildes  $\boxed{\wedge}$  und  $\triangledown$ .

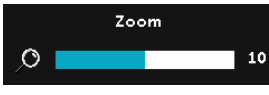

Passen Sie die Bildskalierung mit  $\leq$  oder  $\Box$  an; drücken Sie zur Anzeige  $\Box$  auf der Fernbedienung.

**ZOOMNAVIGATION**—Mit √ rufen Sie das Menü Zoomnavigation auf.

Mit  $|\langle| \rangle$   $| \wedge$   $| \vee |$  navigieren Sie über die Projektionsfläche.

3D-FORMAT—Ermöglicht die Auswahl des 3D-Formats. Zur Verfügung stehen: Nebenein., Nebenein./voll, Frame Sequential, Field Sequential, Top/Bottom und Top/Bottom, Vollbild.

3D-SYNC-INVETR—Falls ein ungleichmäßiges oder überlappendes Bild beim Tragen der DLP-3D-Brille angezeigt wird, müssen Sie möglicherweise zur Erzielung einer optimalen Abstimmung der Links-Rechts-Bildfolge und damit der Gewährleistung einer korrekten Bildanzeige die "Invert"-Funktion ausführen. (bei DLP-3D-Brillen)

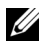

#### $\mathscr U$  Hinweis:

- 1 Wenn Sie einen 3D-Effekt erzielen möchten, benötigen Sie noch weitere Komponenten:
	- a "Aktive" 3D-Brille mit DLP Link™.
	- **b** 3D-Inhalte. Siehe "Hinweis 2".
	- c 3D-Player.
- 2 Es gelten folgende HDMI 1.4a 3D-Unterstützung und Bildwiederholfrequenzen:
	- a 1280 x 720p bei 50 Hz, Frame-Packing
	- b 1280 x 720p bei 59,94/60 Hz, Frame-Packing
	- c 1920 x 1080p bei 23,98/24 Hz, Frame-Packing
	- d 1920 x 1080i bei 50 Hz, Side-by-Side, Halbbilder
	- e 1920 x 1080i bei 59,94/60 Hz, Side-by-Side, Halbbilder
	- f 1280 x 720p bei 50 Hz, Top/Bottom
	- g 1280 x 720p bei 59,94/60 Hz, Top/Bottom
	- h 1920 x 1080p bei 23,98/24 Hz, Top/Bottom

ANZEIGEEINSTLG. (IM VIDEOMODUS)—Wählen Sie die Option; drücken Sie zum Einblenden der Anzeigeeinstellungen M. Das Anzeigeeinstellungen-Menü bietet folgende Optionen:

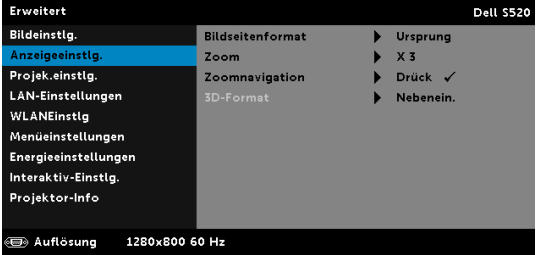

BILDSEITENFORMAT—Ermöglicht die Wahl eines Formates für die Bildanzeige. Zur Verfügung stehen: Ursprung, 16:10 und 4:3.

•Ursprung — Wählen Sie Ursprung, wenn das Seitenverhältnis des projizierten Bildes entsprechend der Eingangsquelle beibehalten werden soll.

•16:10 — Das Eingangssignal wird auf die Breite der Projektionsfläche skaliert und zeigt ein 16:10-Bild an.

•4:3 — Das Eingangssignal wird auf die Bildschirmgröße skaliert und zeigt ein Bild im 4:3-Format.

**ZOOM**—Drücken Sie zum Vergrößern und Anzeigen des Bildes  $\land$  und  $\nabla$ .

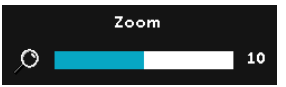

Passen Sie die Bildskalierung mit  $\leq$  oder  $\sqrt{ }$  an; drücken Sie zur Anzeige  $\sqrt{ }$  auf der Fernbedienung.

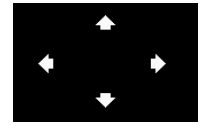

**ZOOMNAVIGATION**—Mit  $\sqrt{ }$  rufen Sie das Zoomnavigation -Menü auf.

Mit  $\left|\langle\right|\left|\sum\right|\left|\sqrt{}\right|$  navigieren Sie über die Projektionsfläche.

3D-FORMAT—Ermöglicht die Auswahl des 3D-Formats. Zur Verfügung stehen: Nebenein., Nebenein./voll, Frame Sequential, Field Sequential, Top/Bottom und Top/Bottom, Vollbild.

3D-SYNC-INVETR—Falls ein ungleichmäßiges oder überlappendes Bild beim Tragen der DLP-3D-Brille angezeigt wird, müssen Sie möglicherweise zur Erzielung einer optimalen Abstimmung der Links-Rechts-Bildfolge und damit der Gewährleistung einer korrekten Bildanzeige die "Invert"-Funktion ausführen. (bei DLP-3D-Brillen)

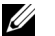

## $\mathscr U$  Hinweis:

- 1 Wenn Sie einen 3D-Effekt erzielen möchten, benötigen Sie noch weitere Komponenten:
	- a "Aktive" 3D-Brille mit DLP Link™.
	- **b** 3D-Inhalte. Siehe "Hinweis 2".
	- c 3D-Player.
- 2 Es gelten folgende HDMI 1.4a 3D-Unterstützung und Bildwiederholfrequenzen:
	- a 1280 x 720p bei 50 Hz, Frame-Packing
	- b 1280 x 720p bei 59,94/60 Hz, Frame-Packing
	- c 1920 x 1080p bei 23,98/24 Hz, Frame-Packing
	- d 1920 x 1080i bei 50 Hz, Side-by-Side, Halbbilder
	- e 1920 x 1080i bei 59,94/60 Hz, Side-by-Side, Halbbilder
	- f 1280 x 720p bei 50 Hz, Top/Bottom
	- g 1280 x 720p bei 59,94/60 Hz, Top/Bottom
	- h 1920 x 1080p bei 23,98/24 Hz, Top/Bottom

**PROJEK.EINSTLG.**—Wählen Sie die Option; rufen Sie mit M die Projektoreinstellungen auf. Das Projektoreinstellungen-Menü bietet folgende Optionen:

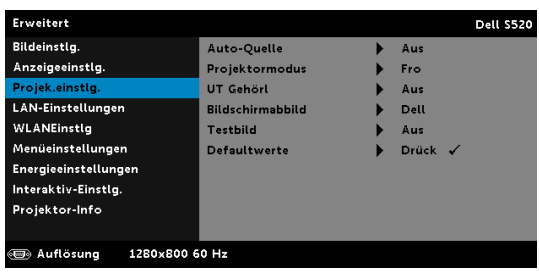

AUTO-QUELLE—Wählen Sie Aus (Standardauswahl), um das aktuelle Eingangssignal zu speichern. Falls Sie die Source-Taste drücken, wenn der Auto-Quelle-Modus auf Aus eingestellt ist, können Sie das Eingangssignal manuell auswählen. Wählen Sie Ein zur automatischen Erkennung verfügbarer Eingangssignale. Wenn Sie bei eingeschaltetem Projektor die Taste Source drücken, findet das Gerät automatisch das nächste verfügbare Eingangssignal.

PROJEKTORMODUS—Ermöglicht die Wahl des Projektormodus, je nach Art der Projektormontage.

•Rückprojektion – Wandhalterung – Der Projektor kehr das Bild um und stellt es auf den Kopf. Sie können mit einem an der Wand montierten Projektor von der Rückseite einer durchscheinenden Leinwand aus projizieren (bei regelmäßiger Projektion).

•Frontprojektion – WandhalterungWandhalterung – Der Projektor stellt das Bild bei einer Wandmontage auf den Kopf.

UT GEHÖRL—Wählen Sie zum Aktivieren der Untertitel und zum Einblenden des Untertitelmenüs Ein. Wählen Sie die gewünschte Untertiteloption: CC1, CC2, CC3 und CC4.

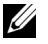

## $\mathscr U$  Hinweis:

- 1 Untertitel können nur bei NTSC-Signalen angezeigt werden.
- 2 Closed-Captioning kann nur über S-Video- und Composite-Video-Eingänge aktiviert werden.

BILDSCHIRMABBILD—Standardmäßig wird das Dell-Logo als Hintergrundbild verwendet. Alternativ können Sie zum Einfangen der Anzeige die Option Bild erfassen auswählen. Die folgende Meldung erscheint auf dem Bildschirm.

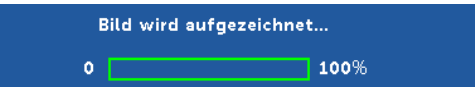

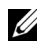

Hinweis: Wenn Sie ein Vollbild aufzeichnen möchten, achten Sie darauf, dass die Auflösung des Eingangssignals 1280 x 800 beträgt.

TESTBILD—Das Testbild können Sie zum Überprüfen von Fokus und Auflösung verwenden.

Sie können Testbild de-/aktivieren, indem Sie Aus, 1 oder 2 auswählen.

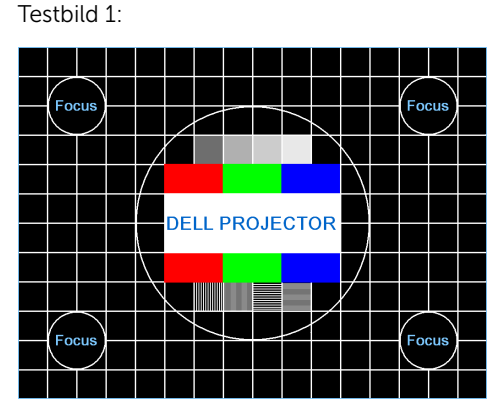

Testbild 2:

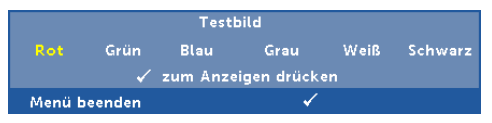

DEFAULTWERTE—Wählen Sie die Option Bestätigen; drücken Sie zum Zurücksetzen aller Einstellungen auf die werkseitigen Standardeinstellungen M. Die folgende Warnmeldung wird angezeigt:

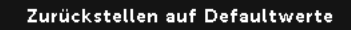

Dazu gehören die Einstellungen für die Signalquellen Computer und Video.

LAN-EINSTELLUNGEN-Wählen Sie die Option; rufen Sie mit M die LAN-Einstellungen auf. Das LAN-Einstellungen-Menü bietet folgende Optionen:

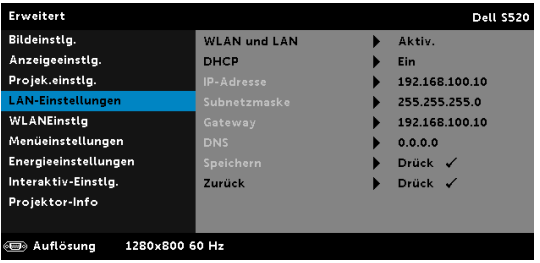

WLAN UND LAN—Wählen Sie zur Aktivierung der WLAN und LAN-Funktion Aktiv..

DHCP—Falls ein DHCP-Server im Netzwerk vorhanden ist, wird die IP-Adresse automatisch bezogen, wenn Sie bei DHCP die Option Ein wählen. Wenn DHCP auf Aus eingestellt ist, müssen Sie IP-Adresse, Subnetzmaske und Gateway manuell festlegen. Mit  $\boxed{\wedge}$  /  $\boxed{\vee}$  können Sie IP-Adresse, Subnetzmaske und Gateway auswählen. Bestätigen Sie jede Eingabe mit der Eingabetaste, springen Sie dann mit  $\leq$  /  $\geq$  zum nächsten Element.

IP-ADRESSE—Zur automatischen oder manuellen Zuweisung der IP-Adresse des Projektors im Netzwerk.

SUBNETZMASKE—Zur Konfiguration der für Netzwerkverbindungen erforderlichen Subnetzmaske.

GATEWAY—Fragen Sie bei manueller Konfiguration der Gateway-Adresse Ihren Netzwerk-/Systemadministrator.

DNS—Wenden Sie sich zur manuellen Konfiguration der DNS-Server-IP-Adresse an Ihren Netzwerk-/Systemadministrator.

SPEICHERN—Mit speichern Sie die Änderungen der Netzwerkkonfiguration.

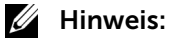

- 1 Wählen Sie mit  $\boxed{\wedge}$  und  $\boxed{\vee}$  zwischen IP-Adresse, Subnetzmaske, Gateway, DNS und Speichern.
- 2 Rufen Sie zur Einstellung der Werte mit  $\sqrt{ }$  die Option IP-Adresse, Subnetzmaske, Gateway oder DNS auf. (Die ausgewählte Option wird blau hervorgehoben)
	- a Wählen Sie mit  $\leq$  und  $\geq$  die gewünschte Option.
	- **b** Stellen Sie den Wert mit Hilfe von  $\boxed{\wedge}$  und  $\boxed{\vee}$  ein.
	- c Drücken Sie nach Abschluss der Einrichtung zum Verlassen die  $\sqrt{ }$ -Taste.
- 3 Nachdem IP-Adresse, Subnetzmaske, Gateway und DNS eingerichtet sind, wählen Sie Speichern und drücken zum Speichern der Einstellungen  $\overline{w}$ .
- 4 Wenn Sie Speichern auswählen, ohne die Enter-Taste zu betätigen, behält das System die Originaleinstellungen bei.

**ZURÜCK**—Mit  $\sqrt{ }$  setzen Sie die Netzwerkkonfiguration zurück.

WLANEINSTLG-Wählen Sie die Option; rufen Sie mit M die WLAN-Einstellungen auf. Das WLANEinstlg-Menü bietet folgende Optionen:

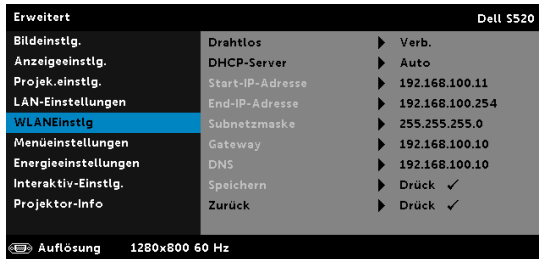

DRAHTLOS—Falls die Drahtlosfunktion Ihres Projektors aktiviert ist, wird diese Option an der Projektionsfläche als Verbunden gelistet.

DHCP-SERVER—Ermöglicht die Aktivierung des DHCP-Servers des Drahtlosnetzwerks.

START-IP-ADRESSE—Weist die Start-IP-Adresse des DHCP-Servers automatisch oder manuell dem drahtlos verbundenen Projektor zu.

END-IP-ADRESSE—Weist die End-IP-Adresse des DHCP-Servers automatisch oder manuell dem drahtlos verbundenen Projektor zu.

SUBNETZMASKE—Zur Konfiguration der Subnetzmaske der Drahtlosverbindung.

GATEWAY—Fragen Sie bei manueller Konfiguration der Gateway-Adresse Ihren Netzwerk-/Systemadministrator.

DNS—Wenden Sie sich zur manuellen Konfiguration der DNS-Server-IP-Adresse an Ihren Netzwerk-/Systemadministrator.

SPEICHERN-Mit M speichern Sie die Änderungen der Drahtlosnetzwerkkonfiguration.

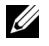

#### **22 Hinweis:**

- 1 Wählen Sie mit  $\boxed{\wedge}$  und  $\boxed{\vee}$  zwischen IP-Adresse, Subnetzmaske, Gateway, DNS und Speichern.
- 2 Rufen Sie zur Einstellung der Werte mit  $\sqrt{d}$  die Option IP-Adresse, Subnetzmaske, Gateway oder DNS auf. (Die ausgewählte Option wird blau hervorgehoben)
	- a Wählen Sie mit  $\leq$  und  $\geq$  die gewünschte Option.
	- **b** Stellen Sie den Wert mit Hilfe von  $\boxed{\wedge}$  und  $\boxed{\vee}$  ein.
	- c Drücken Sie nach Abschluss der Einrichtung zum Verlassen die  $\sqrt{ }$ -Taste.
- 3 Nachdem IP-Adresse, Subnetzmaske, Gateway und DNS eingerichtet sind, wählen Sie Speichern und drücken zum Speichern der Einstellungen  $\mathbb{W}$ .
- 4 Wenn Sie Speichern auswählen, ohne die Enter-Taste zu betätigen, behält das System die Originaleinstellungen bei.

ZURÜCK-Mit M setzen Sie die WLAN-konfiguration zurück.

MENÜEINSTELLUNGEN-Wählen Sie die Option; mit √rufen Sie die Menüeinstellungen auf. Die Menüeinstellungen bestehen aus den folgenden Optionen:

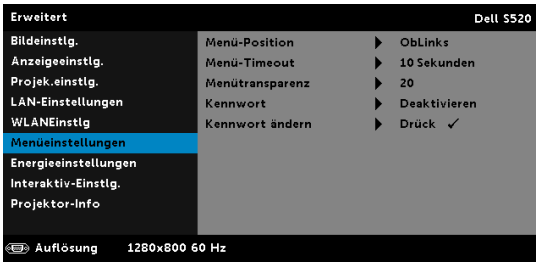

MENÜ-POSITION—Ermöglicht das Ändern der Position des Bildschirmmenüs auf dem Bildschirm.

MENÜ-TIMEOUT—Hier können Sie eine Zeitvorgabe zur Ausblendung des OSD festlegen. Standardmäßig wird das OSD, wenn keine Aktivität vorliegt, nach 20 Sekunden ausgeblendet.

MENÜTRANSPARENZ—Wählen Sie das Transparenzniveau für den OSD-Hintergrund.

KENNWORT—Wenn die Kennwortsicherung aktiviert ist, erscheint bei Anschließen des Geräts an das Stromnetz und Einschalten auf dem Bildschirm die Aufforderung, das Kennwort einzugeben. Standardmäßig ist diese Funktion deaktiviert. Diese Funktion können Sie durch Auswahl von Aktiv. aktivieren. Falls zuvor ein Kennwort festgelegt wurde, geben Sie zunächst das Kennwort ein und wählen die Funktion anschließend aus. Beim nächsten Einschalten des Projektors ist die Kennwortfunktion aktiviert. Wenn Sie diese Funktion aktiviert haben, werden Sie nach dem Einschalten des Projektors zur Eingabe des Kennworts aufgefordert:

1 Erste Aufforderung zur Eingabe des Kennworts:

a Rufen Sie Menüeinstellungen auf, drücken Sie  $\sqrt{ }$  und wählen zum Aktivieren der Kennworteinstellungen Kennwort.

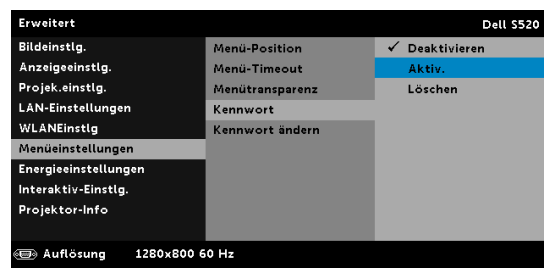

b Die Kennwortaktivierungsfunktion wird eingeblendet. Geben Sie über die Anzeige eine 4-stellige Nummer ein; drücken Sie ...

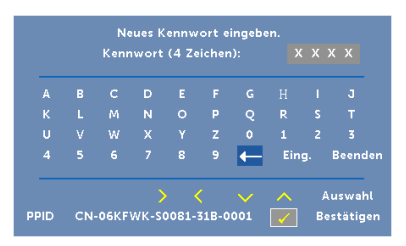

- c Geben Sie das Kennwort zum Bestätigen ein zweites Mal ein.
- d Wenn das richtige Kennwort eingegeben wurde, können Sie auf alle Funktionen des Projektors zugreifen.
- 2 Falls das Kennwort falsch war, haben Sie noch zwei weitere Versuche. Nach drei ungültigen Versuchen schaltet sich der Projektor automatisch aus.

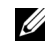

 $\mathbb Z$  Hinweis: Falls Sie das Kennwort vergessen haben, wenden Sie sich an DELL oder an qualifiziertes Servicepersonal.

- 3 Zum Deaktivieren der Kennwortfunktion wählen Sie Deaktiviert.
- 4 Wählen Sie zum Löschen des Kennwortes die Option Löschen.

KENNWORT ÄNDERN—Geben Sie das ursprüngliche Kennwort ein. Geben Sie dann das neue Kennwort ein; bestätigen Sie das neue Kennwort durch erneute Eingabe.

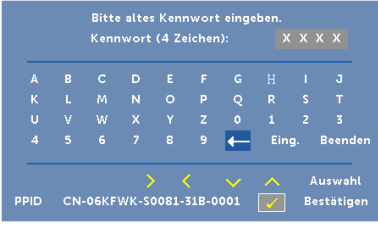

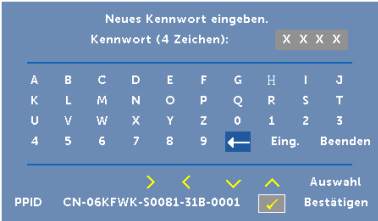

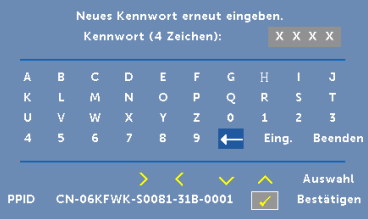

ENERGIEEINSTELLUNGEN—Zum Aufrufen der Einstellungen zum Energiesparen wählen Sie M. Das Energieeinstellungen-Menü bietet folgende Optionen:

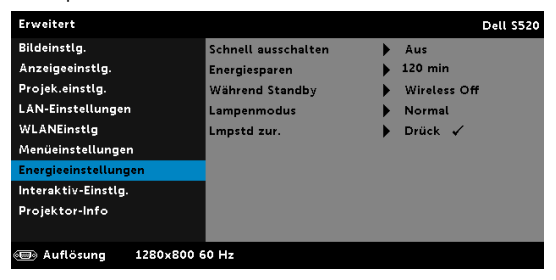

SCHNELL AUSSCHALTEN—Wählen Sie Ein, um den Projektor mit einem einzigen Drücken der Ein/Aus-Taste auszuschalten. Diese Funktion ermöglicht ein schnelles Ausschalten des Projektors bei beschleunigter Lüftergeschwindigkeit. Diese schnelle Ausschaltvorgang ist ein wenig lauter.

Hinweis: Warten Sie 60 Sekunden, bevor Sie den Projektor erneut einschalten, damit sich die Innentemperatur stabilisieren kann. Nach dem Ausschalten dauert es etwas, bis Sie den Projektor wieder einschalten können. Der Lüfter läuft zum Senken der Innentemperatur noch etwa 30 Sekunden bei voller Drehzahl nach.

ENERGIESPAREN—Per Vorgabe wechselt der Projektor in den Energiesparmodus, wenn innerhalb von 120 Minuten keine Aktivität erkannt wird. 60 Sekunden, bevor der Projektor in den Energiesparmodus wechselt, erscheint eine Warnmeldung mit einem Countdown. Während der Countdown läuft, können Sie den Wechsel in den Energiesparmodus durch Betätigen einer beliebigen Taste verhindern.

Sie können auch eine andere Verzögerungszeit bis zum Wechseln in den Energiesparmodus festlegen. Die Verzögerungszeit steht für den Zeitraum, in dem der Projektor keinen Signaleingang hat.

Wird innerhalb des Zeitraums kein Eingangssignal erkannt, schaltet sich der Projektor aus. Drücken Sie die Ein-/Austaste, um den Projektor einzuschalten.

WÄHREND STANDBY—Wählen Sie WLAN Ein oder Aus zur De- /Aktivierung des WLAN/LAN-Modus, während sich der Projektor im Bereitschaftsmodus befindet (Standard ist WLAN Aus).

LAMPENMODUS—Ermöglicht Ihnen die Auswahl zwischen den Modi Normal, Eco, Dynam. und Extreme Abdunkelung.

Im Normalmodus arbeitet die Lampe mit voller Leistung. Der Betrieb im ECO-Modus verlängert die Lampennutzungsdauer, das Gerät läuft leiser, die Helligkeit wird verringert.

DYNAM.—Wählen Sie die Option; drücken Sie zum Aktivieren der Dynamisch-Funktion  $\sqrt{ }$ .

EXTREME ABDUNKELUNG—Wählen Sie die Option; drücken Sie zum Aktivieren der Extreme Abdunkelung-Funktion  $\blacksquare$ .

LMPSTD ZUR.—Drücken Sie M; wählen Sie zum Zurücksetzen der Lampenbetriebszeit die Option Bestätigen.

INTERAKTIV-EINSTLG.—Wählen Sie die Option; rufen Sie mit M die Interaktiv-Einstellungen auf. Das Menü Interaktiv-Einstlg. bietet folgende Optionen:

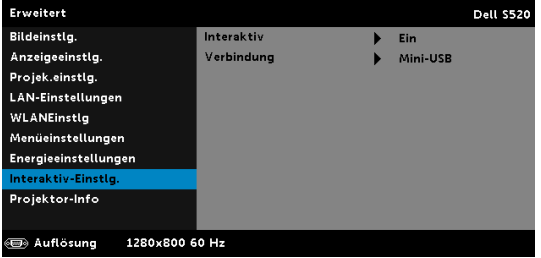

INTERAKTIV—Wählen Sie zum Einschalten der Stromversorgung Ein (Standard).

VERBINDUNG—Ermöglicht Ihnen die Einstellung der Lasersensoranschlussauswahl auf Mini-USB oder WLAN/LAN.

PROJEKTOR-INFO—Im Projektor-Info-Menü werden die aktuellen S520- Projektoreinstellungen angezeigt.

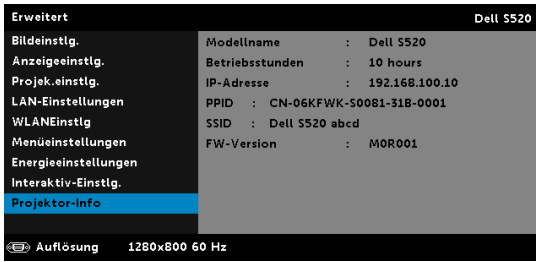

#### **SPRACHE**

Hier können Sie die gewünschte OSD-Sprache einstellen. Mit M rufen Sie das Sprache-Menü auf.

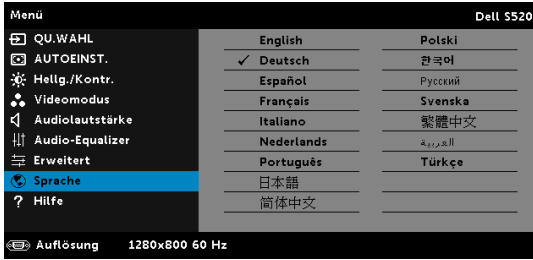

#### Hilfe

Falls ein Problem mit Ihrem Projektor auftritt, können Sie das Hilfe-Menü zur Problemlösung aufrufen.

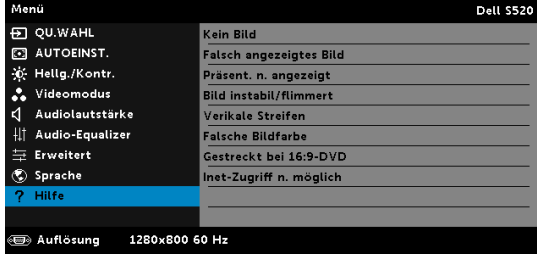

## Multimedia-Einführung

Unterstützte Multimedia-Formate:

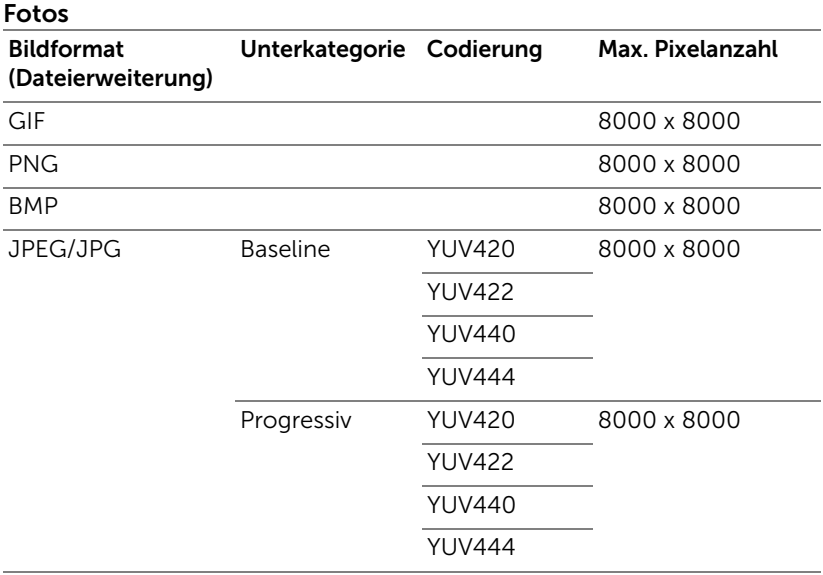

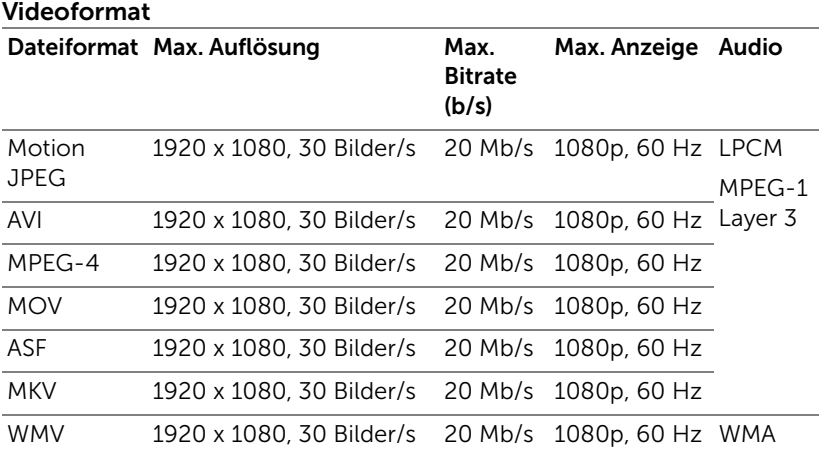

#### Musikformat

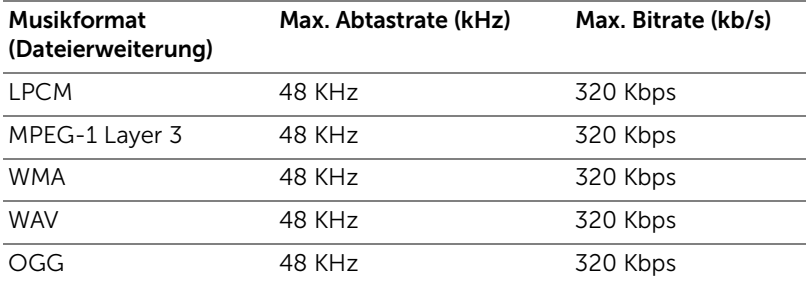

## Multimediadateien für Wiedergabe von USB-Datenträger auswählen

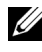

Hinweis: Für die Nutzung der Multimedia-USB-Funktion muss ein USB-Datenträger am Projektor eingesteckt sein.

Gehen Sie zum Wiedergeben von Foto-, Video- oder Musikdateien auf dem Projektor wie folgt vor:

1 Stecken Sie das Netzkabel ein und schalten Sie den Projektor mit der Ein-/Austaste ein.

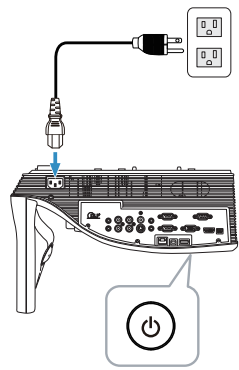

2 Stecken Sie einen USB-Datenträger am Projektor ein.

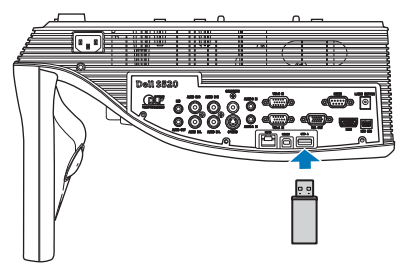

3 Drücken Sie die Menu-Taste an der Fernbedienung.

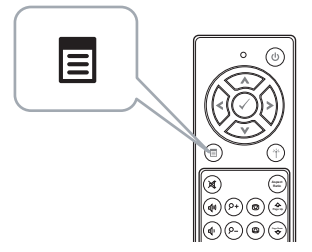

4 Rufen Sie das QU.WAHL-Menü auf; wählen Sie WLAN/USB und anschließend USB-Betrachter im Untermenü.

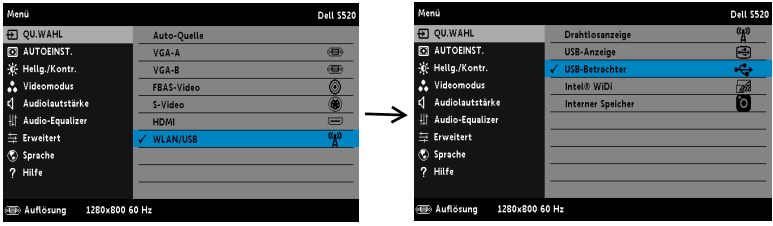

Der nachstehende USB-Bildschirm wird angezeigt:

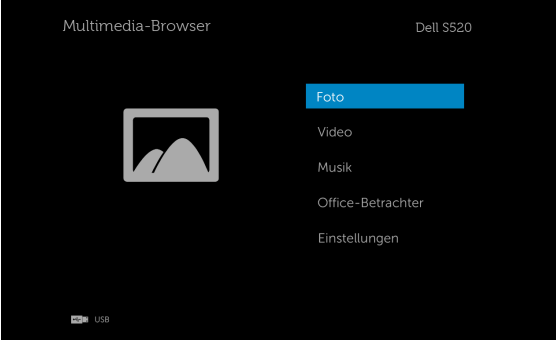

5 Wählen Sie die gewünschten Multimediadateien aus: Foto, Video, Musik oder Office-Betrachter danach drücken Sie zum Abspielen  $\oslash$ . Oder wählen Sie zum Ändern der Multimedia-Einstellungen die Option Einstellungen. Näheres hierzu finden Sie unter "Multimediakonfiguration" auf [Seite 62](#page-61-0).

## Multimediadateien für Wiedergabe aus dem internen Speicher auswählen

Gehen Sie zum Wiedergeben von Foto-, Video- oder Musikdateien auf dem Projektor wie folgt vor:

1 Stecken Sie das Netzkabel ein und schalten Sie den Projektor mit der Ein-/Austaste ein.

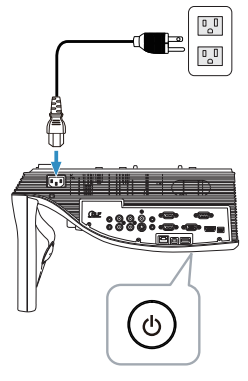

2 Drücken Sie die Menu-Taste an der Fernbedienung.

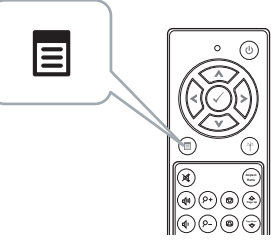

3 Rufen Sie das QU.WAHL-Menü auf; wählen Sie WLAN/USB und anschließend Interner Speicher im Untermenü.

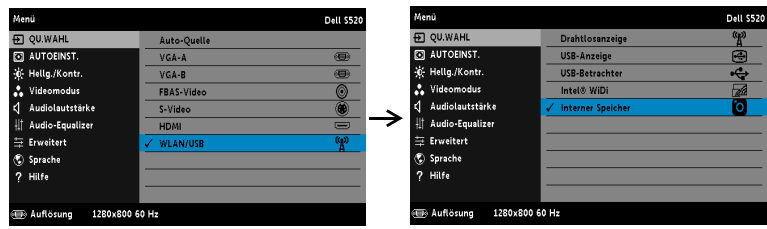

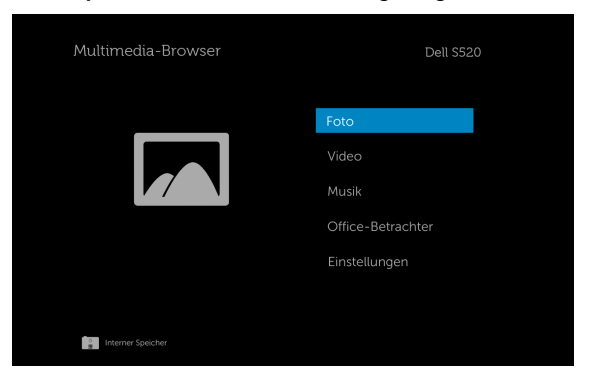

Der Interner Speicher-Bildschirm wird angezeigt (siehe unten):

4 Wählen Sie die gewünschten Multimediadateien aus: Foto, Video, Musik oder Office-Betrachter danach drücken Sie zum Abspielen  $\mathcal{O}$ . Oder wählen Sie zum Ändern der Multimedia-Einstellungen die Option Einstellungen. Näheres hierzu finden Sie unter "Multimediakonfiguration" auf [Seite 62](#page-61-0).

## Office Viewer für USB-Datenträger und internen Speicher

Die Funktion Office Viewer ermöglicht Ihnen die Nutzung von MS Excel-, MS Word-, MS PowerPoint- und PDF-Dateien.

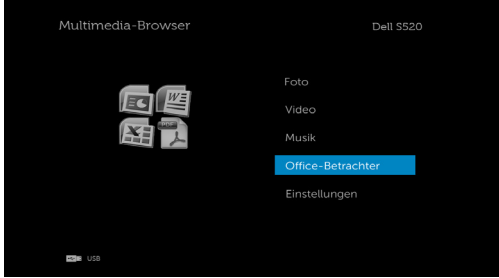

#### Übersicht über die Tasten

Verwenden Sie zur Navigation die Aufwärts-, Abwärts-, Links- und Rechtstaste und zum Auswählen die  $\sqrt{ }$ -Taste an der Fernbedienung.

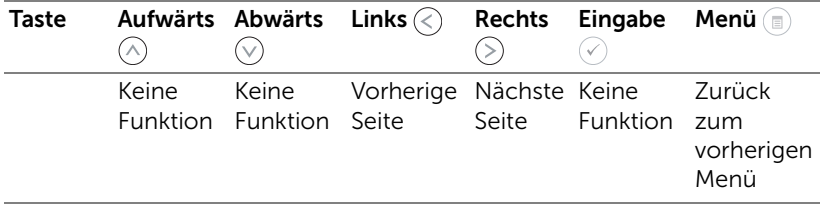

## <span id="page-61-0"></span>Multimediakonfiguration für USB-Datenträger und internen Speicher

In diesem Menü können Sie die Einstellungen für Fotos, Videos und Musikdateien ändern.

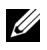

Hinweis: Das Multimediakonfigurationsmenü ist dasselbe für USB-Datenträger und den internen Speicher.

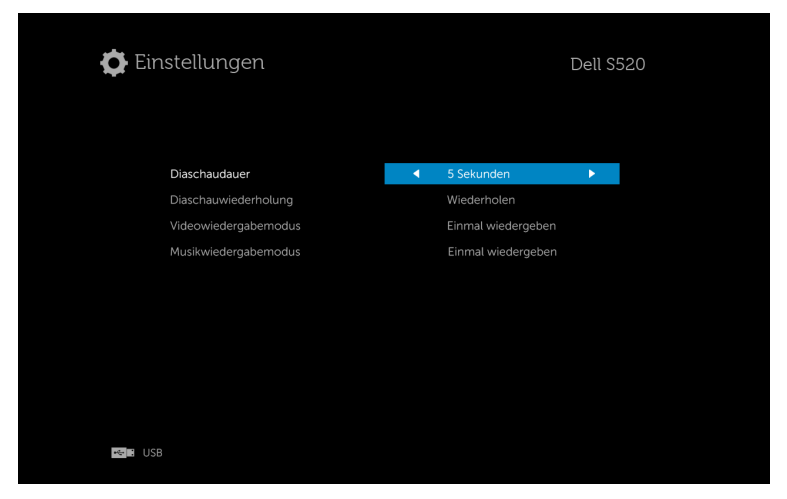

Diaschaudauer-Drücken Sie zum Auswählen des Diaschauanzeigeintervalls  $\textcircled{c}$  oder  $\textcircled{c}$ ). Nach der festgelegtenZeit wird automatisch das nächste Bild angezeigt. Zur Verfügung stehen: 5 Sekunden, 10 Sekunden, 30 Sekunden und 1 Minute.

**Diaschauwiederholung—Stellen Sie die Diaschauwiederholung mit**  $\textcircled{\textcirc}$  **oder**  $\circled{)}$  auf Wiederholung oder Keine Wiederholung ein.

Videowiedergabemodus—Drücken Sie zur Auswahl des Filmwiedergabemodus  $\textcircled{\scriptsize\diagup}$  oder  $\textcircled{\scriptsize\diagdown}$ . Zur Verfügung stehen: Einmal wiedergeben, Element wiederholen, Ordner wiederholen und Zufällige Wiedergabe.

Musikwiedergabemodus—Drücken Sie zur Auswahl des Filmwiedergabemodus  $\textcircled{\scriptsize{}}$  oder  $\textcircled{\scriptsize{}}$ . Zur Verfügung stehen: Einmal wiedergeben, Element wiederholen, Ordner wiederholen und Zufällige Wiedergabe.

# Intel® Wireless Display- (WiDi) Installation

<u>U</u> Hinweis: Ihr Computer muss die folgenden Intel® Wireless Display-Systemanforderungen erfüllen:

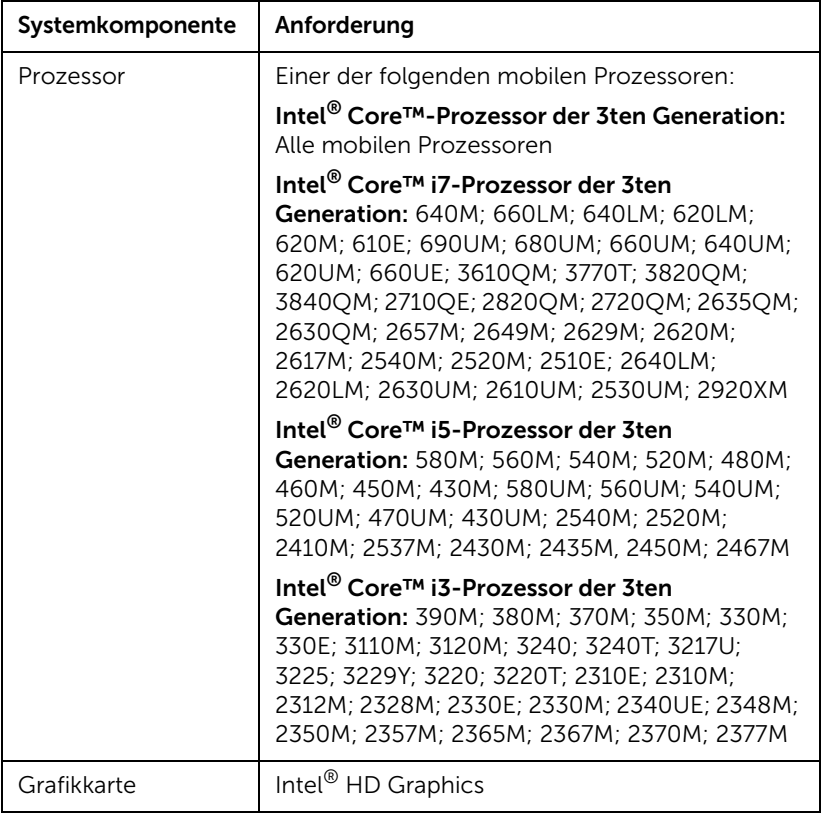

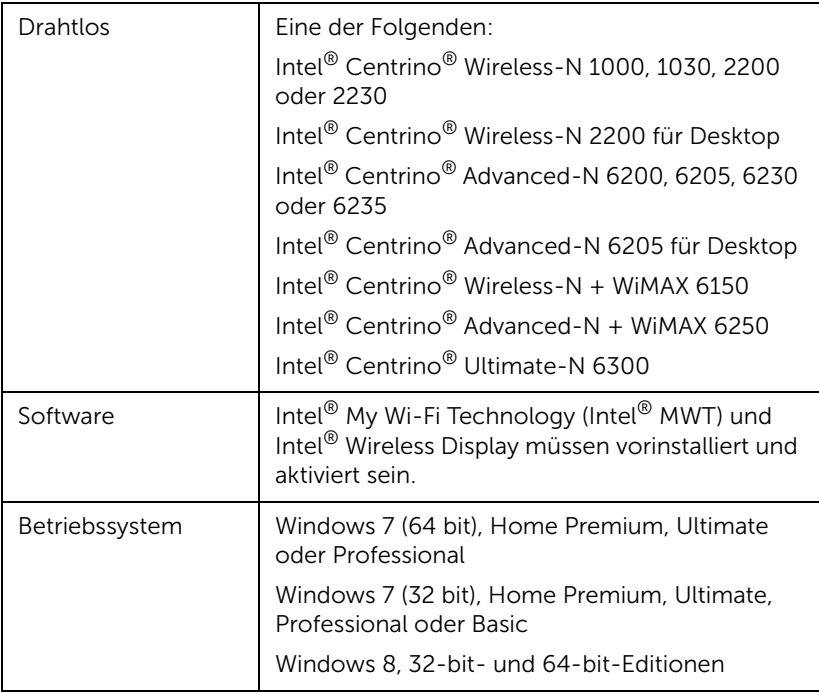

Weitere Informationen finden Sie auf der Intel® WiDi-Webseite unter: www.intel.com/go/widi.

# Aktivieren Sie Intel® WiDi am Projektor

1 Schließen Sie das Netzkabel an, drücken Sie die Ein-/Austaste.

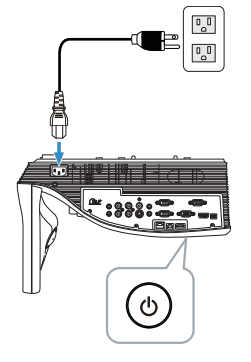

2 Drücken Sie die Menu-Taste an der Fernbedienung.

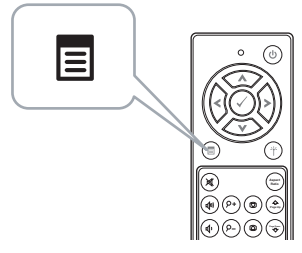

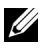

**Hinweis:** Mit den Tasten  $\oslash$ ,  $\oslash$ ,  $\oslash$  und  $\oslash$  navigieren Sie, mit  $\oslash$ treffen Sie Ihre Auswahl.

3 Rufen Sie das QU.WAHL-Menü auf; wählen Sie WLAN/USB und anschließend **Intel<sup>®</sup> WiDi** im Untermenü..

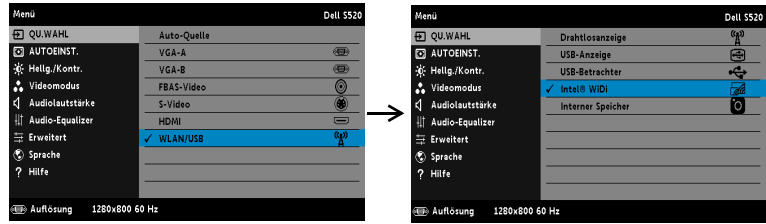

Der nachstehende Bildschirm mit Anleitung zu Intel® WiDi wird angezeigt:

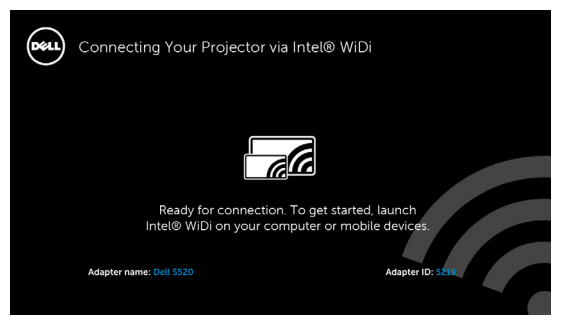

4 Notieren Sie Adaptername und PIN-Code. Diese Informationen benötigen Sie später bei der Anmeldung.

## Starten Sie Intel® WiDi an Ihrem Computer

- 5 Geben Sie WiDi in Ihre Windows-Suchleiste ein. Falls Intel<sup>®</sup> WiDi in Ihrem Computer integriert ist, finden Sie die "Intel® WiDi"-Applikation in Ihren Suchergebnissen.
- 6 Verbinden Sie ihren Computer mit dem Dell S520.

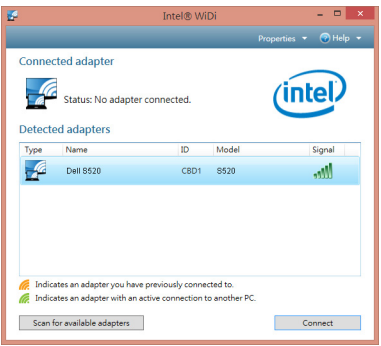

#### Anmeldung erfolgreich.

Melden Sie sich mit dem in Schritt 4 der Intel® Wireless Display- (WiDi) Installation bereitgestellten PIN-Code an, klicken Sie dann auf OK.

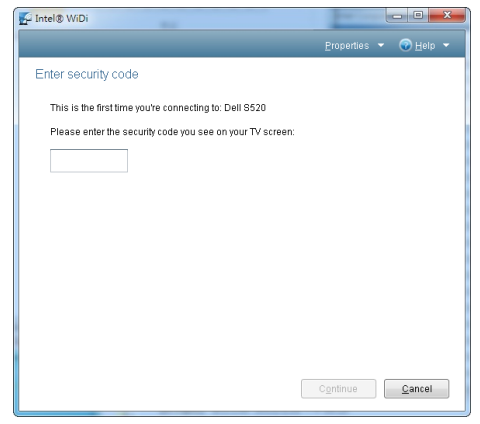

## Drahtlosanzeige oder LAN-Anzeige installieren

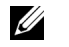

Hinweis: Ihr Computer muss die folgenden Systemanforderungen erfüllen:

Betriebssystem:

• Windows

Microsoft Windows XP Home oder Professional mit Service Pack 2 und 32 Bit (empfohlen), Windows Vista mit 32 Bit und Windows 7 Home oder Professional mit 32 oder 64 Bit, Windows 8 mit 32 oder 64 Bit

• MAC

MacBook und höher, MacOS 10.5 und aktueller

Mindestanforderungen an die Hardware:

- a Intel Dual-Core mit 1,4 MHz oder höher
- b 256 MB RAM erforderlich, 512 MB oder mehr empfohlen
- c 10 MB verfügbarer Festplattenspeicherplatz
- d nViDIA- oder ATI-Grafikkarte mit 64 MB VRAM oder mehr
- e Ethernet-Adapter (10 / 100 bps) für eine Ethernet-Verbindung
- f Ein unterstützter WLAN-Adapter für eine WLAN-Verbindung (jedes NDISkompatible Wi-Fi-Gerät mit 802.11b oder 802.11g oder 802.11n)

Webbrowser

Microsoft Internet Explorer 6.0 oder 7.0 (empfohlen) oder 8.0, Firefox 2.0, Safari 3.0 und aktueller

## Aktivieren der WLAN- oder LAN-Funktion am Projektor

1 Schließen Sie das Netzkabel an, drücken Sie die Ein-/Austaste.

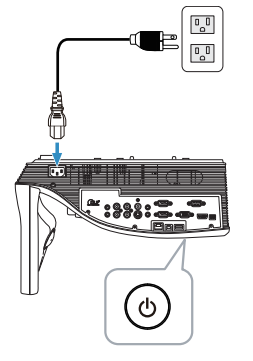

2 Drücken Sie die Menu-Taste an der Fernbedienung.

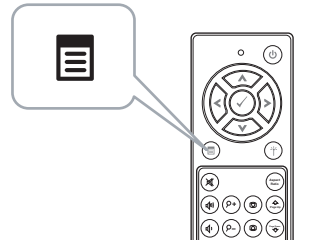

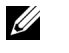

**Hinweis:** Mit den Tasten  $\boxed{\wedge}$ ,  $\boxed{\vee}$ ,  $\boxed{\nwarrow}$  and  $\boxed{\triangleright}$  navigieren Sie, mit  $\boxed{\vee}$ treffen Sie Ihre Auswahl.

3 Rufen Sie das QU.WAHL-Menü auf; wählen Sie WLAN/USB und anschließend Drahtlosanzeige im Untermenü.

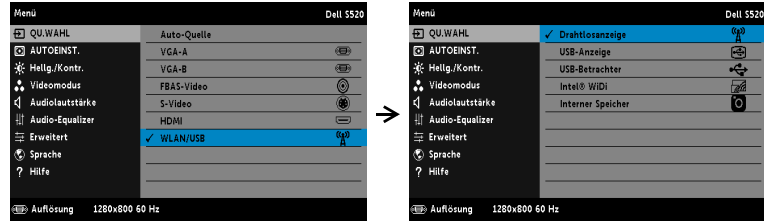

Der nachstehende Bildschirm mit Anleitung zur Drahtlosverbindung wird angezeigt:

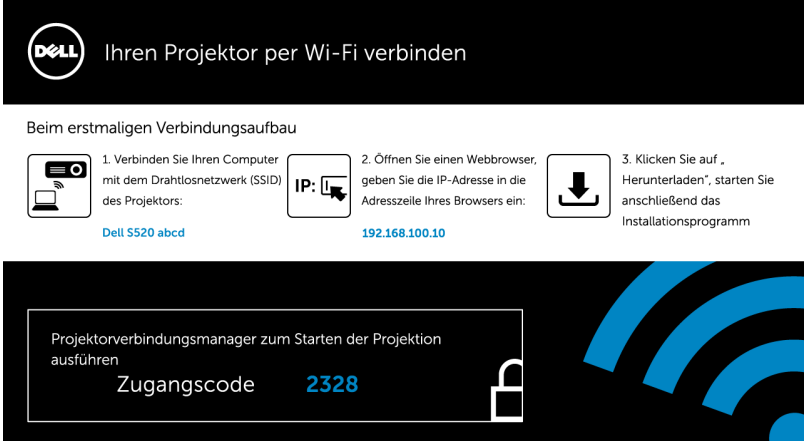

4 Notieren Sie Drahtlosnetzwerk (SSID), IP-Adresse und Zugangscode. Diese Informationen benötigen Sie später bei der Anmeldung.

#### Dell Projector Connection Manager auf Ihrem Computer installieren

5 Verbinden Sie Ihren Computer mit dem Drahtlosnetzwerk des Dell S520 abcd.

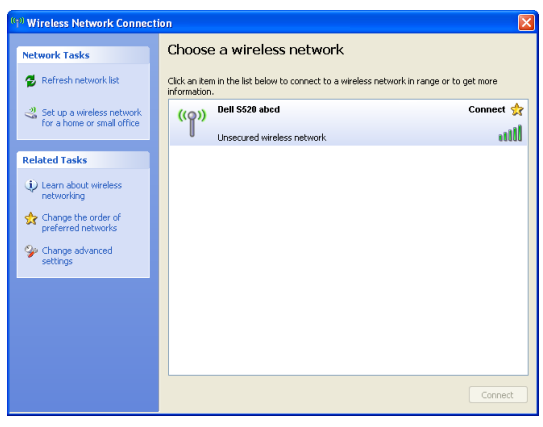

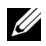

#### $\mathscr U$  Hinweis:

- Ihr Computer muss über die Funktion zur Herstellung einer drahtlosen Netzwerkverbindung verfügen, damit es die Verbindung erkennt.
- Wenn Sie eine Verbindung zum Netzwerk des Dell S520 herstellen, wird die Verbindung zu anderen drahtlosen Netzwerken getrennt.

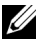

Hinweis: Denken Sie daran, alle Proxys zu deaktivieren. (Unter Microsoft<sup>®</sup> Windows Vista: Klicken Sie auf Systemsteuerung → Internetoptionen  $\rightarrow$  Verbindungen  $\rightarrow$  LAN-Einstellungen)

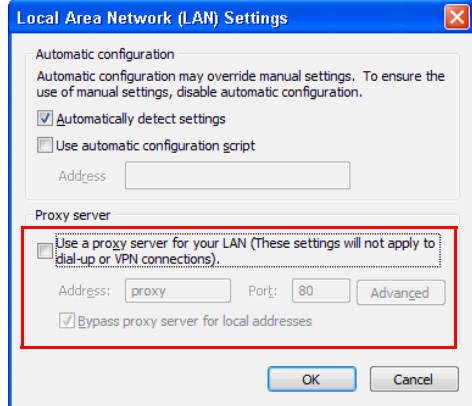

- 6 Öffnen Sie Ihren Internetbrowser. Sie gelangen automatisch auf die S520 Web-Verwaltung-Webseite.
- 

Hinweis: Falls die Webseite sich nicht automatisch lädt, geben Sie die IP-Adresse (Standard-IP-Adresse lautet 192.168.100.10), die Sie sich zuvor notiert haben, in die Adressleiste des Browsers ein.

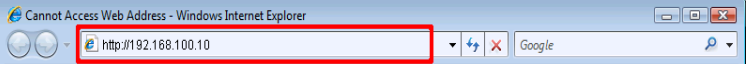

7 Die Seite des S520-Webverwaltung öffnet sich. Klicken Sie beim ersten Mal auf Download.

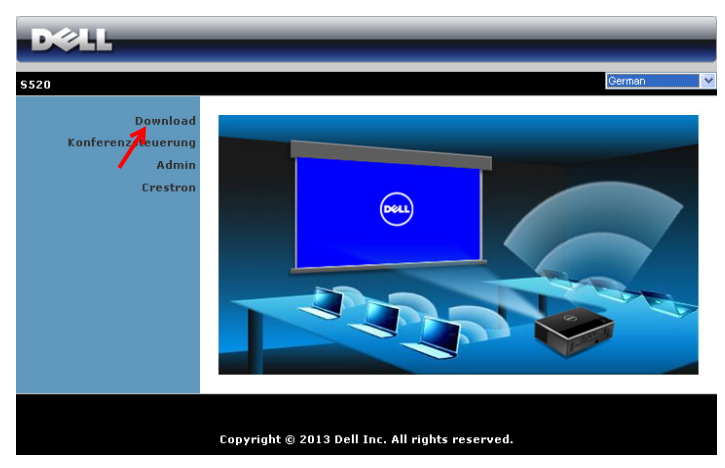

8 Wählen Sie Ihr Betriebssystem und klicken auf Download.

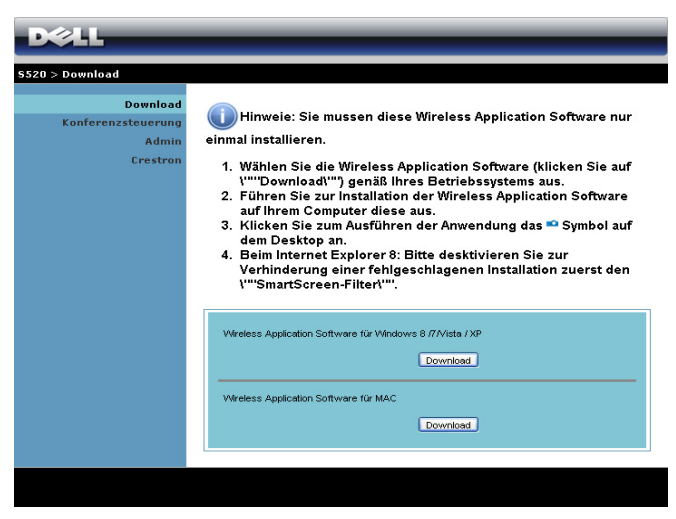
- 9 Klicken Sie zum Fortfahren mit der einmaligen Installation der Software auf Ausführen.
- $\mathscr{Q}$ Hinweis: Sie können auswählen, die Datei zu speichern und zu einem späteren Zeitpunkt zu installieren. Klicken Sie dazu auf Speichern.

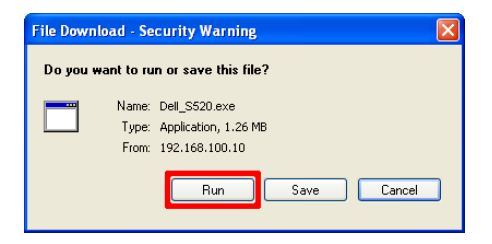

- Hinweis: Die Audioprojektion erfordert nur unter Windows XP die Installation eines zusätzlichen Treibers. Falls der Treiber nicht auf Ihrem Computer installiert ist, erscheint eine Meldung am Bildschirm und fordert Sie zur Installation des erforderlichen Treibers auf. Sie können den "Audio Projection Driver" von der Dell-Kundendienstseite herunterladen: dell.com/support
- <u>Grand Barbon Barbon Barbon Barbon Barbon Barbon Barbon Barbon Barbon Barbon Barbon Barbon Barbon Barbon Barbon Barbon Barbon Barbon Barbon Barbon Barbon Barbon Barbon Barbon Barbon Barbon Barbon Barbon Barbon Barbon Barbo</u> Hinweis: Falls Sie die Anwendung aufgrund unzureichender Nutzungsrechte am Computer nicht installieren können, wenden Sie sich bitte an Ihren Netzwerkadministrator.
- 10 Die Softwareinstallation startet. Befolgen Sie zum Abschließen der Einrichtung die Anweisungen auf dem Bildschirm.

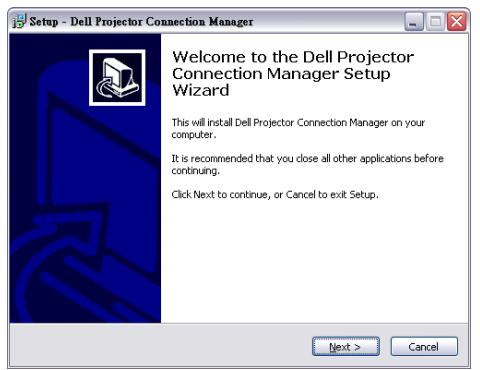

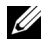

Hinweis: Bei einer LAN-Anzeige schließen Sie das LAN-Kabel an Projektor und Computer an.

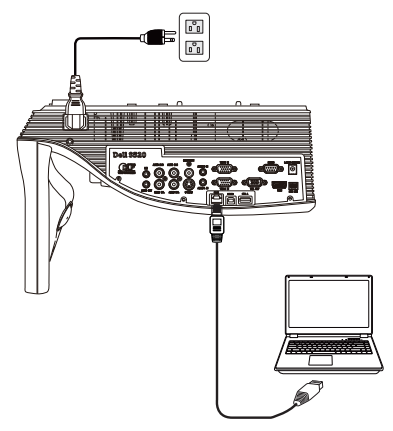

# Dell Projector Connection Manager starten (bei Drahtlosanzeige)

Sobald die Installation abgeschlossen ist, wird dasn Programm automatisch gestartet und beginnt mit der Suche. Falls das Programm nicht automatisch startet, doppelklicken Sie zum Ausführen der Anwendung auf das <sub>Deurster</sub>-Symbol auf dem Desktop.

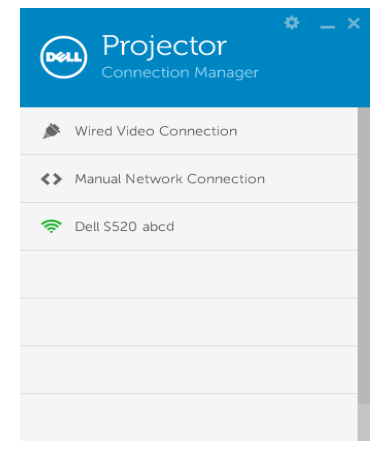

## Anmeldung erfolgreich.

Melden Sie sich mit dem in Schritt 4 unter [Drahtlosanzeige oder LAN-](#page-67-0)[Anzeige installieren](#page-67-0) erhaltenen Zugangscode an, klicken Sie dann auf OK.

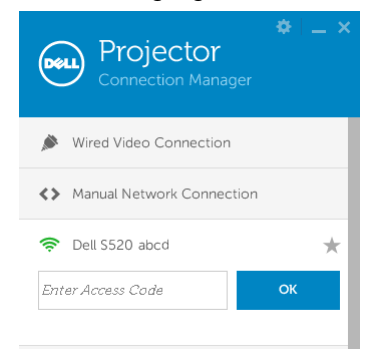

# Dell Projector Connection Manager starten (bei LAN-Anzeige)

Sobald die Installation abgeschlossen ist, wird dasn Programm automatisch gestartet und beginnt mit der Suche. Falls das Programm nicht automatisch startet, doppelklicken SIe zum Ausführen der Anwendung auf das -Symbol auf dem Desktop.

- a Klicken Sie auf "Manuelle Netzwerkverbindung" (Abb. 1).
- b Geben Sie die IP-Adresse ein (Abb. 2, Standard-IP-Adresse: 192.168.100.10).

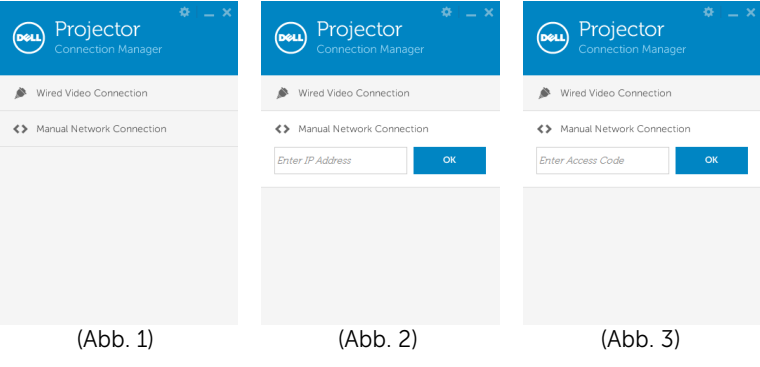

c Geben Sie den Zugangscode ein (Abb. 3).

# Einführung in die Schaltflächen

Nach erfolgreicher Anmeldung wird der folgende Bildschirm angezeigt:

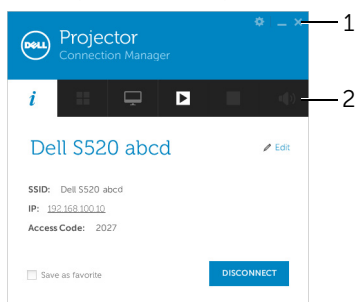

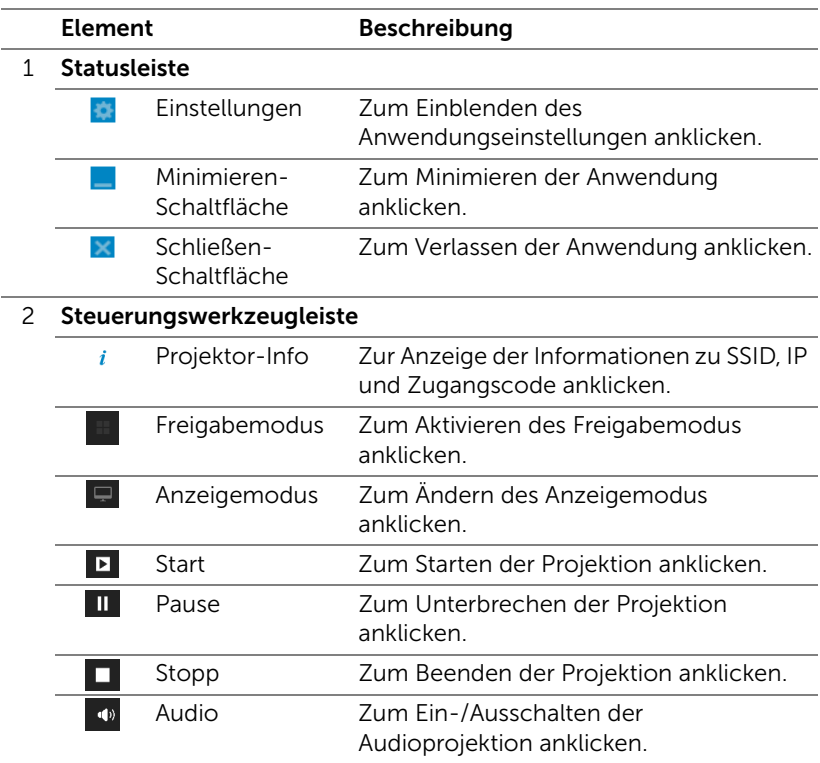

# Einstellungen verwenden

Mit zeigen Sie das Einstellungsmenü an.

AUFLÖSUNG—Ermöglicht die Festlegung der Auflösung.

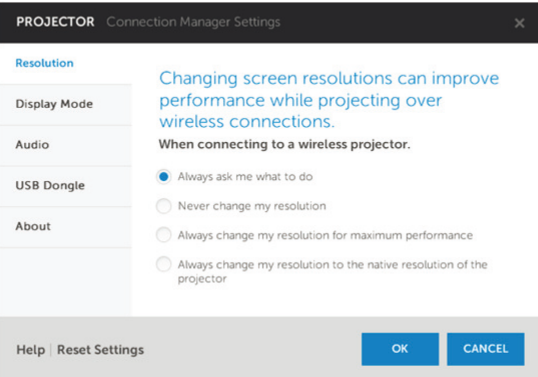

# ANZEIGEMODUS—Ermöglicht die Einrichtung des Standardprojektionsmodus.

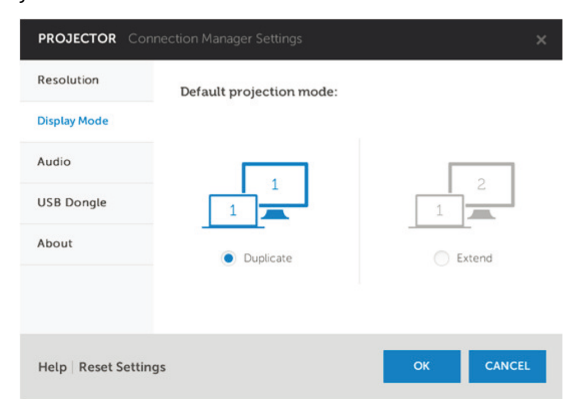

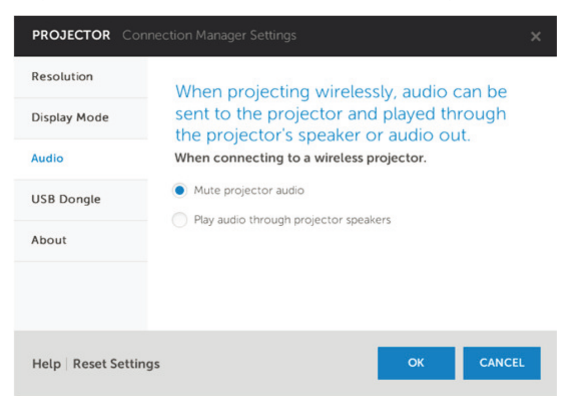

AUDIO—Ermöglicht das Ändern der Audioeinstellungen.

USB-DONGLE—Ermöglicht die Erstellung eines USB-Dongles. Siehe ["Anwendungsticket erstellen" auf Seite 107.](#page-106-0)

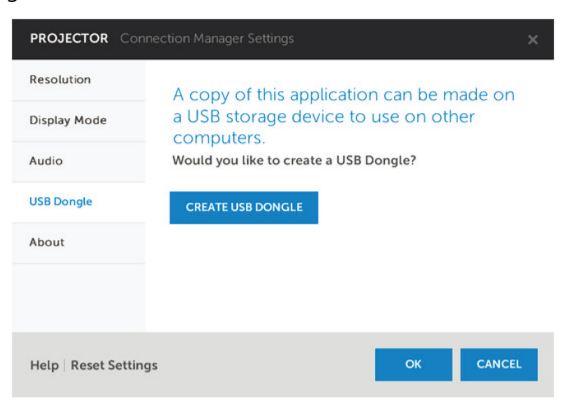

ÜBER—Zeigt die Applikationsversion.

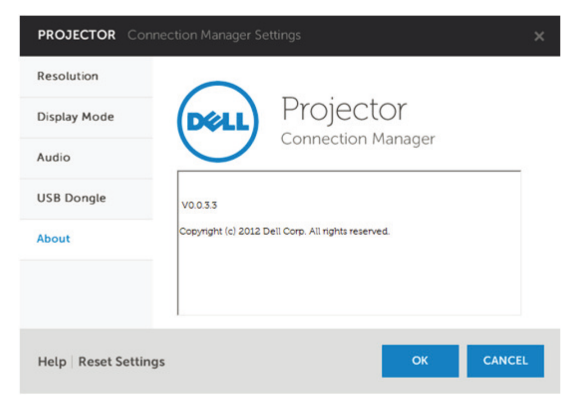

# Audioprojektionsinstallation

Audioprojektion unterstützt nur die Eingangsquellen Drahtlosanzeige und LAN-Anzeige.

Mindestsystemanforderungen:

Betriebssystem:

• Windows

Microsoft Windows XP™ Home oder Professional mit Service Pack 2/3 und 32 Bit (empfohlen), Windows Vista mit 32 Bit oder ® 7 Home oder Professional mit 32 oder 64 Bit, Windows 8 mit 32 oder 64 Bit

 $MAC<sub>i</sub>$ 

MacBook Pro und höher, MacOS 10.5 und aktueller

Mindestanforderungen an die Hardware:

- a Intel<sup>®</sup> Core™ i5-460 MHz (2,53 GHz/Turbo 2,8 GHz) oder höher
- **b** 1 GB DDR3-VRAM unabhängige Grafikkarte oder mehr empfohlen
- c 2-GB-Dual-Kanal-DDR3-SDRAM-Speicher bei 1066 MHz oder mehr empfohlen
- d Gigabit Ethernet
- e Integriertes 802.11 a/b/g/n-WLAN-Gerät zur WLAN-Verbindung

 $\mathbb Z$  Hinweis: Falls Ihr Computer die Mindesthardwareanforderungen nicht erfüllt, treten bei der Audioprojektion möglicherweise Verzögerungen oder Rauschen auf. Erfüllen Sie die empfohlenen Systemanforderungen zur Optimierung der Audioprojektionsleistung.

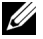

**Hinweis:** Die Audioprojektion erfordert nur unter Windows XP die Installation eines zusätzlichen Treibers; falls der Treiber nicht auf Ihrem Computer installiert ist, erscheint eine Meldung am Bildschirm und fordert Sie zur Installation des erforderlichen Treibers auf. Sie können den "Audio Projection Driver" von der Dell-Kundendienstseite herunterladen: dell.com/support.

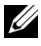

Hinweis: Die Audioprojektion erfordert unter Mac-Betriebssystemen die Installation eines zusätzlichen Treibers. Falls der Treiber nicht auf Ihrem Mac installiert ist, erscheint eine Meldung am Bildschirm und fordert Sie zur Installation des erforderlichen Treibers auf. Sie können "Soundflower Driver" über einige Suchmaschinen herunterladen (z. B. Yahoo, MSN...). "Soundflower Driver" ist eine kostenlose Applikation.

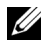

Hinweis: Ports / Protokoll zur Verbindung mit dem Projektor zur Projektion via Ethernet:

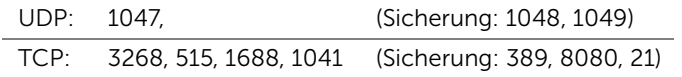

# Aktivieren der WLAN- oder LAN-Funktion am Projektor.

1 Stecken Sie das Netzkabel ein und schalten Sie den Projektor mit der Ein-/Austaste ein.

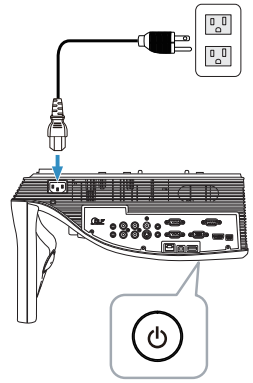

2 Drücken Sie die Menu-Taste an der Fernbedienung.

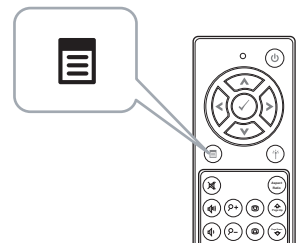

3 Rufen Sie das QU.WAHL-Menü auf; wählen Sie WLAN/USB und anschließend Drahtlosanzeige im Untermenü.

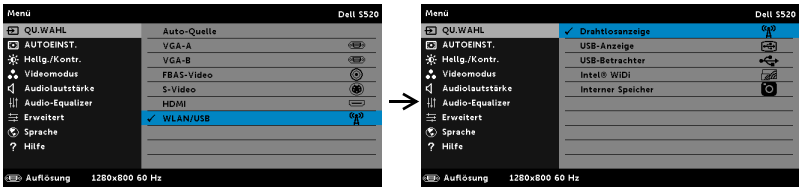

Der nachstehende Bildschirm mit Anleitung zur Drahtlosverbindung wird angezeigt:

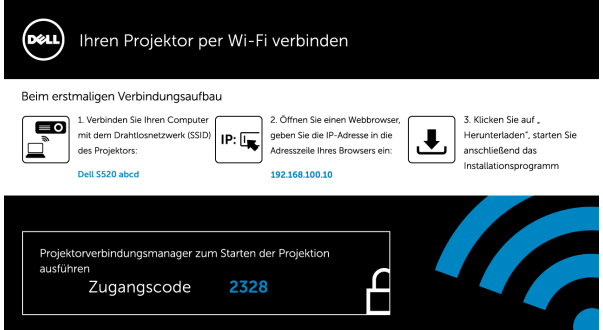

4 Notieren Sie Drahtlosnetzwerk (SSID), IP-Adresse und Zugangscode. Diese Informationen benötigen Sie später bei der Anmeldung.

# Dell Projector Connection Manager auf Ihrem Computer installieren

5 "Dell Projector Connection Manager" wird benötigt, falls zur Einrichtung der Audioprojektion WLAN oder LAN verwendet wird. Bitte laden Sie die Software bei der ersten Benutzung von Audioprojektion herunter und isntallieren sie. Falls bereits installiert, überspringen Sie Schritt 5 und 6.

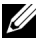

Hinweis: Sie müssen die "Dell Projector Connection Manager"-Software nur einmal installieren.

6 Anweisungen zum Herunterladen und Installieren der Dell Projector Connection Manager-Software finden Sie in den Schritten 6 bis 10 des Abschnitts ["Drahtlosanzeige oder LAN-Anzeige installieren" auf Seite 68](#page-67-0). Gehen Sie zu Schritt 7.

 $\mathbb Z$  Hinweis: Falls ein LAN zur Audioprojektion verwendet wird, verbinden Sie das LAN-Kabel mit Projektor und Computer. Gehen Sie zu Schritt 9.

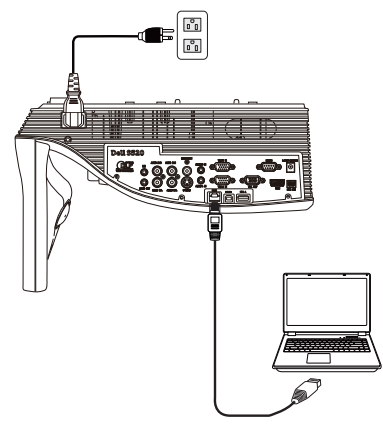

# Dell Projector Connection Manager mit WLAN-Audioprojektion starten

7 Sobald die Installation abgeschlossen ist, wird dasn Programm automatisch gestartet und beginnt mit der Suche. Falls das Programm nicht automatisch startet, doppelklicken SIe zum Ausführen der Anwendung auf das  $-$ Symbol auf dem Desktop. Wählen Sie Dell S520 abcd und klicken dann auf OK.

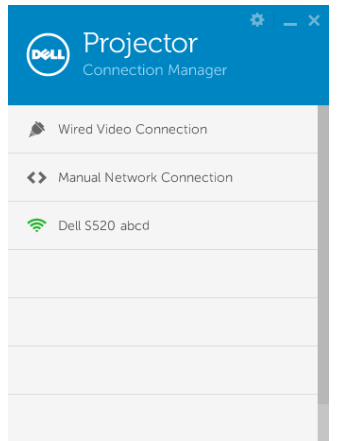

8 Melden Sie sich mit dem Zugangscode an, den Sie in Schritt 4 der Audioprojektionsinstallation erhalten haben klicken Sie dann auf OK. Gehen Sie zu Schritt 10.

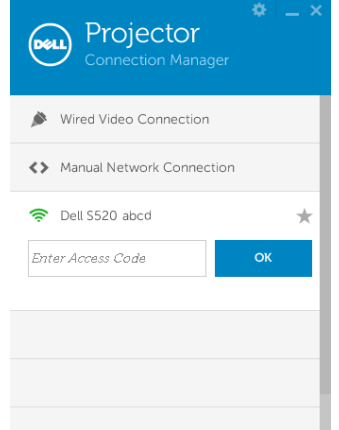

# Dell Projector Connection Manager mit LAN-Audioprojektion starten

- 9 Sobald die Installation abgeschlossen ist, wird dasn Programm automatisch gestartet und beginnt mit der Suche. Falls das Programm nicht automatisch startet, doppelklicken SIe zum Ausführen der Anwendung auf das **P**-Symbol auf dem Desktop.
	- a Klicken Sie auf "Manuelle Netzwerkverbindung" (Abb. 1).
	- b Geben Sie die IP-Adresse ein (Abb. 2, Standard-IP-Adresse: 192.168.100.10).
	- c Geben Sie den Zugangscode ein (Abb. 3).

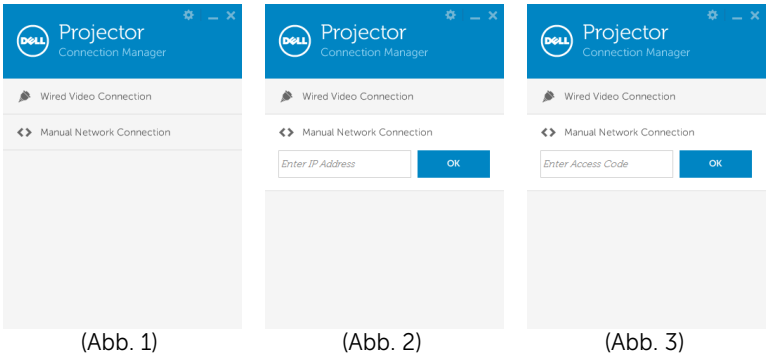

# Audioprojektion verwenden

10 Sie sind nun am Dell Projector Connection Manager angemeldet. Klicken Sie zum Starten der LAN- oder WLAN-Audioprojektion auf die "Play (Wiedergabe)"-Schaltfläche in der Applikation.

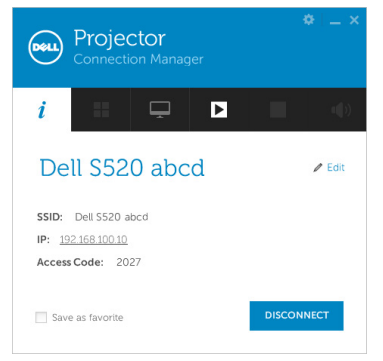

11 Klicken Sie zum Aktivieren der Audioprojektion in der Applikation auf "Audio Projection (Audioprojektion)"

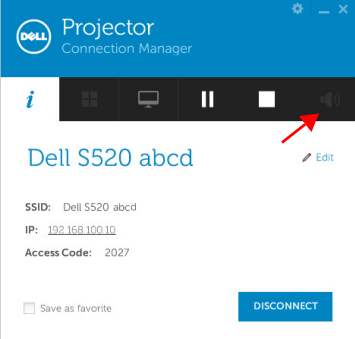

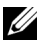

**Hinweis:** Die Audioprojektion erfordert nur unter Windows XP die Installation eines zusätzlichen Treibers. Falls der Treiber nicht auf Ihrem Computer installiert ist, erscheint eine Meldung am Bildschirm und fordert Sie zur Installation des erforderlichen Treibers auf. Sie können den "Audio Projection Driver (Audioprojektionstreiber)" von der Dell-Kundendienstseite herunterladen: dell.com/support.

12 Führen Sie Windows Media Player oder andere Audiowiedergabesoftware (z. B. Winamp-Player) an Ihrem Computer aus.

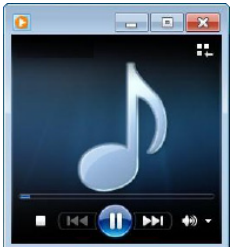

# Projektor über Web-Management verwalten

# Netzwerkeinstellungen konfigurieren

Sollte der Projektor mit einem Netzwerk verbunden sein, können Sie mittels Webbrowser auf ihn zugreifen. Zur Konfiguration der Netzwerkeinstellungen lesen Sie bitte unter "LAN-Einstellungen" auf [Seite 46](#page-45-0).

# Webmanagement aufrufen

Starten Sie den Internet Explorer 6.0 (oder aktueller) oder Firefox 2.0 (oder aktueller); geben Sie anschließend die IP-Adresse ein. Nun können Sie auf das Webmanagement zugreifen und den Projektor von einem externen Standort aus ansprechen.

# Startseite

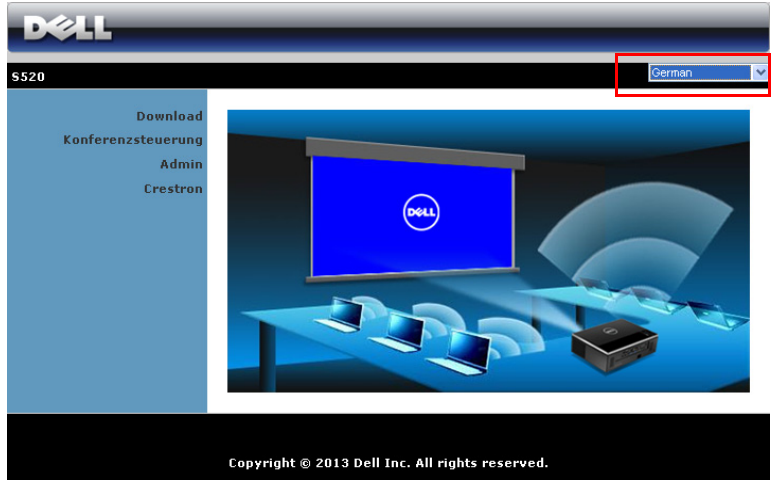

- Zum Aufrufen der Webmanagement-Startseite geben Sie die IP-Adresse des Projektors in das Adresse-Feld Ihres Webbrowsers ein. Siehe "LAN-Einstellungen" auf [Seite 46](#page-45-0).
- Wählen Sie die gewünschte Sprache des Web-Managament aus der Liste.
- Klicken Sie zum Zugreifen auf die Seite auf ein beliebiges Menüelement in der linken Registerkarte.

# Dell Projector Connection Manager herunterladen

Siehe auch ["Drahtlosanzeige oder LAN-Anzeige installieren" auf Seite 68](#page-67-0).

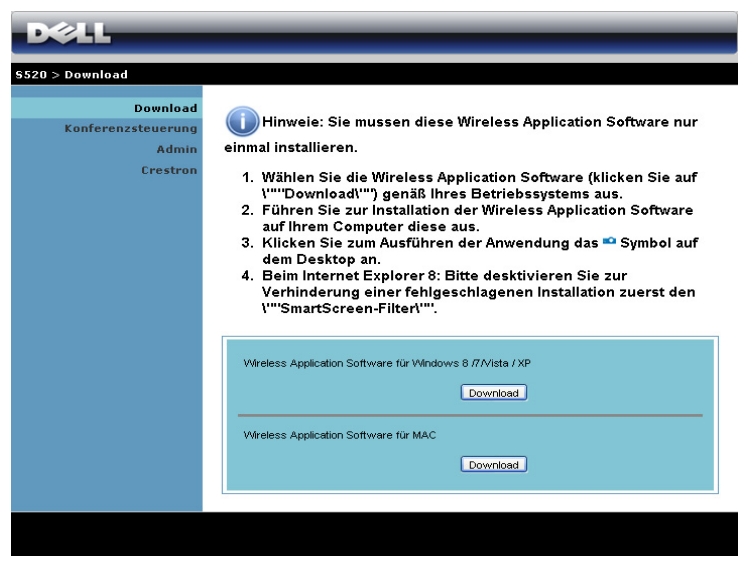

Klicken Sie bei der Option des Betriebssystems Ihres Computers auf Download-Taste.

# Eigenschaften verwalten

### Admin

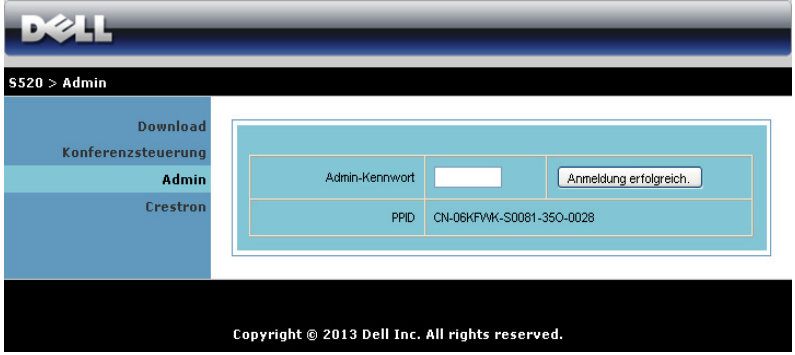

Der Zugriff auf die Admin-Seite erfordert das Administatorkennwort.

• Admin-Kennwort: Geben Sie das Administratorkennwort ein, klicken Sie auf Anmeldung erfolgreich.. Das Standardkennwort lautet "admin". Informationen zur Änderung des Kennwortes finden Sie unter ["Kennwort ändern" auf Seite 96](#page-95-0).

# Systemstatus

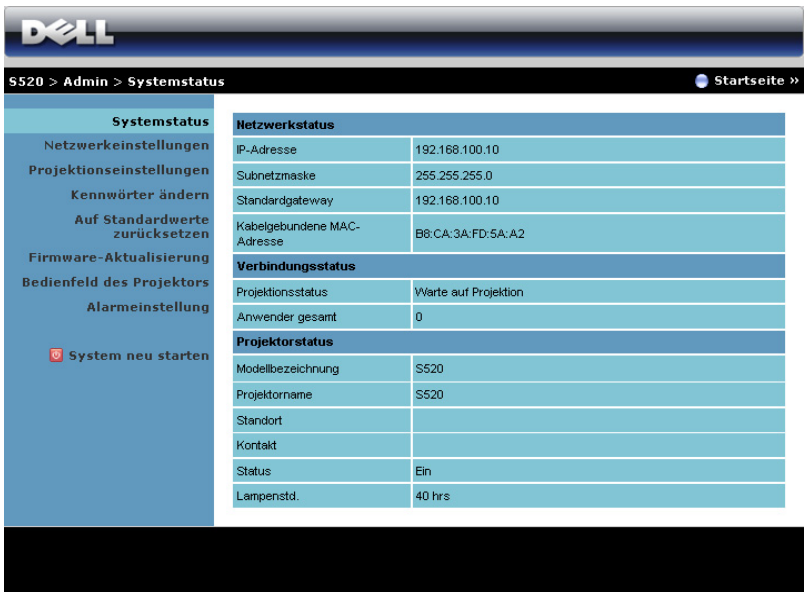

Zeigt die Informationen zu Netzwerkstatus, Verbindungsstatus und Projektorstatus an.

# Netzwerkstatus

Siehe Abschnitt zum OSD auf [Seite 46.](#page-45-0)

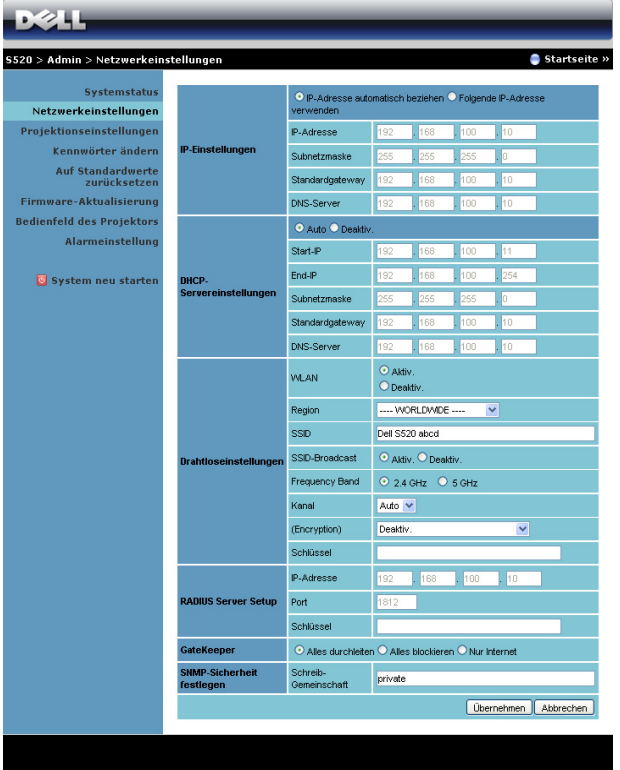

#### IP-Einstellungen

• Durch Auswahl von IP-Adresse automatisch beziehen wird dem Projektor automatisch eine IP-Adresse zugewiesen; durch Auswahl von Folgende IP-Adresse verwenden wird die IP-Adresse manuell zugewiesen.

#### DHCP-Servereinstellungen

• Durch Auswahl von Auto werden Start-IP, End-IP, Subnetzmaske, Standardgateway und DNS-Server adresse von einem DHCP-Server automatisch eingerichtet; mit Deaktiv. deaktivieren Sie diese Funktion.

### Drahtloseinstellungen

• Durch Auswahl von Aktiv. können Sie Region, SSID, SSID-Broadcast, Frequency Band, Kanal, Encryption und Schlüssel einrichten. Mit Deaktiv. deaktivieren Sie die Drahtloseinrichtung.

SSID: Bis maximal 32 Zeichen.

Encryption: Sie können den WPA-Schlüssel deaktivieren oder einen 64- oder 128-bit-Schlüssel in ASCII- oder HEX-String wählen.

Schlüssel: Wenn die Verschlüsselung aktiviert ist, müssen Sie einen Schlüsselwert entsprechend des von Ihnen gewählten Verschlüsselungsmodus einstellen.

### RADIUS Server Setup

• Stellen Sie die IP-Adresse, Port- und Schlüsselinformationen ein.

## **GateKeeper**

• Es gibt drei Optionen:

Alles durchleiten: Die Benutzer können über den kabellosen Projektor auf das Büronetzwerk zugreifen.

Alles blockieren: Die Benutzer können über den kabellosen Projektor nicht auf das Büronetzwerk zugreifen.

Nur Internet: Die Benutzer können nicht auf das Büronetzwerk zugreifen; die Internetverbindungsfähigkeit bleibt jedoch bestehen.

#### SNMP-Sicherheit festlegen

• Einstellen der Informationen zur Schreib-Gemeinschaft.

Klicken Sie zum Speichern und Übernehmen der Änderungen auf Übernehmen-Taste. Die Änderungen treten erst in Kraft, nachdem Sie den Projektor neu gestartet haben.

# Projektionseinstellungen

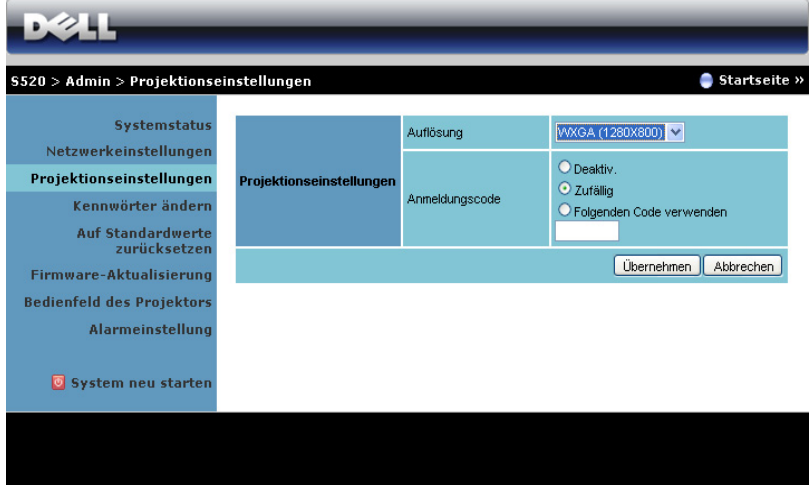

### Projektionseinstellungen

- Auflösung: Ermöglicht die Auswahl der Auflösung. Zur Verfügung stehen: XGA (1024 x 768) und WXGA (1280 x 800).
- Anmeldungscode: Hier können Sie auswählen, wie der Anmeldungscode durch den Projektor erzeugt werden soll. Es gibt drei Optionen:
	- Deaktiv.: Der Anmeldungscode wird bei der Anmeldung am System nicht benötigt.
	- Zufällig: Standardeinstellung ist Zufällig. Der Anmeldungscode wird zufällig erstellt.
	- Folgenden Code verwenden: Geben Sie einen 4-stelligen Code ein. Dieser Code wird zur Anmeldung am System genutzt.

Klicken Sie zum Speichern und Übernehmen der Änderungen auf Übernehmen-Taste. Die Änderungen treten erst in Kraft, nachdem Sie den Projektor neu gestartet haben.

# <span id="page-95-0"></span>Kennwort ändern

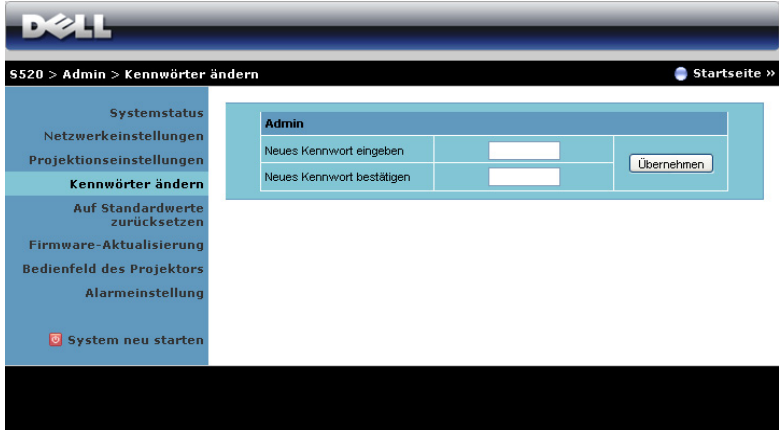

Diese Seite ermöglicht das Ändern des Administratorkennwortes.

- Neues Kennwort eingeben: Geben Sie das neue Kennwort ein.
- Neues Kennwort bestätigen: Geben Sie das Kennwort noch einmal ein, klicken Sie auf **Übernehmen**-Taste.

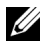

Hinweis: Falls Sie Ihr Administratorkennwort vergessen sollten, wenden Sie sich bitte an Dell.

### Auf Standardwerte zurücksetzen

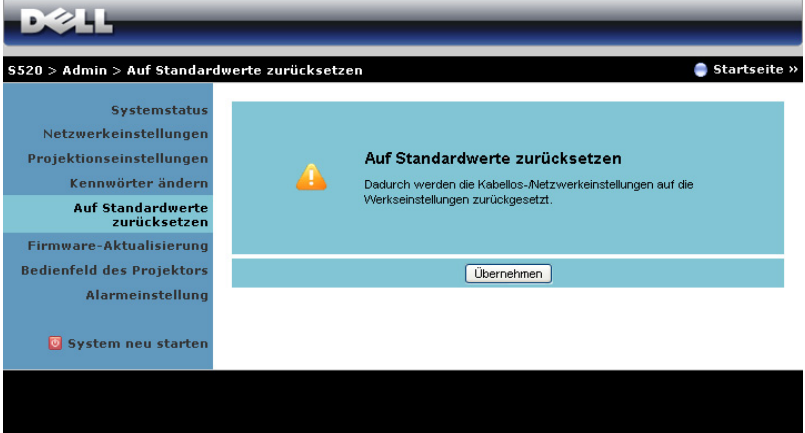

Klicken Sie zum Zurücksetzen der Kabellos/Netzwerk-Einstellungen auf die Werkseinstellungen auf Übernehmen-Taste.

# Firmware-Aktualisierung

Über die Firmware-Aktualisierungsseite können Sie die Drahtlos-Firmware Ihres Projektors aktualisieren.

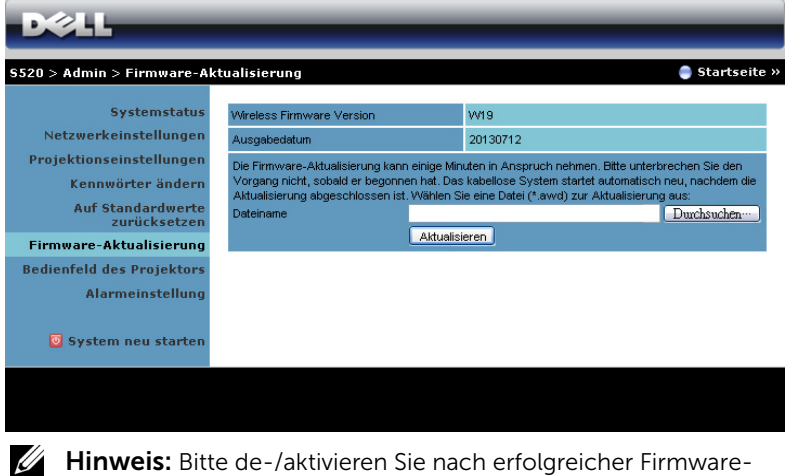

Aktualisierung zum Neustart der Netzwerkkarte des Projektors die Option Kabellos/Netzwerk über das OSD.

Starten Sie die Firmware-Aktualisierung anhand folgender Schritte:

- 1 Sie können die Firmware-Dateien von dell.com/support herunterladen.
- 2 Wählen Sie mit Durchsuchen die Datei, die Sie hochladen möchten.
- 3 Klicken Sie zum Start auf Aktualisieren. Warten Sie, während das System die Firmware auf Ihrem Gerät aktualisiert.

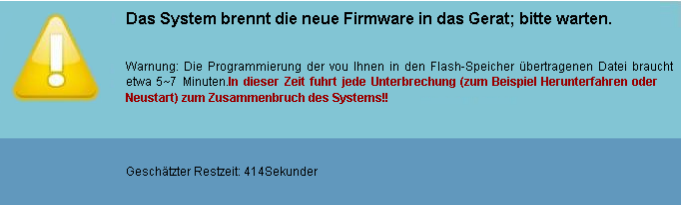

 $\wedge$  Vorsicht: Unterbrechen Sie den Aktualisierungsvorgang nicht; andernfalls könnte das System abstürzen!

4 Klicken Sie nach Fertigstellung der Aktualisierung auf Bestatigen.

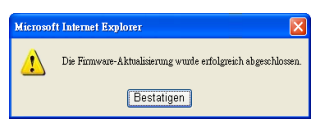

## Bedienfeld des Projektors

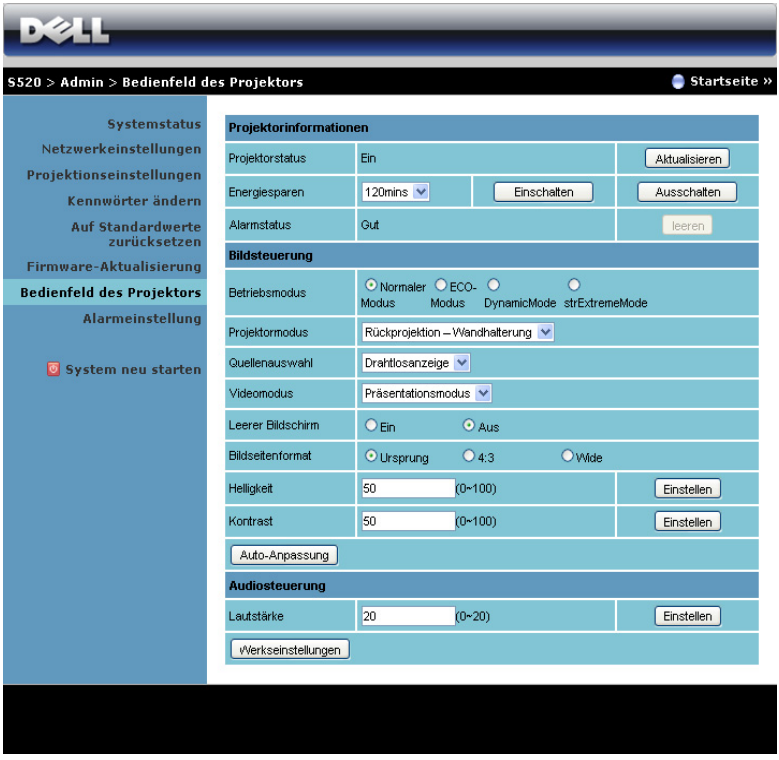

#### Projektorinformationen

- Projektorstatus: Es gibt fünf Statusvarianten: Lampe eingeschaltet, Bereitschaft, Energiesparen, Kühlen und Aufwärmen. Mit der Aktualisieren können Sie Status und Steuerungseinstellungen aktualisieren.
- Energiesparen: Die Energiesparen können Sie auf Aus, 30, 60, 90 oder 120 Minuten einstellen. Weitere Informationen finden Sie unter ["Energiesparen" auf Seite 52](#page-51-0).
- Alarmstatus: Es gibt drei Alarmzustände: Lampenwarnung, geringe Lampenbetriebslebensdauer, Temperaturwarnung. Falls eine dieser Warnungen ausgelöst wird, kann die Schutzfunktion des Projektors anspringen. Zum Aufheben der Schutzfunktion löschen Sie den Alarmstatus mit Leeren; erst dann können Sie den Projektor wieder einschalten.

#### Bildsteuerung

- Projektormodus: Ermöglicht die Wahl des Projektormodus in Abhängigkeit zur Projektormontage. Es gibt zwei Projektionsmodi: Frontprojektion/Wandmontage und Rückprojektion/Wandmontage.
- Quellenauswahl: Das Quellenauswahl-Menü ermöglicht die Wahl der Eingangsquelle des Projektors. Sie können zwischen VGA-A, VGA-B, S-Video, FBAS-Video, HDMI, Drahtlosanzeige, USB-Anzeige, USB-Betrachter Intel<sup>®</sup> WiDi und Interner Speicher wählen.
- Videomodus: Wählen Sie einen Modus, mit dem das Bild basierend auf der Verwendung des Projektors optimiert wird:
	- Präsentation: Optimal für Präsentationsdias.
	- Brillant: Maximale Helligkeit, maximaler Kontrast.
	- Film: Zur Darstellung von Filmen und Fotos.
	- **sRGB**: Bietet eine besonders exakte Farbwiedergabe.
	- Benutzer: Benutzereinstellungen.
- Leerer Bildschirm: Optionen: Ein und Aus.
- Bildseitenformat: Ermöglicht die Wahl eines Formates für die Bildanzeige.
- Helligkeit: Hier können Sie die Bildhelligkeit anpassen.
- Kontrast: Hier können Sie den Kontrast einstellen.

Klicken Sie zur automatischen Anpassung der Einstellungen auf Auto-Anpassung.

#### Audiosteuerung

• Lautstärke: Hier können Sie den Lautstärkewert (0 - 20) auswählen.

Klicken Sie zum Wiederherstellen der Werkseinstellungen auf Defaultwerte.

# Alarmeinstellung

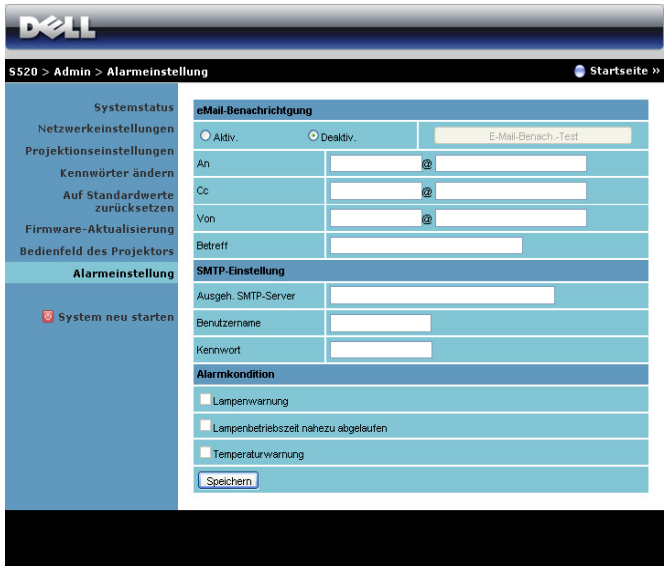

#### eMail-Benachrichtigung

- eMail-Benachrichtigung: Hier können Sie festlegen, ob Sie per eMail benachrichtigt werden möchten: Aktiv. oder Deaktiv.
- An/Cc/Von: Hier können Sie eMail-Adressen des Absenders (Von) und von Empfängern (An/Cc) zum Versenden und Empfangen von Benachrichtigungen bei Unregelmäßigkeiten und Fehlern festlegen.
- Betreff: Hier können Sie einen Betreff der eMail eingeben.

Klicken Sie zum Testen der eMail-Benachrichtigungseinstellungen auf E-Mail-Benach.-Test.

#### SMTP-Einstellung

Ausgeh. SMTP-Server, Benutzername und Kennwort sollten Ihnen durch Ihren Netzwerkadministrator oder MIS bereitgestellt werden.

#### Alarmkondition

• Sie können wählen, bei welchen Unregelmäßigkeiten oder Warnungen Sie per eMail benachrichtigt werden möchten. Wenn eine dieser Benachrichtigungsbedingungen eintritt, wird eine eMail an die entsprechenden Empfänger (An/Cc) versandt.

Klicken Sie zum Speichern der Einstellungen auf Speichern.

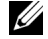

**Hinweis:** Der eMail-Alarm wurde zur Zusammenarbeit mit einem Standard-SMTP-Server mit dem Standardport 25 entwickelt. Es unterstützt keine Verschlüsselung und Authentifizierung (SSL oder TLS).

# System neu starten

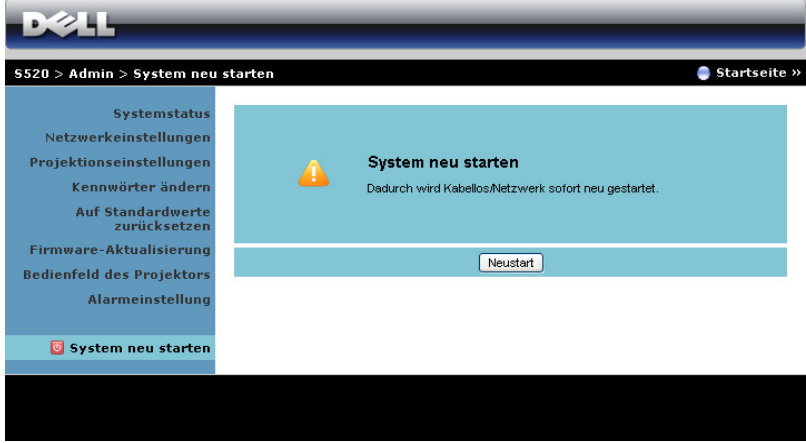

Klicken Sie zum Neustarten des Systems auf Neustart.

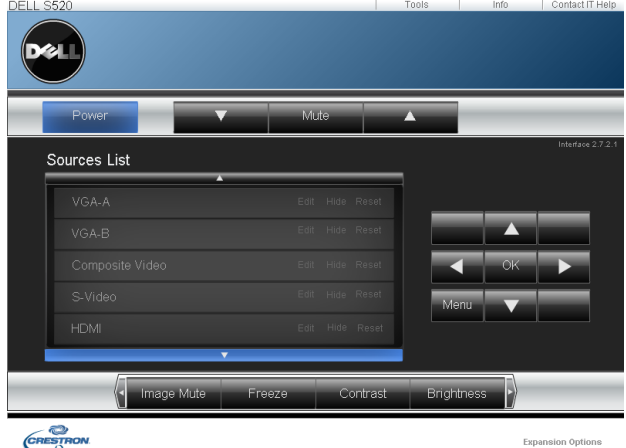

# Crestron

Für Crestron-Funktion.

# *Häufig gestellte Fragen:*

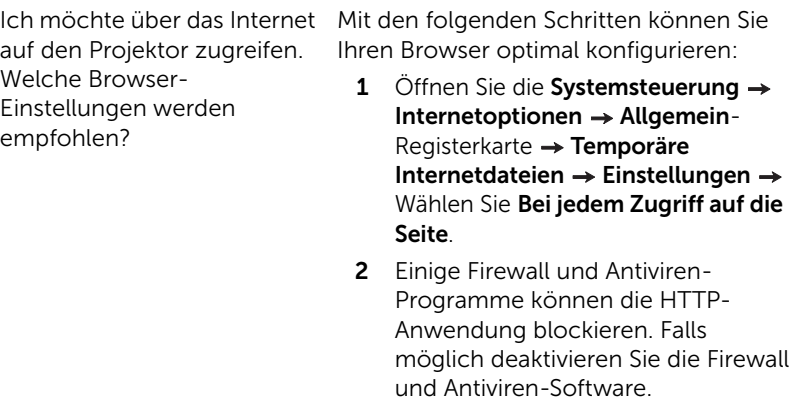

auf den Projektor zugreifen. Welche Portnummern sollte ich in der Firewall freigeben?

Ich möchte über das Internet Der Projektor nutzt die nachstehenden TCP/IP-Ports.

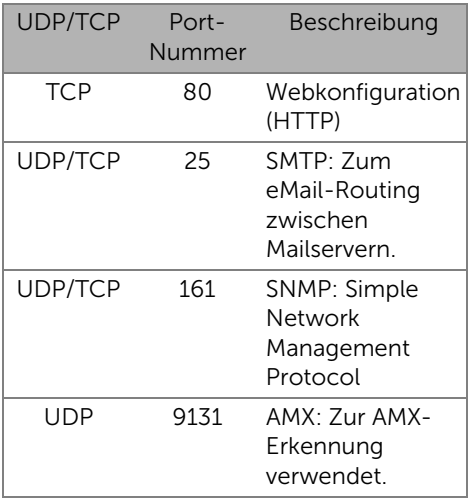

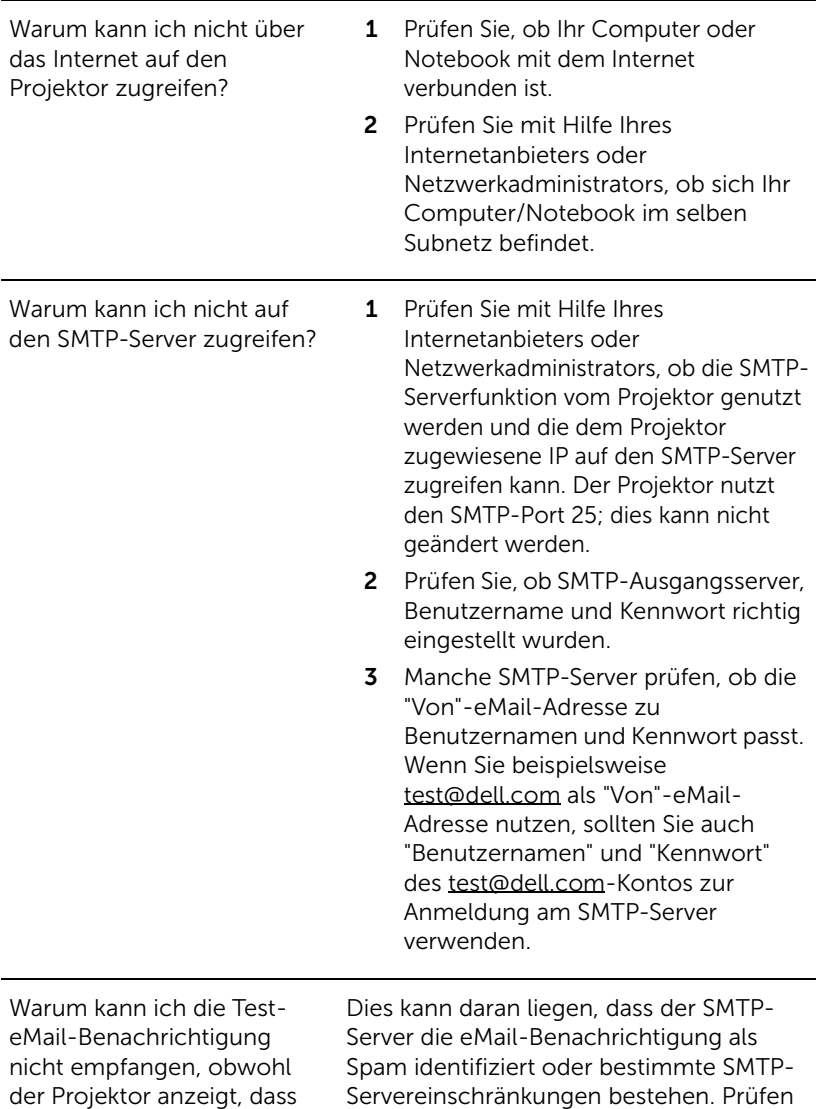

Servereinschränkungen bestehen. Prüfen Sie die SMTP-Servereinstellungen mit Unterstützung Ihres Internetanbieters oder Netzwerkadministrators.

die Test-eMail gesendet

wurde?

# *Firewallkonfiguration und häufig gestellte Fragen*

- F: Warum kann ich nicht auf die Web-Management-Seite zugreifen?
- A: Die Firewall-Konfiguration Ihres Computers hindert Sie möglicherweise daran, auf die Web-Management-Internetseite zuzugreifen. Bitte halten Sie sich an die folgenden Konfigurationseinstellungen:

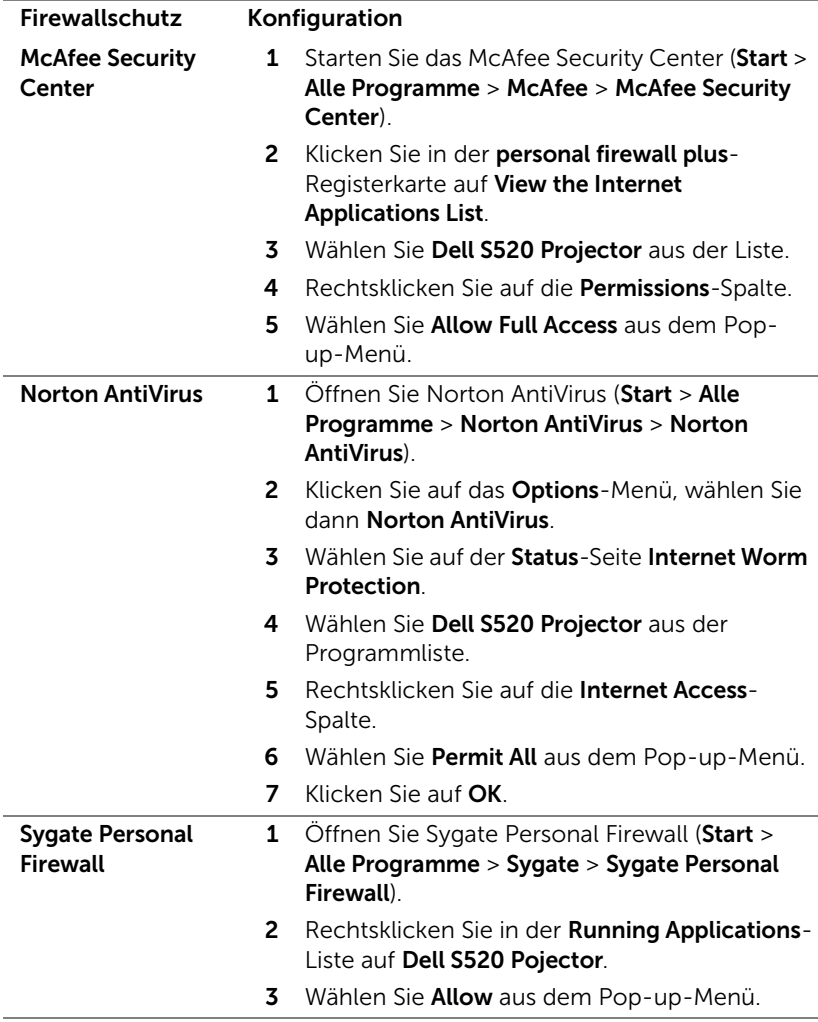

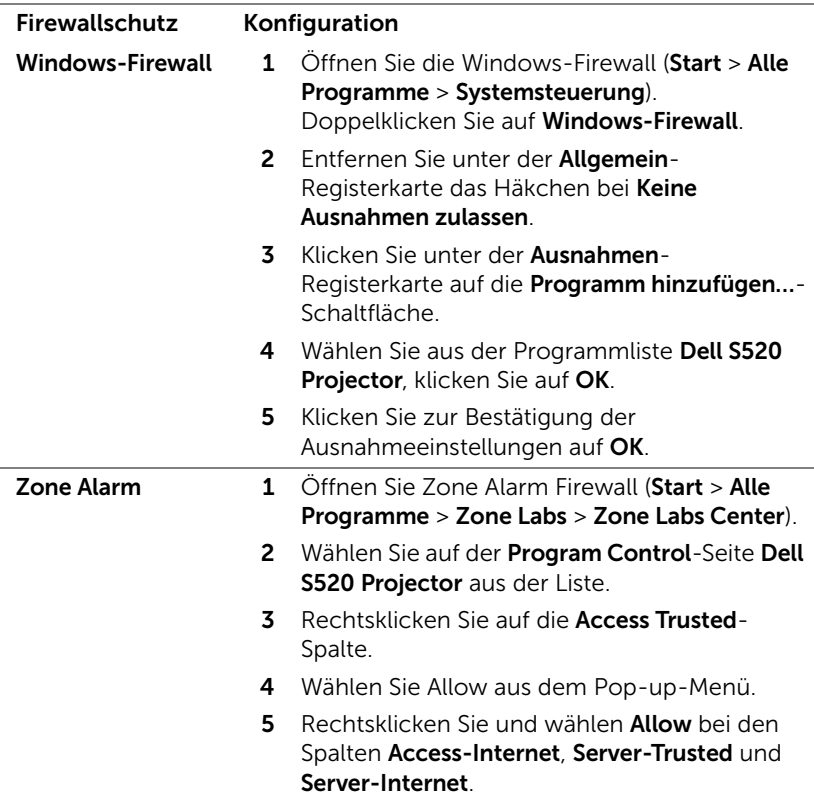

# <span id="page-106-0"></span>Anwendungsticket erstellen

Das Anwendungsticket ermöglicht Ihnen das Anschließen und Anzeigen mittels USB-Ticket.

- 1 Klicken Sie in der Anwendungssoftware auf **Deuts USB-Dongle**.
- 2 Der folgende Bildschirm wird angezeigt. Klicken Sie auf Next (Weiter).

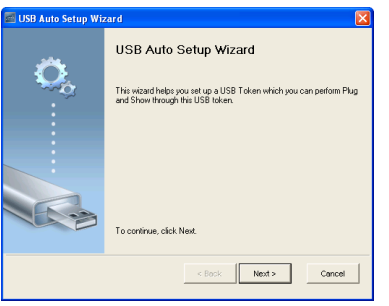

3 Schließen Sie ein Flash-Laufwerk an einem beliebigen USB-Anschluss Ihres Computers an. Wählen Sie das Laufwerk aus der Liste, klicken Sie auf Next (Weiter).

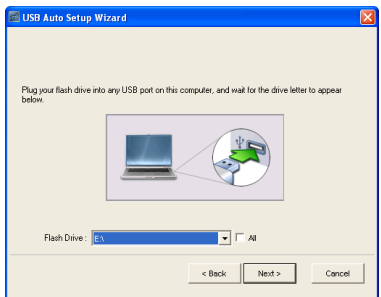

4 Mit Finish (Fertigstellen) schließen Sie das Hilfsprogramm.

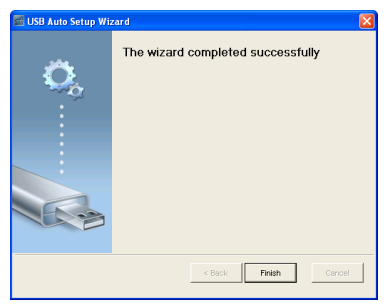

# Projektor-Problemlösung

Sollten Probleme mit dem Projektor auftreten, lesen Sie bitte die folgenden Tipps zur Problemlösung. Falls das Problem fortbesteht, siehe Kontaktaufnahme mit Dell auf [Seite 123](#page-122-0).

Auf dem Bildschirm wird kein Bild angezeigt

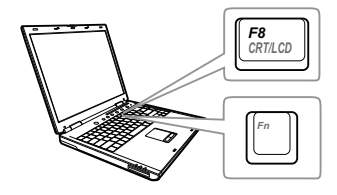

# Problem Mögliche Lösung

- Stellen Sie sicher, dass Sie die korrekte Eingangsquelle im QU.WAHL.-Menü ausgewählt haben.
- Vergewissern Sie sich, dass die externe Grafikschnittstelle aktiviert wurde. Wenn Sie ein Dell-Notebook benutzen, drücken Sie [Fm | Fancon] (Fn + F8). Bei anderen Computern sehen Sie in der entsprechenden Dokumentation nach. Falls die Bilder nicht korrekt angezeigt werden, aktualisieren Sie bitte die Grafikkartentreiber Ihres Computers. Bei Dell-Computern besuchen Sie bitte support.dell.com.
- Vergewissern Sie sich, dass die Kabel richtig angeschlossen sind. Siehe ["Projektor anschließen"auf Seite 9](#page-8-0).
- Vergewissern Sie sich, dass die Anschlussstifte weder verbogen noch abgebrochen sind.
- Vergewissern Sie sich, dass die Lampe richtig installiert ist (siehe "Auswechseln [der Lampe"auf Seite 115](#page-114-0)).
- Verwenden Sie Testbild in den Projek.einstlg. des Erweitert-Menüs. Vergewissern Sie sich, dass die Farben des Testmusters korrekt sind.
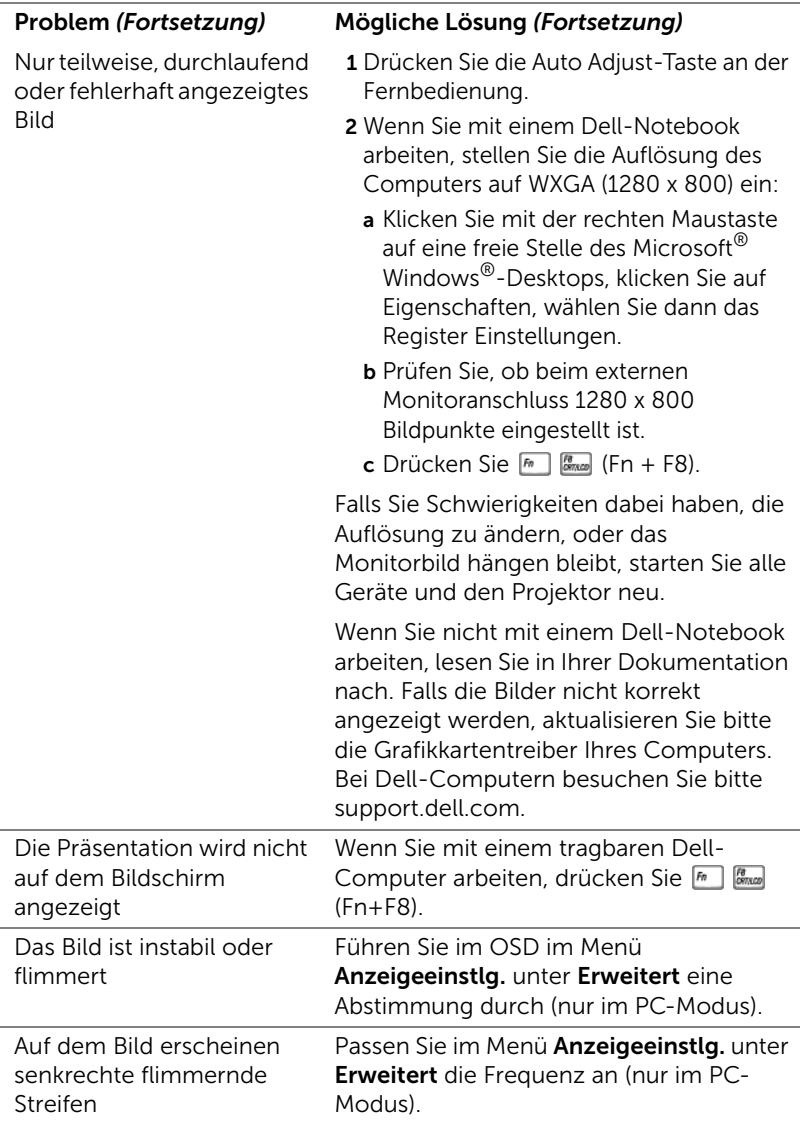

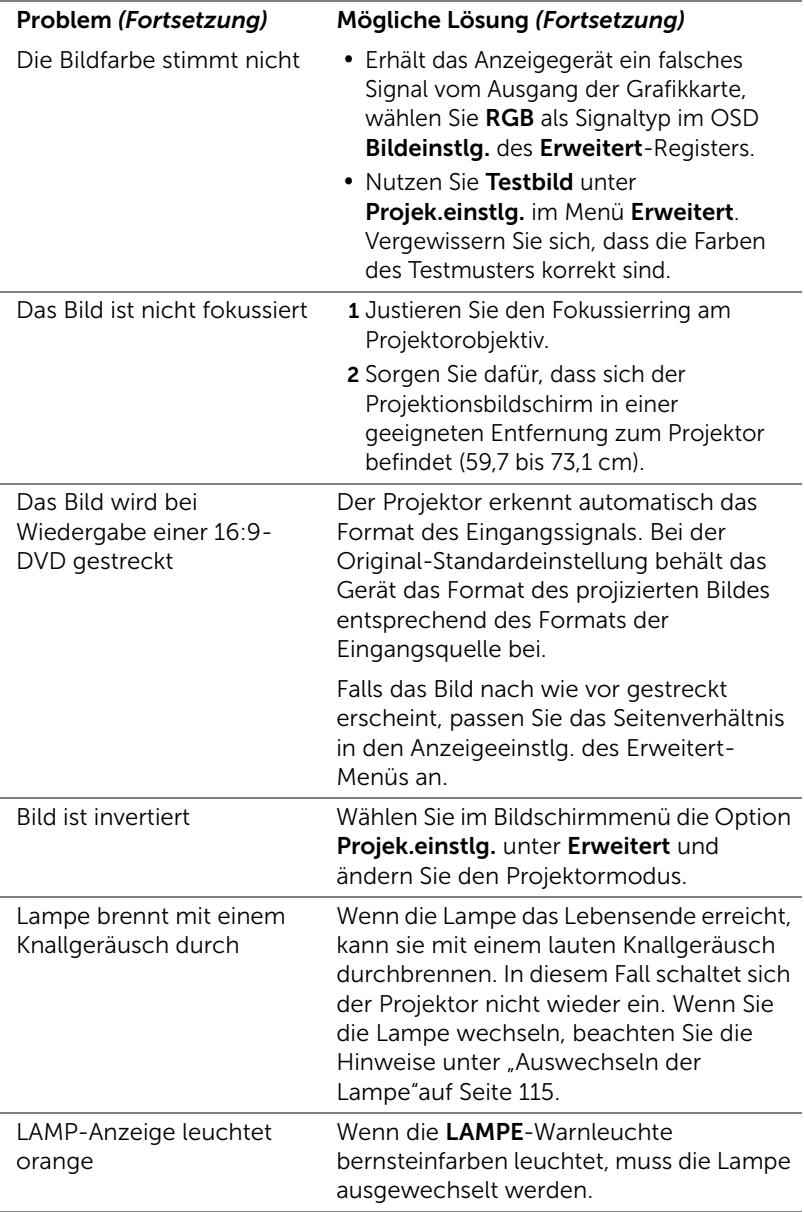

<span id="page-110-0"></span>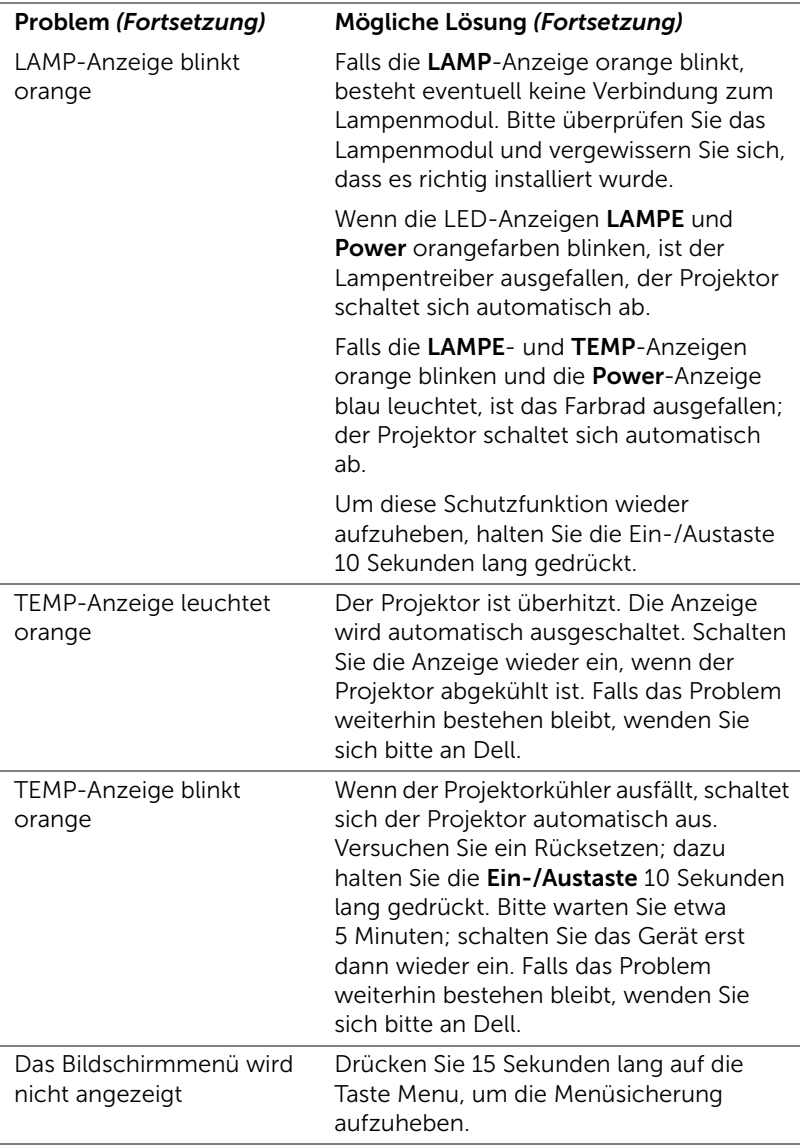

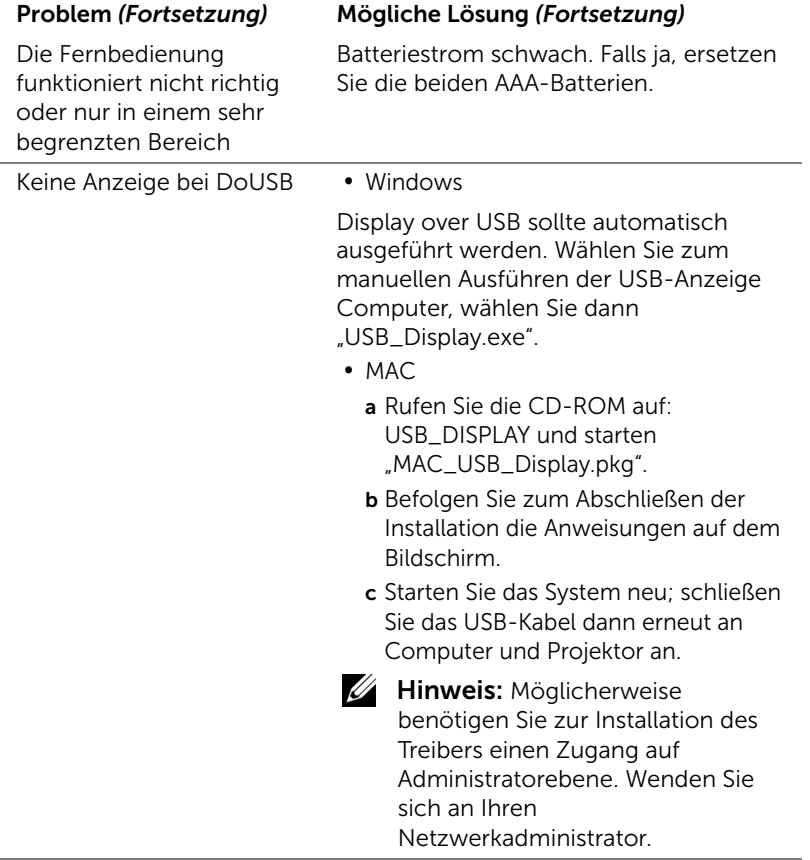

### Führungssignale

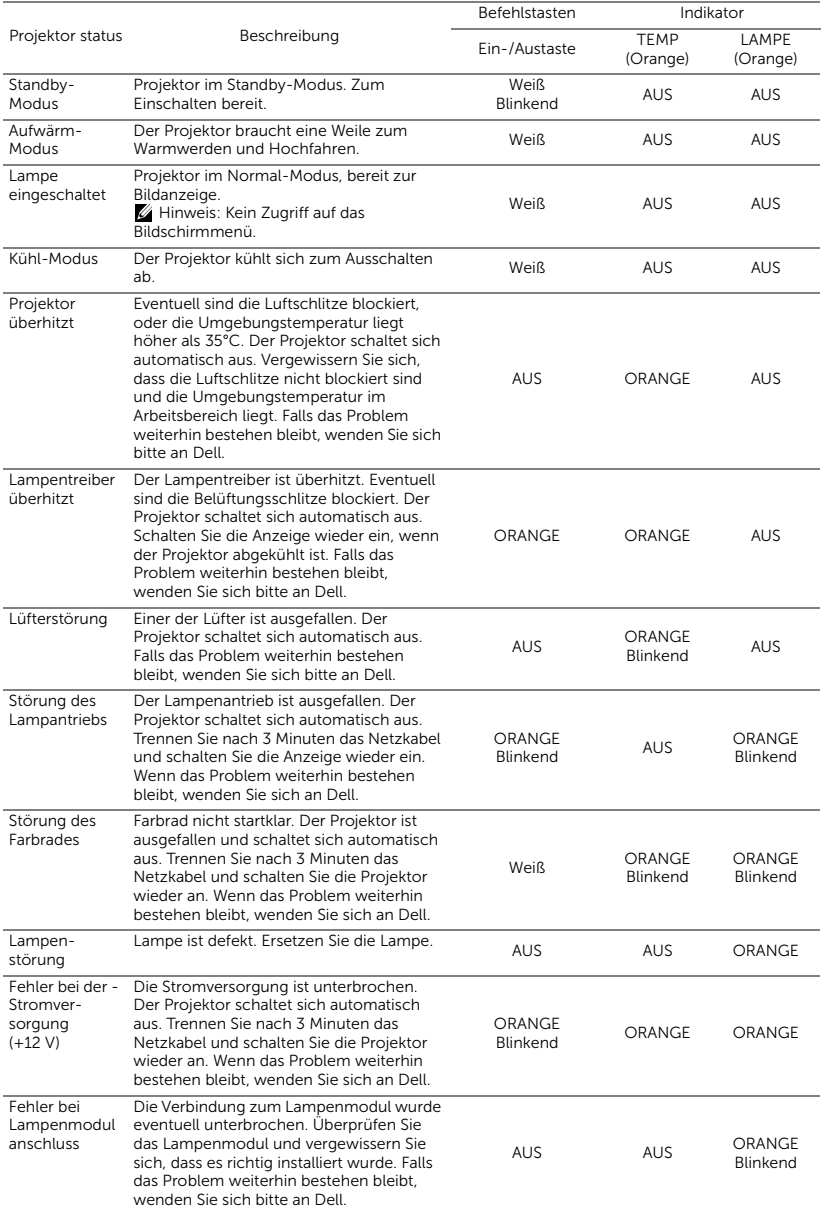

### Laservorgang-LED-Signal

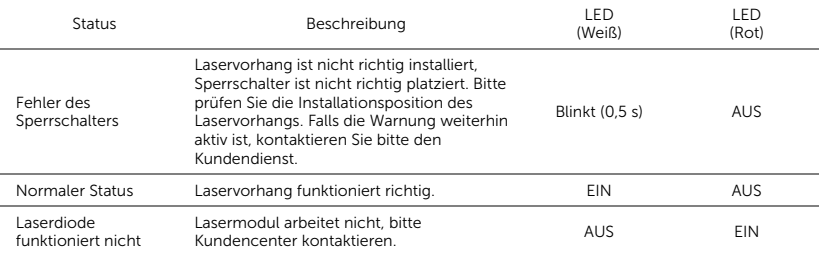

### <span id="page-114-1"></span><span id="page-114-0"></span>Auswechseln der Lampe

 $\bigwedge$  Vorsicht: Bevor Sie mit den in diesem Kapitel gezeigten Schritten beginnen, beachten Sie die auf [Seite 8](#page-7-0) beschriebenen Sicherheitshinweise.

Ersetzen Sie die Lampe, wenn die Meldung "Die Lampenlebensdauer bei vollem Betrieb geht zu Ende. Ein Lampenwechsel wird empfohlen! www.dell.com/lamps" erscheint. Wenn das Problem auch nach dem Wechseln der Lampe bestehen bleibt, wenden Sie sich an Dell. Weitere Informationen finden Sie unter Kontakt zu Dell" auf Seite 123.

<span id="page-114-2"></span>Vorsicht: Verwenden Sie eine Originallampe; nur so können Sie sicher sein, dass Ihr Projektor sicher und optimal arbeitet.

Vorsicht: Die Lampe wird während des Gebrauchs sehr heiß. Wechseln Sie die Lampe erst, nachdem sich der Projektor mindestens 30 Minuten lang abgekühlt hat.

Vorsicht: Berühren Sie nie die Glühlampe oder das Lampenglas. Projektorlampen sind leicht zerbrechlich und können bereits bei Berührung beschädigt werden. Die Scherben sind scharf und können Verletzungen verursachen.

Vorsicht: Falls die Lampe platzt, entfernen Sie alle Scherbenreste aus dem Projektor und entsorgen Sie sie entsprechend den geltenden Entsorgungsvorschriften. Weitere Informationen finden Sie unter www.dell.com/hg.

- 1 Schalten Sie den Projektor aus und ziehen Sie den Netzstecker.
- 2 Lassen Sie den Projektor mindestens 30 Minuten lang abkühlen.
- 3 Lösen Sie die beiden Schrauben, mit denen die Lampenabdeckung befestigt ist, und entfernen Sie die Abdeckung.
- 4 Lösen Sie die beiden Schrauben, mit denen die Lampe befestigt ist.
- 5 Ziehen Sie die Lampe am Metallgriff nach oben.
- $\mathscr U$  **Hinweis:** Dell fordert Sie möglicherweise auf, im Rahmen der Garantie gewechselte

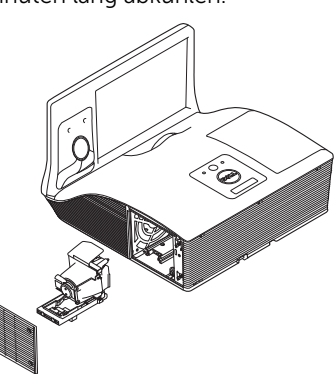

Lampen an Dell zur kzuschicken. Andernfalls erhalten Sie die Adresse der nächstgelegenen Annahmestelle bei Ihrem örtlichen Abfallentsorgungsbetrieb.

- 6 Setzen Sie die neue Lampe ein.
- 7 Ziehen Sie die beiden Schrauben, die die Lampe halten, fest.
- 8 Schließen Sie das Lampenfach wieder und schrauben Sie den Deckel mit den zwei Schrauben fest.
- 9 Setzen Sie die Lampenbetriebszeit durch Auswahl von "Ja" unter Lampe Reset im OSD Energieeinstellungen des Erweitert-Menüs zurück (siehe Energieeinstellungen des Erweitert-Menüs auf [Seite 51](#page-50-0)). Wenn ein neues Lampenmodul eingesetzt wurde, erkennt dies der Projektor automatisch und setzt die Lampenbetriebszeit selbsttätig zurück.

 $\triangle$  Vorsicht: Lampenentsorgung (nur für die USA) **BUL LAMPE(N) IN DIESEM PRODUKT ENHÄLT/ENTHALTEN** QUECKSILBER. SIE MUSS/MÜSSEN DAHER GEMÄSS ÖRTLICHEN, LANDES- ODER BUNDESVORSCHRIFTEN ODER -GESETZEN WIEDERAUFBEREITET ODER ENTSORGT WERDEN. WEITERE INFORMATIONEN HIERZU FINDEN SIE UNTER WWW.DELL.COM/HG ODER WENDEN SIE SICH AN DIE ELECTRONIC INDUSTRIES ALLIANCE UNTER WWW.EIAE.ORG. INFORMATIONEN ZUR LAMPENENTSORGUNG FINDEN SIE UNTER WWW.LAMPRECYCLE.ORG.

# 5 Technische Daten

<span id="page-116-10"></span><span id="page-116-9"></span><span id="page-116-8"></span><span id="page-116-7"></span><span id="page-116-6"></span><span id="page-116-5"></span><span id="page-116-4"></span><span id="page-116-3"></span><span id="page-116-2"></span><span id="page-116-1"></span><span id="page-116-0"></span>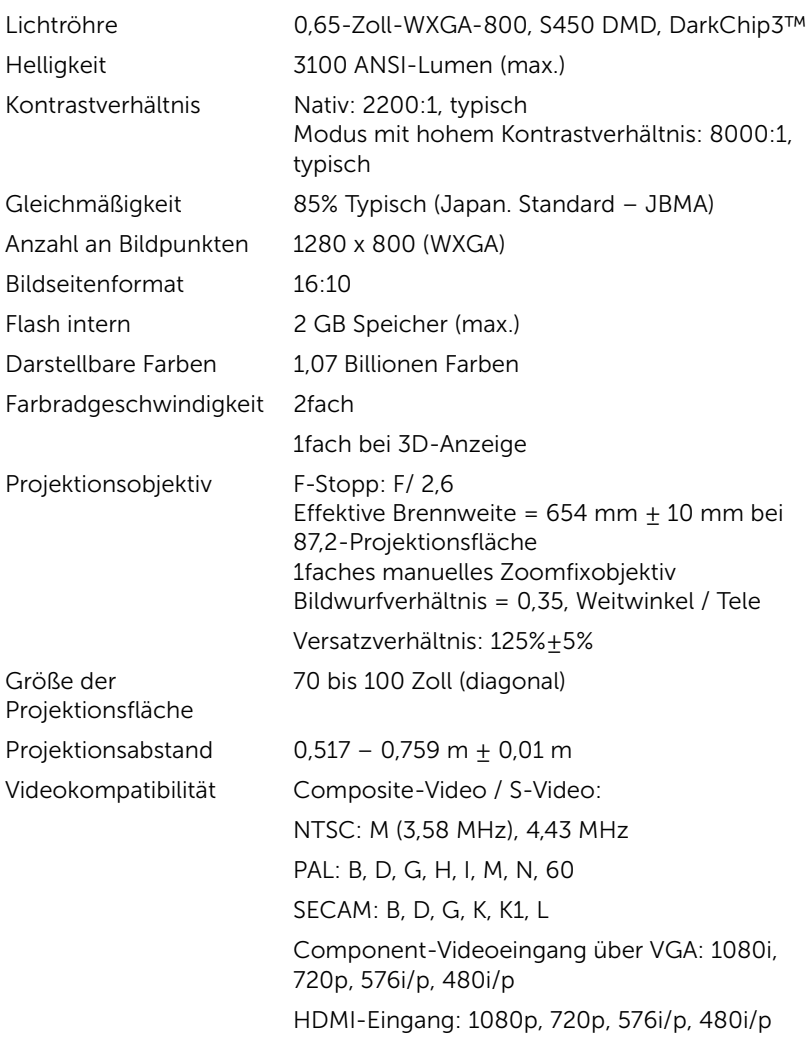

<span id="page-117-6"></span><span id="page-117-5"></span>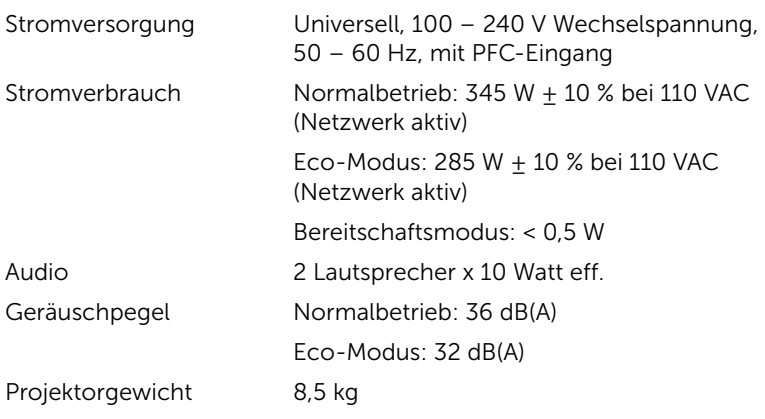

<span id="page-117-4"></span><span id="page-117-3"></span><span id="page-117-1"></span><span id="page-117-0"></span>Abmessungen (B x H x T) 357 x 231 x 367 mm

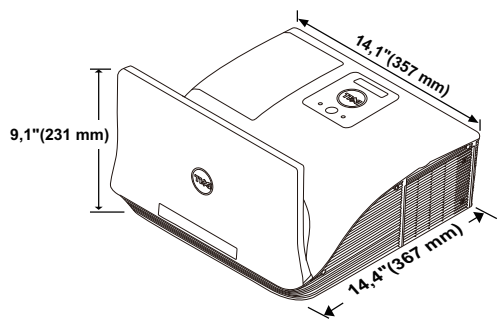

<span id="page-117-7"></span>Umgebungsbedingungen

Luftfeuchtigkeit: max. 80% Lagerungstemperatur: 0 °C bis 60 °C Luftfeuchtigkeit: max. 90 %

Betriebstemperatur: 5 °C bis 40 °C

Temperatur beim Transport: -20 °C bis 60 °C Luftfeuchtigkeit: max. 90 %

<span id="page-117-2"></span>E/A-Anschlüsse Stromversorgung: Ein AC-Netzanschluss (3 polig, C14-Eingang)

> VGA-Eingang: Zwei 15-polige D-Sub-Anschlüsse (blau), VGA-A & VGA-B, zur Eingabe analoger RGB-/Component-Signale.

> VGA-Ausgang: Ein 15-poliger D-Sub-Anschluss (schwarz), zum Durchschleifen von VGA-A.

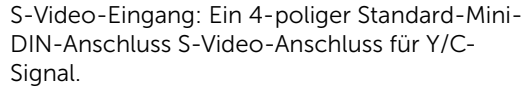

Composite-Videoausgang: Ein gelber Cinch-Anschluss für CVBS-Signale.

HDMI-Eingang: Ein HDMI-Anschluss, HDMI 1.4a unterstützt. HDCP-fähig.

Analoger Audioeingang: Zwei 3,5 mm-Stereoklinkenbuchsen (blau) und zwei Paar Cinch-Anschlüsse (rot/weiß).

Variabler Audioausgang: Eine 3,5 mm-Stereoklinkenbuchse (grün).

USB-Port (Typ B): Ein Mini-USB-Slave für Fernbedienung, Firmware-Aktualisierung und Laservorgang-Sensor-HID.

RS232-Port: Ein 9-poliger D-Sub-Anschluss zur RS232-Kommunikation.

USB-Port (Typ A): Ein USB-Anschluss zur Multimediawiedergabe (Video/Musik/Foto/Office-Betrachter) und für USB-Speichergeräte (USB-Flash-Laufwerk/interner Speicher).

USB-Port (Typ B): Ein USB-Anschluss zur Unterstützung der USB-Anzeige.

RJ45-Port: Ein RJ45-Anschluss zur Steuerung des Projektors über das Netzwerk und einen LAN-Bildschirm.

Mikrofon Eine 3,5 mm-Stereoklinkenbuchse (pink).

Laservorhang Ein Netzausgang (12 V Gleichspannung/200 mA maximal) zur Ansteuerung von Laservorhängen.

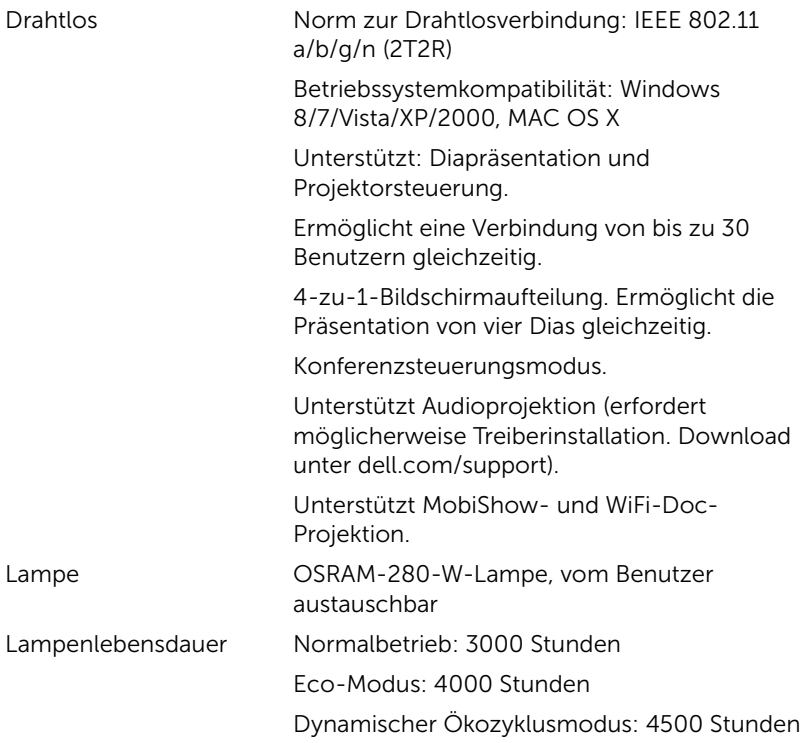

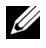

Hinweis: Die Betriebsdauerangabe bei Projektorlampen ist lediglich ein Maß für den Helligkeitsabfall; diese Angabe definiert nicht, wann die Lampe komplett ausfällt und kein Licht mehr ausstrahlt. Die Lampenbetriebsdauer wird als die Zeit definiert, die vergeht, bis 50 % einer Auswahl von Testlampen nur noch etwa 50 % ihrer Nennlichtleistung abgeben. Die Lampenbetriebszeit kann auf keine Weise garantiert werden. Die tatsächliche Betriebszeit einer Projektorlampe hängt von Betriebs- und Nutzungsbedingungen ab. Beim Einsatz eines Projektors unter ungünstigen Bedingungen, zu denen staubige Umgebungen, hohe Temperaturen, viele Betriebsstunden pro Tag und plötzliches Ausschalten zählen, ist eine Verkürzung der Lampenbetriebszeit oder ein gänzlicher Ausfall wahrscheinlich.

### RS232-Pinbelegung

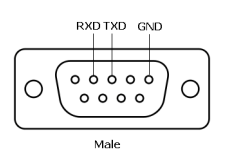

### <span id="page-120-0"></span>*RS232-Protokoll*

• Kommunikationseinstellungen

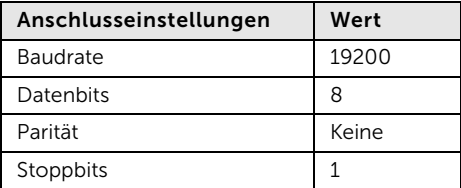

• Befehlstypen

Zum Aufrufen des OSD-Menüs und zum Anpassen von Einstellungen.

- Steuerbefehlssyntax (vom PC zum Projektor) [H][AC][SoP][CRC][ID][SoM][COMMAND]
- Beispiel: Einschaltbefehl (Low-Byte zuerst) --> 0xBE, 0xEF, 0x10, 0x05, 0x00, 0xC6, 0xFF, 0x11, 0x11, 0x01, 0x00, 0x01
- Steuerbefehlsliste

Die neuesten RS232-Codes finden Sie auf den Dell-Kundendienstseiten: support.dell.com.

Die neuesten SNMP-Befehle und -Liste finden Sie auf den Dell-Kundendienstseiten: support.dell.com.

### *Kompatibilitätsmodi (analog/digital)*

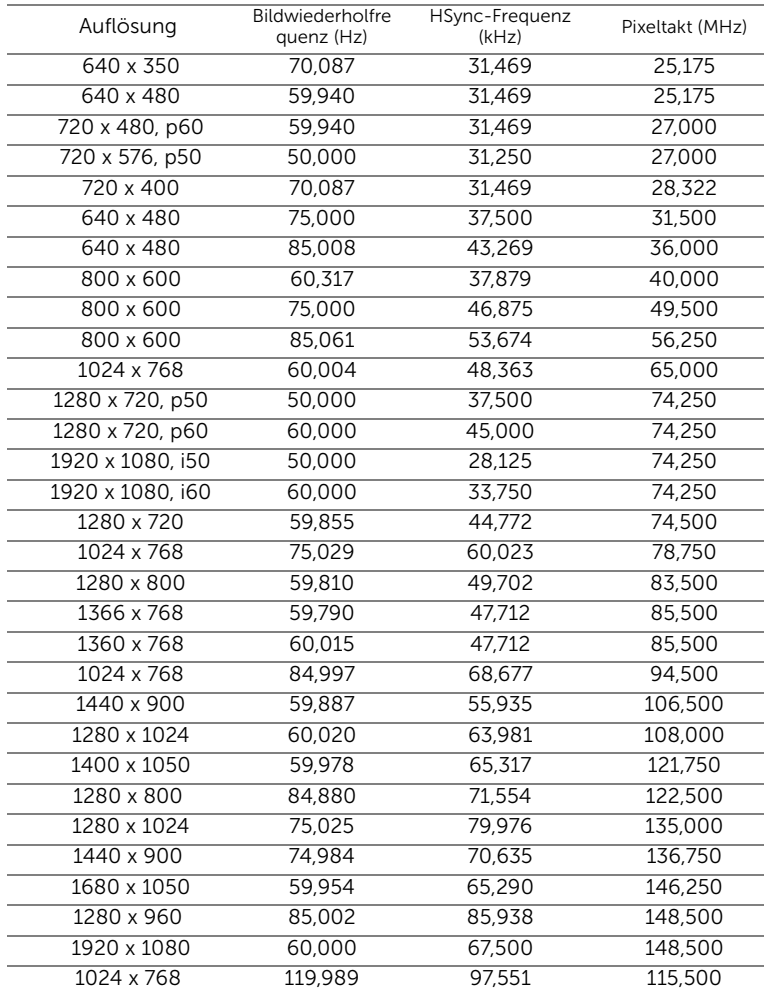

### <span id="page-122-0"></span>6 Kontakt zu Dell

<span id="page-122-1"></span>Kunden in den USA können die Rufnummer 800-WWW-DELL (800-999- 3355) verwenden.

<span id="page-122-2"></span>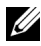

 $\mathbb Z$  Hinweis: Wenn Sie nicht über eine aktive Internetverbindung verfügen, finden Sie die Kontaktinformationen auf Ihrer Kaufbestätigung, Ihrem Versandzettel, Ihrer Rechnung oder im Produktkatalog von Dell.

Dell bietet eine Reihe verschiedener Support- und Serviceoptionen online oder per Telefon an. Die Verfügbarkeit dieser Optionen ist abhängig vom jeweiligen Land und Produkt; einige Optionen sind für Sie möglicherweise nicht verfügbar. So kontaktieren Sie Dell, wenn Sie Fragen zum Verkauf haben, technische Unterstützung benötigen oder den Kundendienst in Anspruch nehmen möchten:

- **1** Besuchen Sie www.dell.com/contactDell.
- **2** Wählen Sie Ihre Region auf der interaktiven Karte.
- **3** Wählen Sie ein Segment für den Kontakt.
- **4** Wählen Sie den Link des von Ihnen benötigten Kundendienstes oder Services.

### Kontaktierung von eInstruction

eInstuction bietet einen telefon- und webbasierten technischen Kundendienst. Die Verfügbarkeit kann je nach Land variieren; alternativ kann jeder Benutzer eine eMail an techsupport@einstruction.com senden.

Technischer Kundendienst zur eInstruction-Software in den USA Telefon: 480-443-2214 oder 800-856-0732 eMail: Techsupport@einstruction.com

Internationaler technischer Kundendienst zur eInstruction-Software, EMEA Telefon: +33 1 58 31 1065 eMail: EU.Support@einstruction.com

Der webbasierte technische Kundendienst ist unter folgender Adresse verfügbar: www.einstruction.com (in den Vereinigten Staaten) www.einstruction.de (in Deutschland) www.einstruction.fr (in Frankreich) www.einstruction.it (in Italien) www.einstruction.es (in Spanien)

### Crestron kontaktieren

Crestron bietet einen telefon- und webbasierten technischen Kundendienst. Die Verfügbarkeit kann je nach Land variieren; alternativ kann jeder Benutzer eine eMail an getroomview@crestron.com senden.

Technischer Support In den USA und Kanada Telefon: 877-516-5394 eMail: roomviewsupport@crestron.com

Außerhalb der USA und Kanada Telefon: +1 201-367-1037 eMail: roomviewsupport@crestron.com

## 7 Anhang: Glossar

<span id="page-125-0"></span>ANSI Lumens - Eine Maßeinheit für die Helligkeit. Die Berechnung erfolgt mit Hilfe eines ein Quadratmeter großen, in neun gleiche Rechtecke geteilten Bildes, wobei der Mittelwert aus den in der Mitte aller Rechtecke gemessenen Luxwerten (Helligkeit) ermittelt wird.

Bildseitenformat — Das beliebteste Bildseitenverhältnis ist 4:3 (4 zu 3). Alte Fernseh- und Computervideoformate haben das Seitenverhältnis 4:3. Das bedeutet, dass die Breite zur Höhe im Verhältnis 4 zu 3 ist.

Helligkeit — Die Menge des Lichts, die von einem Projektionsbild oder gerät ausgestrahlt wird. Die Helligkeit des Projektors wird in ANSI-Lumen gemessen.

Farbtemperatur — Die Farberscheinung des weißen Lichtes. Eine niedrige Farbtemperatur bewirkt wärmeres Licht (mehr Gelb/Rot), während eine hohe Farbtemperatur kälteres Licht (mehr Blau) bedeutet. Die Maßeinheit der Farbtemperatur ist Kelvin (K).

**Component Video** — Eine Methode zur Erzeugung hochwertiger Videos in einem Format, das aus dem Luminanzsignal und zwei separaten Chrominanzsignalen besteht, die für Analog-Component Y'Pb'Pr' und für digitales Component Y'Cb'Cr' definiert sind. Component-Video steht bei DVD-Playern zur Verfügung.

Composite-Video — Ein Videosignal, das Luma (Helligkeit), Chroma (Farbe), Burst (Farbreferenz) in eine Signalwellenform (horizontale und vertikale synchronisierte Signale) in eine Signalwellenform synchronisiert und in einem einzigen Kabelpaar führt. Es gibt drei Formate: NTSC, PAL und SECAM.

Komprimierte Auflösung — Falls die Auflösung eingehender Bilder größer als die des Projektors ist, wird das resultierende Bild verkleinert, damit es mit der Auflösung des Projektors übereinstimmt. Aufgrund der Kompression einiger digitaler Geräte kann es zu Bildverlusten kommen.

Kontrastverhältnis — Der Bereich zwischen den Werten für Dunkelheit und Helligkeit in einem Bild, bzw. das Verhältnis zwischen dem minimalen und maximalen Wert. In der Projektorindustrie gibt es zwei Verfahren, das Verhältnis zu messen:

**1** *Voll Ein/Aus* — Das Verhältnis des Lichts auf einem ganz weißen Bild (Voll Ein) zum Licht auf einem ganz schwarzen (Voll Aus) Bild.

**2** *ANSI* — Gemessen wird ein Muster aus 16 abwechselnd schwarzen und weißen Rechtecken. Die durchschnittliche Lichtabgabe der weißen Rechtecke wird durch die durchschnittliche Lichtabgabe der schwarzen Rechtecke geteilt. Dies ergibt das *ANSI*-Kontrastverhältnis.

*Der Voll Ein/Aus*-Kontrast ist bei einem Projektor immer größer als der *ANSI*-Kontrast.

dB — Dezibel — Eine Einheit, die den relativen Unterschied einer Kraft oder Intensität, meistens zwischen zwei akustischen oder elektrischen Signalen, ausdrückt. Sie entspricht dem Zehnfachen des allgemeinen Logarithmus des Verhältnisses der zwei Stärken.

Bilddiagonale — Ein Verfahren zur Messung der Größe eines Bildschirms oder Projektionsbildes. Hierbei wird die Strecke zwischen einer Ecke und der gegenüberliegenden Ecke gemessen. Eine Leinwand mit einer Höhe von 274,32 cm und einer Breite von 365,76 cm besitzt eine Diagonale von 457,2 cm. Dieses Dokument setzt voraus, dass die diagonalen

Abmessungen dem klassischen 4:3-Verhältnis eines Computerbildes, wie bei dem Beispiel oben, dienen.

DHCP — Dynamic Host Configuration Protocol — Ein Netzwerkprotokoll, das Servern die automatische Zuweisung einer TCP-/IP-Adresse zu einem Gerät ermöglicht.

DLP® — Digital Light Processing™ — Eine von Texas Instruments entwickelte Monitorreflexionstechnologie, bei der kleine, manipulierte Spiegel verwendet werden. Licht, das durch einen Farbfilter ausgegeben wird, wird an die DLP-Spiegel gesendet, welche die RGB-Farben in einem Bild an die Leinwand projizieren - auch als DMD bekannt.

DMD — Digital Micro Mirror Device - Digitales Mikrospiegelgerät — Jedes DMD besteht aus Tausenden von mikroskopisch kleinen, geneigten, aus einer Aluminiumlegierung bestehenden Spiegeln.

DNS — Domain Name System — Ein Internetservice, der Domänennamen in IP-Adressen umsetzt.

Brennweite — Der Abstand zwischen der Oberfläche einer Linse und dem Brennpunkt.

Frequenz — Die Anzahl der zyklischen Wiederholungen von elektrischen Signalen pro Sekunde. Die Frequenz wird in Hz (Hertz) angegeben.

HDCP — High-Bandwidth Digital-Content Protection — Ein von der Intel™ Corporation entwickeltes Verschlüsselungssystem, durch das digitale Inhalte geschützt über digitale Schnittstellen, wie z. B. DVI und HDMI, übertragen werden.

HDMI — High-Definition Multimedia Interface — Überträgt unkomprimierte HDMI-Videodaten sowie digitale Audio- und Gerätesteuerungsdaten über einen einzigen Anschluss.

Hz (Hertz) — Einheit für Frequenz.

IEEE802.11 — Mehrere Normen zur Kommunikation über drahtlose lokale Netzwerke (WLAN). 802.11b/g/n - Nutzung des 2,4-GHz-Bandes.

Trapezkorrektur — Mit Hilfe der Trapezkorrektur kann die Bildverzerrung (normalerweise ist das verzerrte Bild wie ein Trapez oben breiter und unten schmaler) eines Projektionsbilds korrigiert werden, die durch einen ungünstigen Winkel des Projektors zur Projektionsfläche hervorgerufen wird.

Maximalabstand — Der maximal mögliche Abstand zwischen Projektor und Projektionsschirm, bei dem in einem vollständig abgedunkelten Raum noch ein brauchbares Bild erzeugt (das hell genug ist).

Maximale Bildgröße — Das größtmögliche Bild, das ein Projektor in einem abgedunkelten Raum erzeugen kann. Normalerweise durch die optische Brennweite begrenzt.

Minimalabstand — Der minimal mögliche Abstand zwischen Projektor und Projektionsschirm, bei dem ein Bild noch scharf gestellt werden kann.

NTSC — National Television Standards Committee. Nordamerikanischer Sendestandard mit einem Videoformat von 525 Zeilen bei 30 Bildern pro Sekunde.

PAL — Phase Alternating Line. Ein europäischer Sendestandard mit einem Videoformat von 625 Zeilen bei 25 Bildern pro Sekunde.

Rückprojektion - Mit dieser Funktion können Sie ein Bild horizontal spiegeln. Bei der normalen Projektion von vorne erscheinen Texte, Grafiken usw. dann verkehrt herum. Die Rückprojektion wird für die Projektion von hinten verwendet.

RGB - Rot, Grün, Blau - Für die Beschreibung eines Monitors verwendet, der die Signale für diese drei Farben getrennt erhalten muss.

S-Video — Ein Videoübertragungsstandard, für den ein 4-poliger Mini-DIN-Anschluss benötigt wird. Die Videoinformationen werden über zwei Signalkabel gesendet: Luminanz (Helligkeit, Y) und Chrominanz (Farbe, C). S-Video wird auch als Y/C bezeichnet.

SECAM — Ein französischer und internationaler Sendestandard, der PAL ähnelt, der sich jedoch bei der Übertragung vom Farbinformationen einer abweichenden Methode bedient.

SSID — Service Set Identifiers — Ein Name zur Identifikation des spezifischen drahtlosen LAN, zu dem der Benutzer eine Verbindung herstellen will.

 $SVGA$  — "Super Video Graphics Array" — 800 x 600 Pixel.

 $SKGA$  — "Super Ultra Graphics Array" — 1280 x 1024 Pixel.

 $UXGA$  — "Ultra Extended Graphics Array" — 1600 x 1200 Pixel.

 $VGA$  — "Video Graphics Array" — 640 x 480 Pixel.

WEP — Wired Equivalent Privacy — Diese Methode dient der Kommunikationsdatenverschlüsselung. Der Verschlüsselungsalgorithmus wird erstellt und nur dem kommunizierenden Benutzer bekannt gegeben, sodass die Daten nicht von Dritten entschlüsselt werden können.

 $XGA$  — "Extended Video Graphics Array" —1024 x 768 Pixel.

WXGA - Wide Extended Graphics Array - 1280 x 800 Pixel.

# Index

### **A**

Anschlüsse Anschluss zur Verbindung eines U[SB-Betrachters](#page-8-0)  (Typ A) 9 Anschluss zur Verbindung eines U[SB-Bildschirms](#page-8-1)  (Typ B) 9 Audio-B-Eingang, linker Kanal [9](#page-8-2) Audio-B-[Eingang, rechter](#page-8-3)  Kanal 9 Composite Video-Anschluss [9](#page-8-4) HDMI-Anschluss [9](#page-8-5) Mini-USB zum Anschließen einer externen Maus, zur Nutzung der Interaktiv-Funktion und zur Firmware-Aktualisierung. [9](#page-8-6) RJ45-Anschluss [9](#page-8-7) RS232-Anschluss [9](#page-8-3) Schlitz für Sicherheitsschloss  $\mathsf{Q}$ S-Video-Anschluss [9](#page-8-9) VGA-A-Ausgang (durchgeschliffenes Monitorsignal) [9](#page-8-10) VGA-A-Eingang (D-Sub) [9](#page-8-11) VGA-B-Eingang (D-Sub) [9](#page-8-12) Auswechseln der Lampe [115](#page-114-1)

### **B**

Bildschirmmenü (OSD) [34](#page-33-0) Audioeingang [38](#page-37-0) AUTOEINST. [36](#page-35-0) Eingangsquelle [34](#page-33-1) Eingangsquelle - Mehrfachanzeige [35](#page-34-0) ERWEITERT [38](#page-37-1) Hauptmenü [34](#page-33-1) Hellg./Kontr. [36](#page-35-1) Hilfe [54](#page-53-0) LAUTSTÄRKE [37](#page-36-0) SPRACHE [53](#page-52-0) Videomodus [37](#page-36-1)

### **D**

Dell Kontakt [123](#page-122-1), [126](#page-125-0)

### **E**

Ein-/Ausschalten des Projektors Ausschalten des Projektors [25](#page-24-0) Einschalten des Projektors [25](#page-24-1) Einstellen des Projektorfokus [26](#page-25-0) Fokusring [26](#page-25-1)

### **F**

Fernbedienung [29](#page-28-0)

### **K**

Kontakt zu Dell [5,](#page-4-0) [111,](#page-110-0) [115](#page-114-2) Kundendienst Kontakt zu Dell [123,](#page-122-1) [126](#page-125-0)

### **P**

Problemlösung [108](#page-107-0) Kontakt zu Dell [108](#page-107-1) Projektor [7](#page-6-0) 5-W-Lautsprecher [7](#page-6-1) Bedienfeld [7](#page-6-2) Fokusregler [7](#page-6-3) IR-Empfänger [7](#page-6-4) Objektiv [7](#page-6-5) Objektivkappe [7](#page-6-6) Projektor anschließen An einen Computer [11](#page-10-0) Anschluss über S-Video-Kabel [17](#page-16-0) Composite-Videokabel [18](#page-17-0) Computer über RS232-Kabel anschließen [13](#page-12-0), [14](#page-13-0) Gleichspannung-zu-Gleichspannung-Kabel [23](#page-22-0) HDMI-Kabel [20,](#page-19-0) [21](#page-20-0), [22](#page-21-0) Laservorhang [23](#page-22-1) Netzkabel [11](#page-10-1)[,](#page-19-1) [12](#page-11-0)[,](#page-20-1) [13](#page-12-1)[,](#page-21-1) [14,](#page-13-1)[17,](#page-16-1)[18,](#page-17-1) [19,](#page-18-0) [20,](#page-19-1)[21](#page-20-1)[,](#page-12-1) [22,](#page-21-1)[23](#page-22-2) RS232-Kabel [13](#page-12-2)

S-Video-Kabel [17](#page-16-2) Über Component-Kabel anschließen [19](#page-18-1) Über Composite-Kabel anschließen [18](#page-17-2) Über HDMI-Kabel anschließen [20](#page-19-2) USB-A-zu-Mini-USB-B-Kabel [23](#page-22-3) USB-A-zu-USB-B-Kabel [14](#page-13-2) USB-zu-USB-Kabel [11](#page-10-2) VGA-zu-VGA-Kabel [11,](#page-10-3) [12,](#page-11-1) [23](#page-22-4) VGA-zu-YPbPr-Kabel [19](#page-18-2) Whiteboard [23](#page-22-5)

### **T**

Technische Daten Abmessungen [118](#page-117-0) Anzahl an Bildpunkten [117](#page-116-0) Audio [118](#page-117-1) Darstellbare Farben [117](#page-116-1) E/A-Anschlüsse [118](#page-117-2) Farbradgeschwindigkeit [117](#page-116-2) Geräuschpegel [118](#page-117-3) Gewicht [118](#page-117-4) Gleichmäßigkeit [117](#page-116-3) Größe der Projektionsfläche [117](#page-116-4) Helligkeit [117](#page-116-5) Kontrastverhältnis [117](#page-116-6) Lichtröhre [117](#page-116-7) Projektionsabstand [117](#page-116-8) Projektionsobjektiv [117](#page-116-9) RS232-Protokoll [121](#page-120-0) Stromverbrauch [118](#page-117-5)

Stromversorgung [118](#page-117-6) Umgebungsbedingungen [118](#page-117-7) Videokompatibilität [117](#page-116-10)

Telefonnummern [123](#page-122-2)